**Instrukcja obsługi** 

# AMAZONE

# **Oprogramowania ISOBUS do**  ZA-TS / ZG-TS

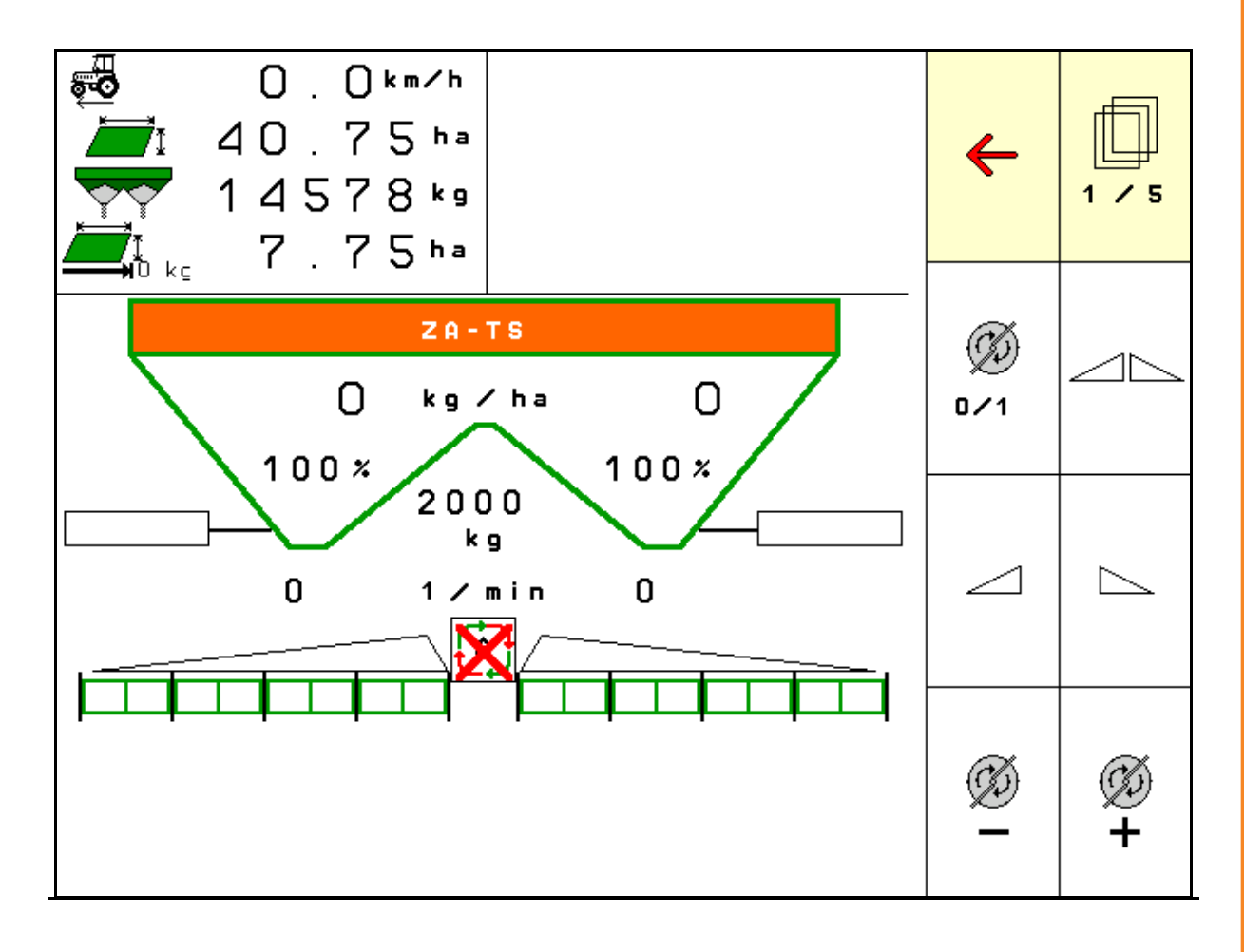

MG6336 BAG0204.8 01.24 Printed in Germany

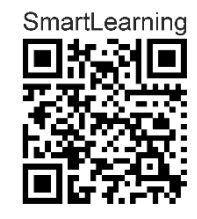

**Przed pierwszym uruchomieniem przeczytać niniejszą instrukcję obsługi i przestrzegać jej treści! Zachować do wykorzystania w przyszłości!**

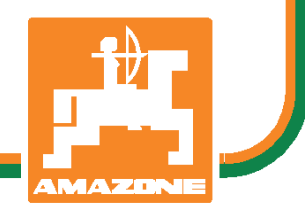

**pl** 

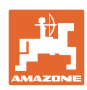

# *NIE MO*Ż*NA*

*Czyta*ć *instrukcji obs*ł*ugi nieuwa*ż*nie i pobie*ż*nie a potem si*ę *tym kierowa*ć*; nie wystarczy od innych s*ł*ysze*ć*,* ż*e maszyna jest dobra i na tym polega*ć *przy zakupie oraz wierzy*ć*,* ż*e teraz wszystko stanie si*ę *samo. U*ż*ytkownik doprowadzi wtedy do szkód nie tylko dla siebie samego, lecz tak*ż*e do powstania usterki, której przyczyn*ę *zrzuci na maszyn*ę *zamiast na siebie. Aby by*ć *pewnym sukcesu, nale*ż*y wnikn*ąć *w sedno rzeczy wzgl*ę*dnie zapozna*ć *si*ę *z przeznaczeniem ka*ż*dego z zespo*ł*ów maszyny i pos*ł*ugiwaniem si*ę *nim. Dopiero wtedy mo*ż*na by*ć *zadowolonym z siebie i z maszyny. Celem niniejszej instrukcji jest tego osi*ą*gni*ę*cie.* 

*Leipzig-Plagwitz, 1872 r.* 

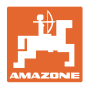

### **Dane identyfikacyjne**

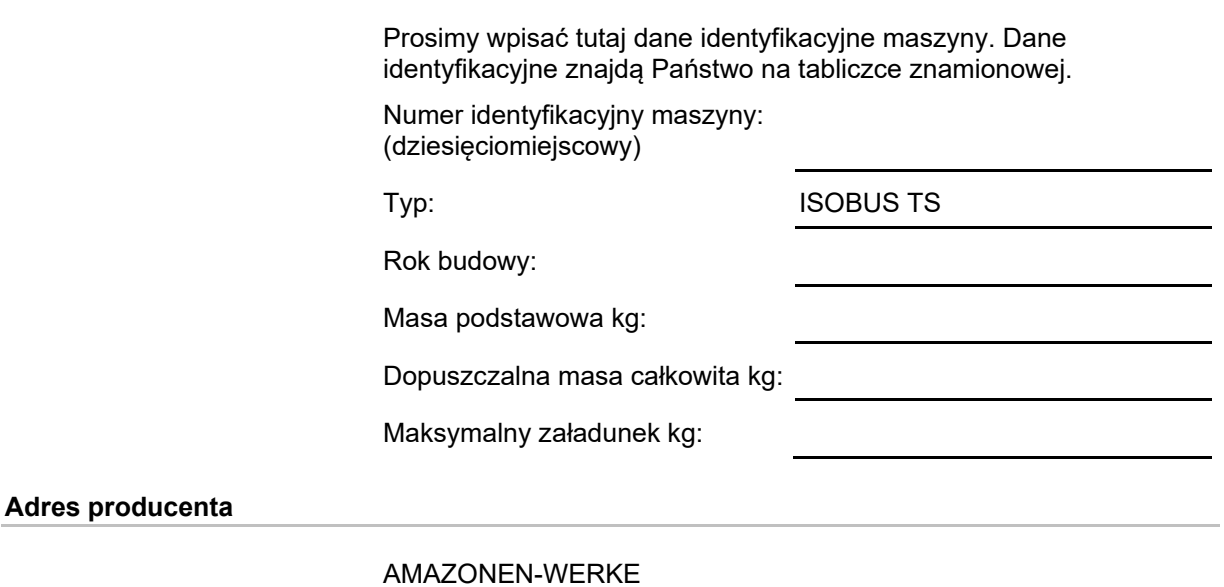

H. DREYER SE & Co. KG Postfach 51 D-49202 Hasbergen Tel.: E-mail: amazone@amazone.de + 49 (0) 5405 50 1-0

### **Części zamienne-zamawianie**

 Listy części zamiennych znajdują się w portalu części zamiennych pod adresem www.amazone.de.

Zamówienia należy kierować do dealera AMAZONE.

### **Informacje formalne dotyczące instrukcji obsługi**

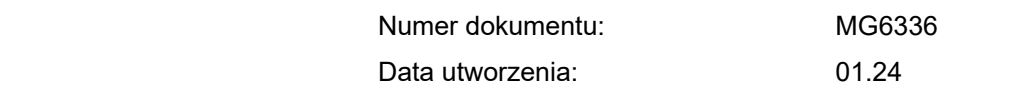

Copyright AMAZONEN-WERKE H. DREYER SE & Co. KG, 2024

Wszystkie prawa zastrzeżone.

Przedruk i sporządzanie wyciągów tylko za pisemnym zezwoleniem AMAZONEN-WERKE H. DREYER SE & Co. KG.

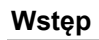

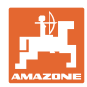

Szanowni Klienci,

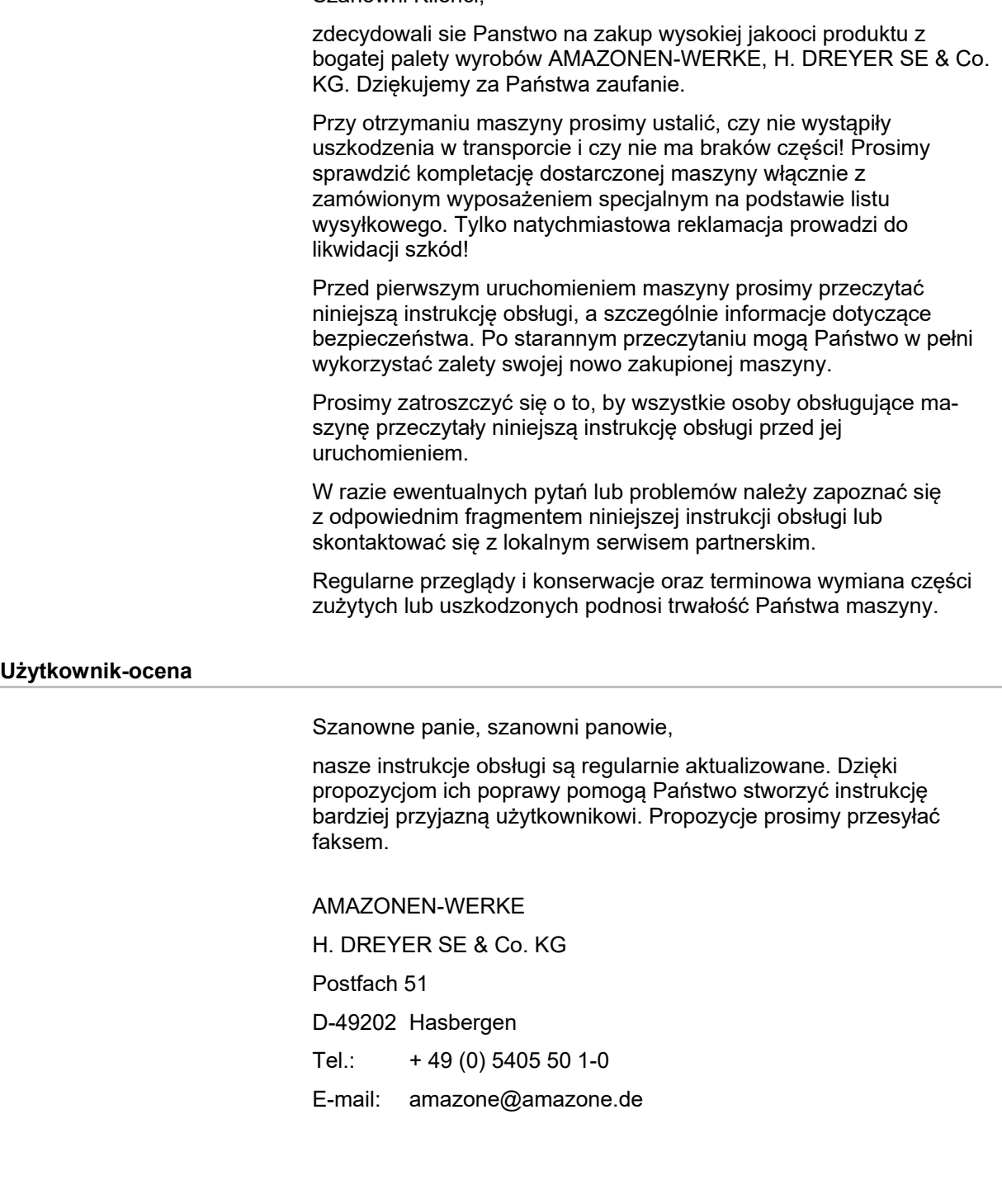

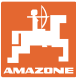

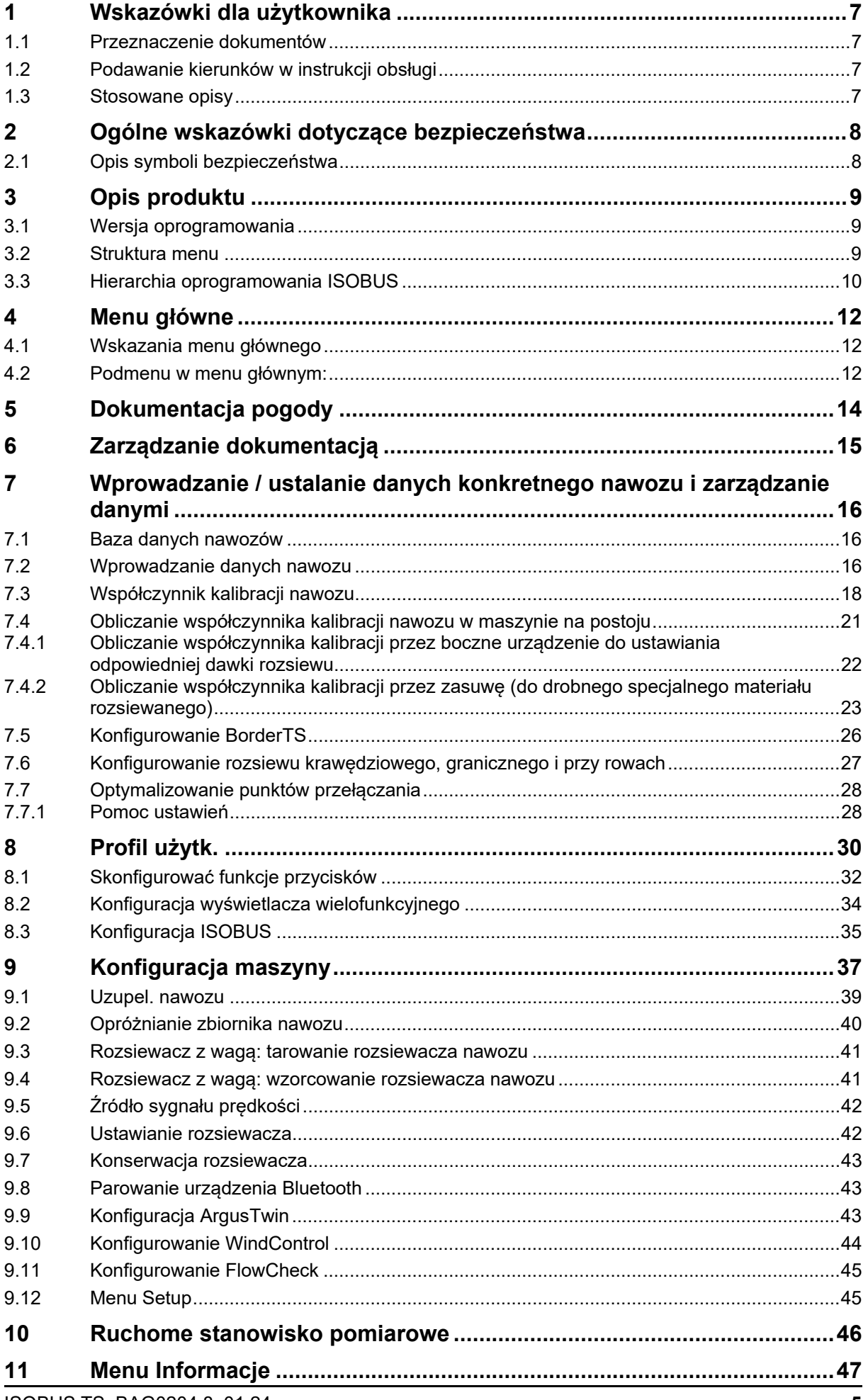

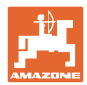

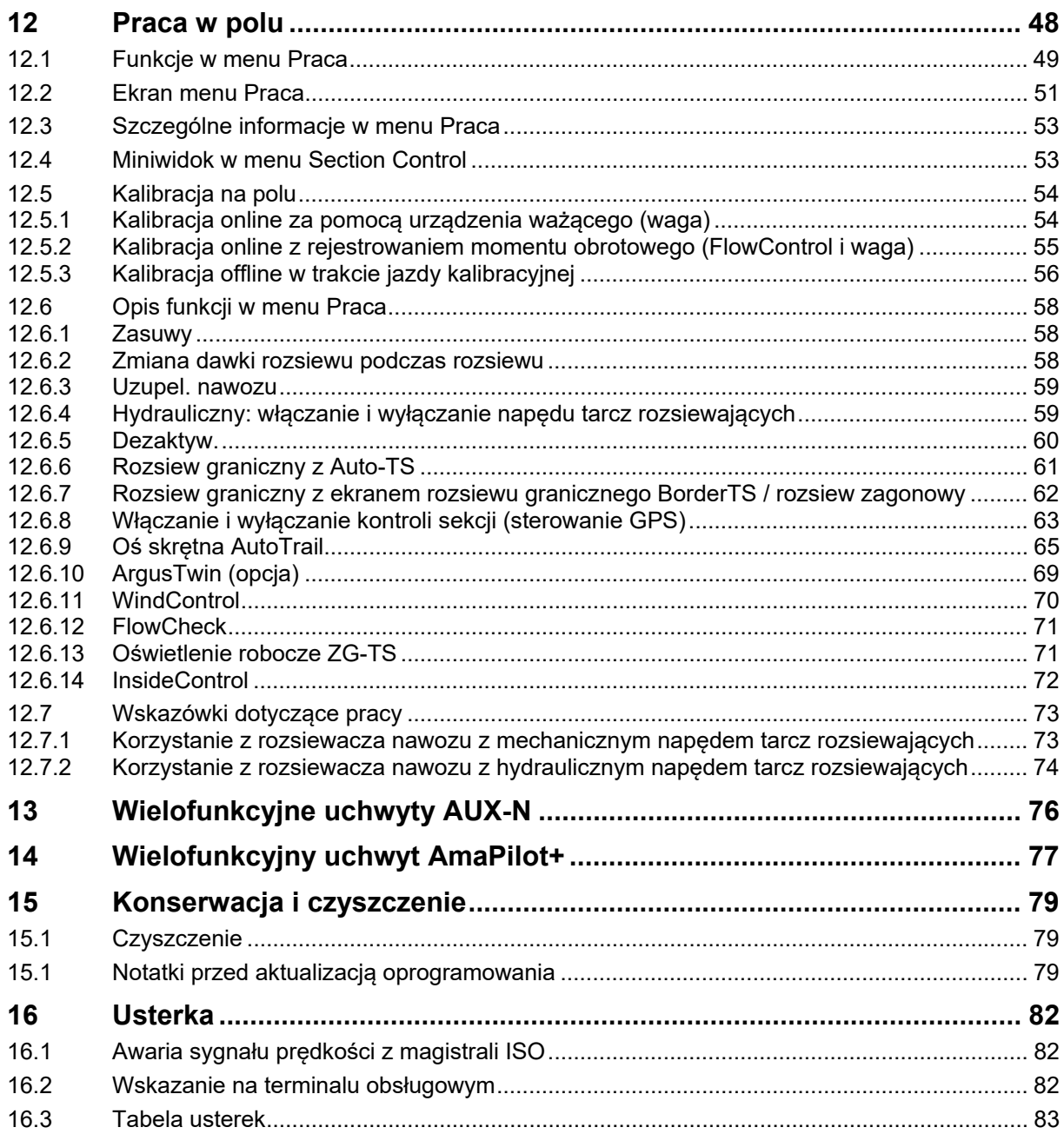

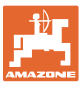

# **1 Wskazówki dla użytkownika**

 Rozdział o wskazówkach dla użytkownika dostarcza informacji o posługiwaniu się instrukcją obsługi.

# **1.1 Przeznaczenie dokumentów**

Niniejsza instrukcja obsługi

- opisuje sposób obsługi i konserwacji maszyny,
- zawiera ważne wskazówki dotyczące bezpiecznego i efektywnego obchodzenia się z maszyną,
- jest częścią maszyny i musi być zawsze przewożona w maszynie lub ciągniku,
- musi być przechowywana na potrzeby korzystania z niej w przyszłości.

# **1.2 Podawanie kierunków w instrukcji obsługi**

 Wszystkie kierunki podawane w tej instrukcji widziane są zawsze w kierunku jazdy.

# **1.3 Stosowane opisy**

# **Czynności obsługowe i reakcje**

 Czynności wykonywane przez personel obsługujący przedstawione są w postaci numerowanej listy. Zachować podaną kolejność kroków. Reakcja na każdorazową czynność jest w podanym przypadku oznakowana strzałką.

### Przykład:

- 1. Czynność obsługowa krok 1
- Reakcja maszyny na czynność obsługową 1
- 2. Czynność obsługowa krok 2

**Wypunktowania** 

 Wypunktowania bez wymuszonej kolejności przedstawiane są w postaci listy punktowej.

### Przykład:

- Punkt 1
- Punkt 2

# **Cyfry pozycji w ilustracjach**

Cyfry w nawiasach okrągłych odnoszą się do pozycji na ilustracjach.

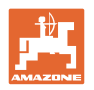

# **2 Ogólne wskazówki dotyczące bezpieczeństwa**

 Znajomość podstawowych wskazówek dotyczących bezpieczeństwa oraz przepisów bezpieczeństwa jest warunkiem do bezpiecznej i bezawaryjnej pracy maszyny.

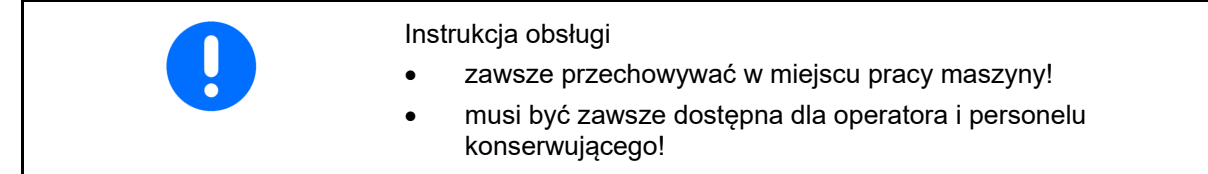

# **2.1 Opis symboli bezpieczeństwa**

 Wskazówki dotyczące bezpieczeństwa oznakowane są trójkątem ostrzegawczym i słowem sygnalizującym. Słowo sygnalizujące (NIEBEZPIECZEŃSTWO, OSTRZEŻENIE, OSTROŻNIE) opisuje ciężar grożącego niebezpieczeństwa i ma następujące znaczenie:

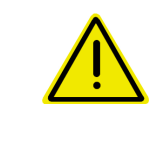

# **NIEBEZPIECZEŃSTWO**

**oznacza bezpośrednie niebezpieczeństwo z wysokim ryzykiem śmierci lub ciężkich zranień ciała (utrata części ciała lub długotrwałe jego uszkodzenie), jeśli nie będzie się temu zapobiegać.** 

**Nieprzestrzeganie tej wskazówki grozi utratą życia lub ciężkim zranieniem ciała.** 

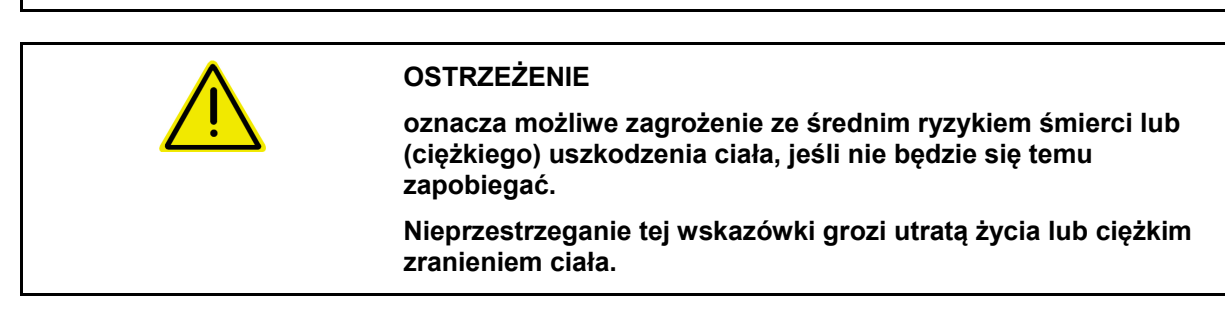

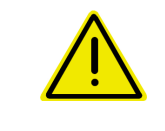

# **OSTROŻNIE**

**oznacza zagrożenie o niewielkim ryzyku, które może powodować lekkie lub średnio ciężkie uszkodzenia ciała albo szkody rzeczowe, jeśli nie będzie się temu zapobiegać.** 

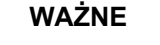

**oznacza zobowiązanie do specjalnego zachowania się lub czynności dla umiejętnego obchodzenia się z maszyną.** 

**Nieprzestrzeganie tej wskazówki prowadzić może do uszkodzenia maszyny lub otoczenia.** 

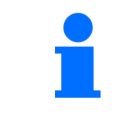

# **WSKAZÓWKA**

**oznacza szczególnie przydatne podczas użytkowania maszyny informacje.** 

**Te uwagi pomagają w optymalnym wykorzystaniu wszystkich funkcji maszyny.** 

# **3 Opis produktu**

 Przy pomocy oprogramowania ISOBUS oraz terminalu ISOBUS można wygodnie obsługiwać i nadzorować rozsiewacz nawozu AMAZONE, oraz nim sterować.

Oprogramowanie ISOBUS współpracuje z następującymi rozsiewaczami nawozu AMAZONE:

- **ZA-TS** z regulacją punktu podawania, systemem rozsiewu granicznego Auto-TS, napędem WOM lub opcjonalnym hydraulicznym napędem tarcz rozsiewających
- **ZG-TS** z regulacją punktu podawania, systemem rozsiewu granicznego Auto-TS, napędem WOM lub hydraulicznym napędem tarcz rozsiewających

Po włączeniu terminala ISOBUS przy podłączonym komputerze maszyny wyświetlane jest menu główne.

### **Ustawienia**

Ustawień można dokonać za pomocą podmenu menu głównego.

### **Przeznaczenie**

Oprogramowanie ISOBUS reguluje dawkę rozsiewu w zależności od prędkości jazdy.

Podczas pracy w menu Praca wyświetlane są wszystkie dane dotyczące rozsiewu. W zależności od wyposażenia maszyny można ją obsługiwać za pomocą menu Praca.

# **3.1 Wersja oprogramowania**

 Niniejsza instrukcja obsługi obowiązuje dla wersji oprogramowania od:

Komputer podstawowy 1.20.01 i NW188D

# **3.2 Struktura menu**

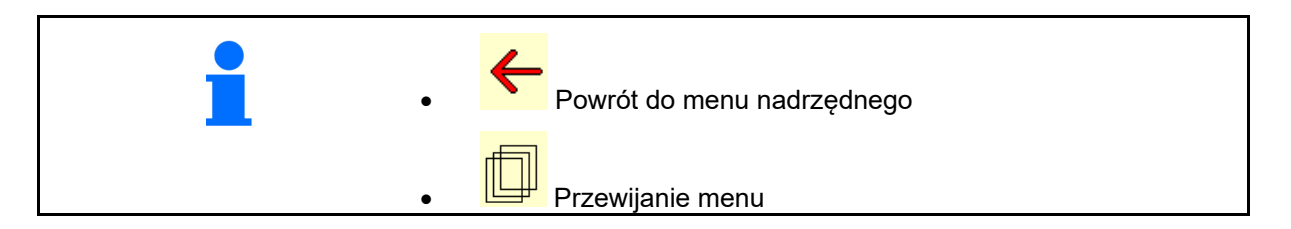

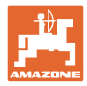

# **3.3 Hierarchia oprogramowania ISOBUS**

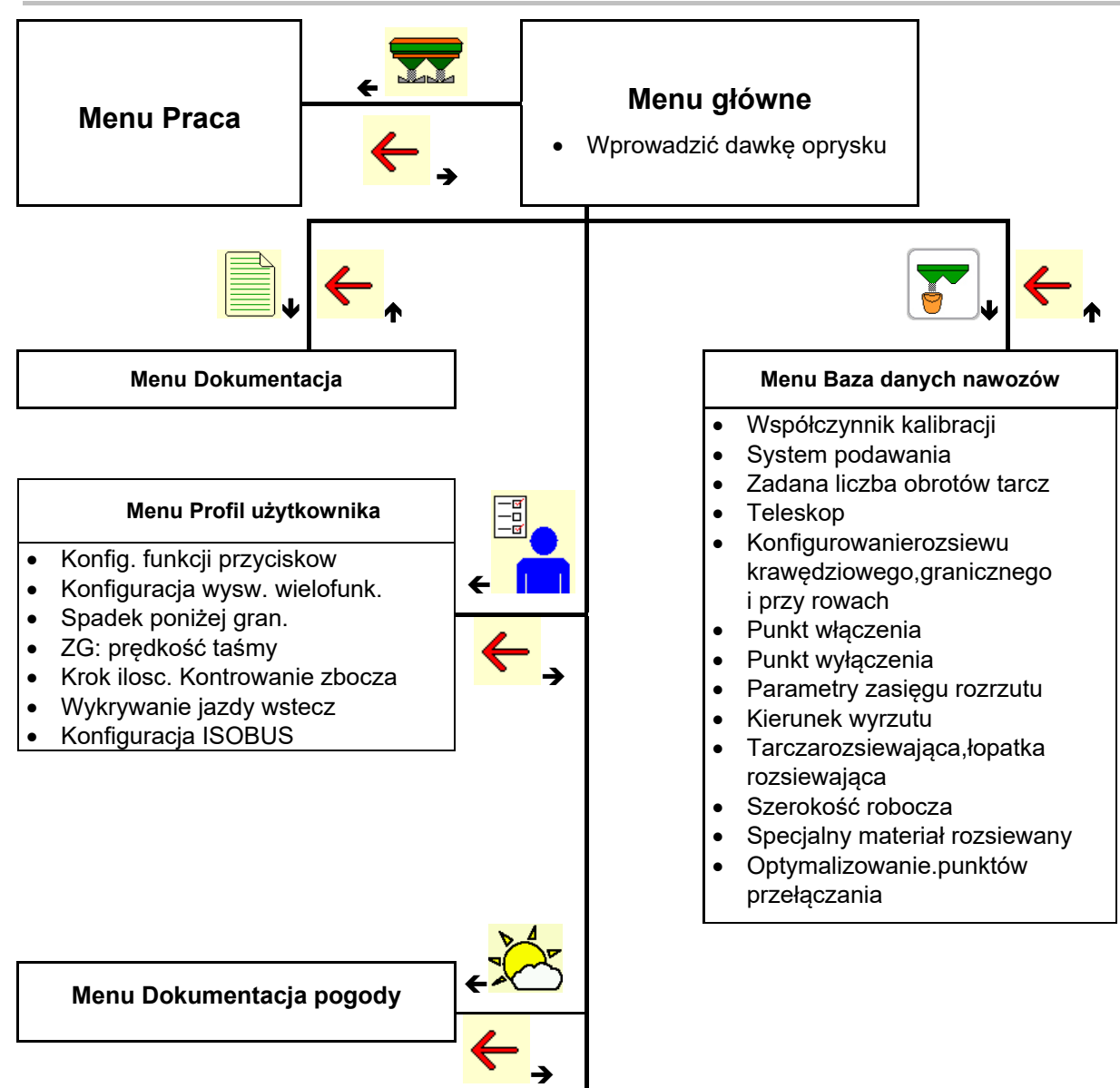

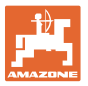

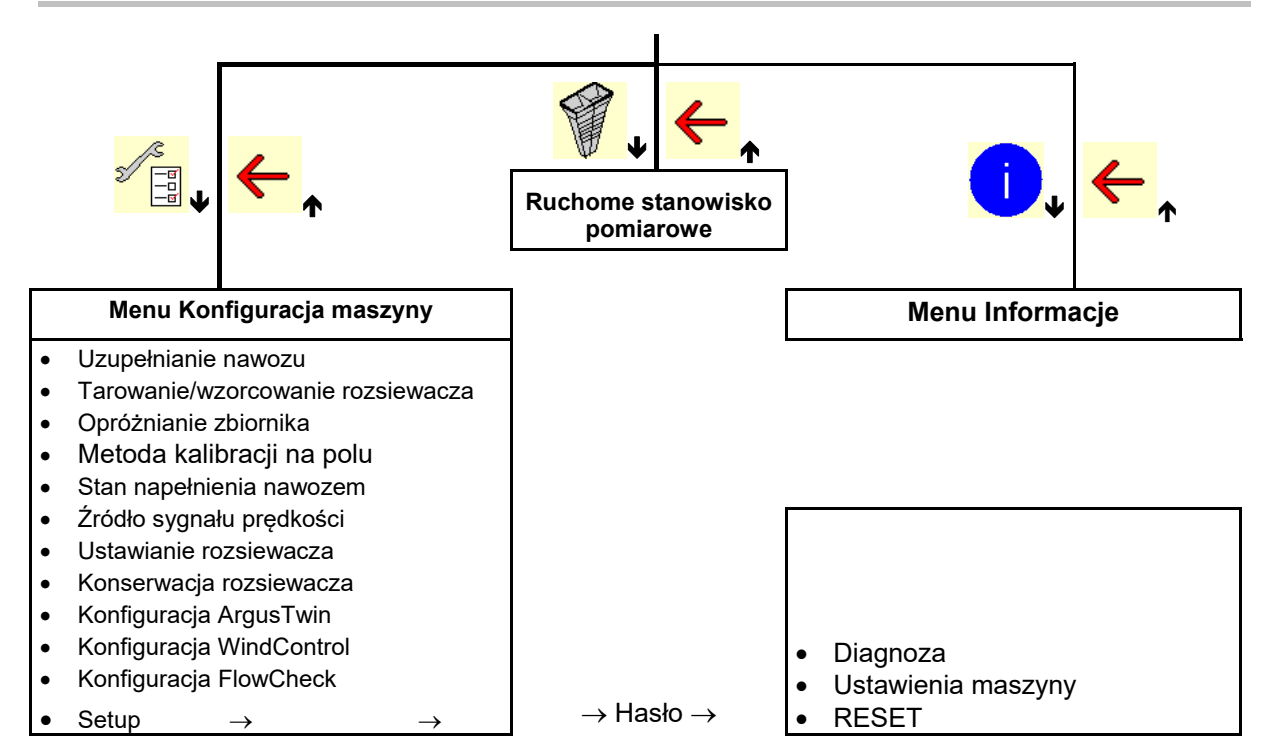

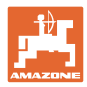

# **4 Menu główne**

# **4.1 Wskazania menu głównego**

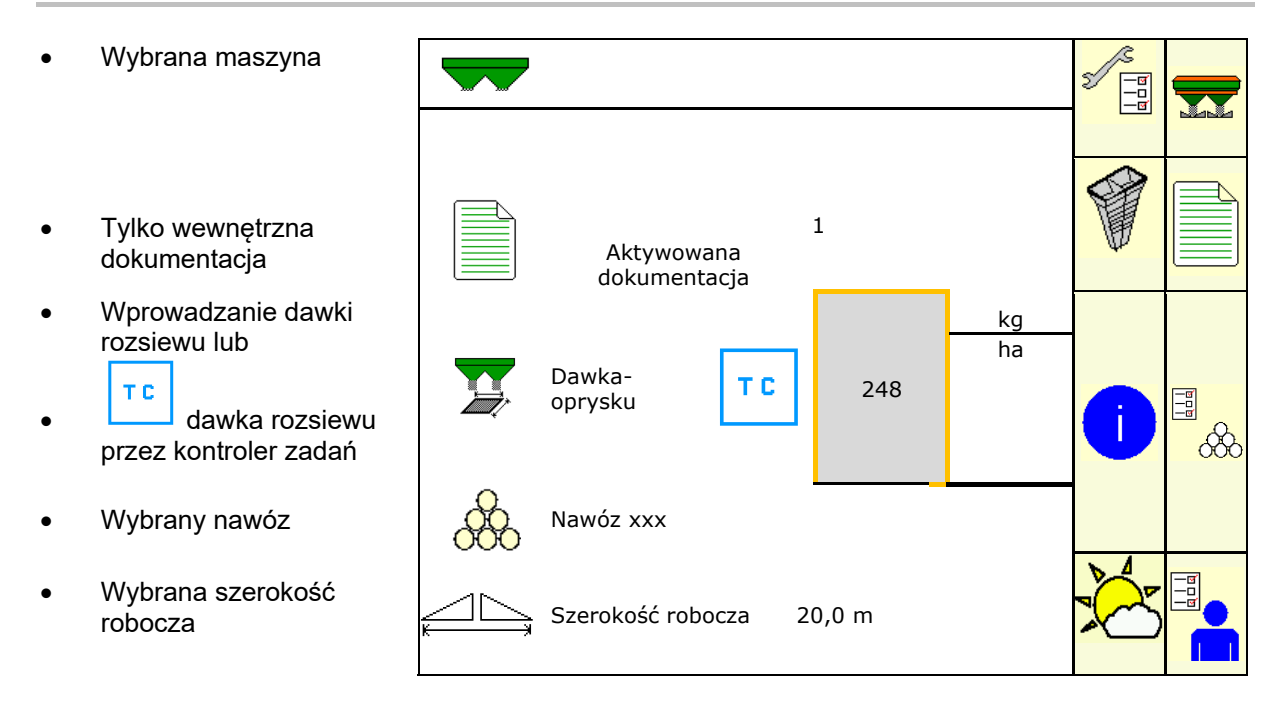

# **4.2 Podmenu w menu głównym:**

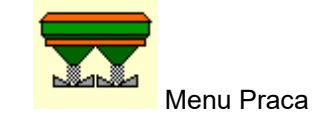

Wskazanie i obsługa podczas pracy.

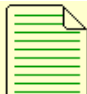

- Menu dokumentacja (jako prosta alternatywa do kontrolera zadań)
- Zapisywanie powierzchni, czasu i ilości.
- Obliczone dane maks. 20 dokumentacji zostaną zapisane w pamięci.

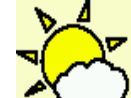

# **Menu Dokumentacja pogody**

Zapisywanie danych pogodowych

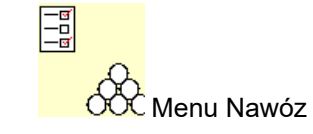

- Wprowadzanie danych zależnych od stosowanego nawozu.
- Przed rozpoczęciem pracy należy obliczyć współczynnik kalibracji rozsiewanego nawozu.

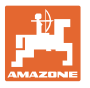

W przypadku rozsiewacza z wagą można

- obliczyć współczynnik kalibracji podczas jazdy kalibracyjnej (strona 26).
- kalibracją online na bieżąco wyliczać wartość kalibracyjną podczas rozsiewu (strona 27).

W przypadku funkcji Flow Control podczas rozsiewu odbywa się ciągła kalibracja poprzez rejestrowanie momentu obrotowego.

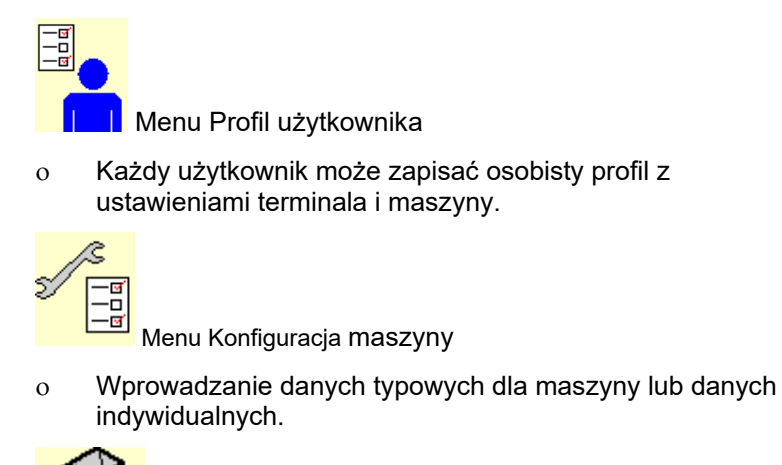

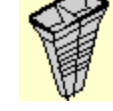

Menu Ruchome stanowisko pomiarowe

 Do kontroli rozdziału poprzecznego przy pomocy ruchomego stanowiska pomiarowego (patrz instrukcja obsługi ruchomego stanowiska pomiarowego).

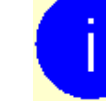

Menu Informacja

Wersje oprogramowania i łączna wydajność powierzchniowa.

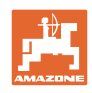

# **5 Dokumentacja pogody**

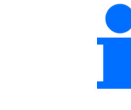

Kontroler zadań musi być uaktywniony.

Za każdym razem przy zapisywaniu wprowadzone dane pogodowe do aktywnego zlecenia będą zapisywane w kontrolerze zadań.

- Wprowadzanie siły wiatru
- Wprowadzanie kierunku wiatru
- Wprowadzanie temperatury

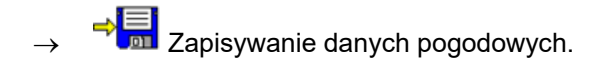

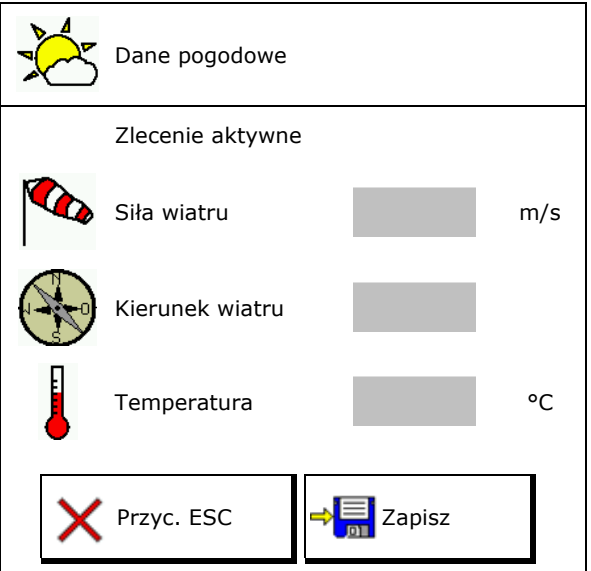

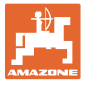

# **6 Zarządzanie dokumentacją**

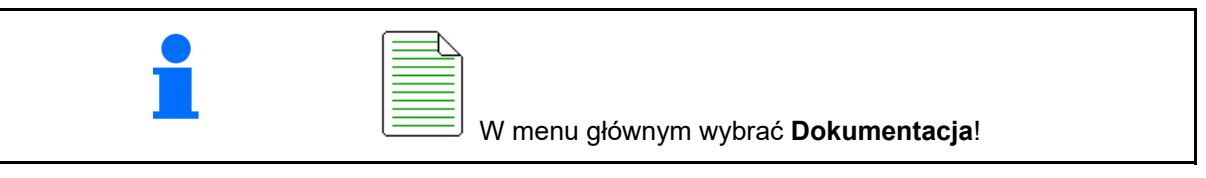

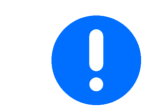

Menu **Dokumentacja** jest wewnętrzną pamięcią zleceń bez możliwości odczytu.

Po otwarciu menu Dokumentacja pojawia się uruchomiona dokumentacja.

- Wskazanie łącznych danych
	- $\bigoplus$  Wskazanie danych dziennych

Aby zakończyć dokumentację, należy uruchomić inną.

Można zapamiętać maksymalnie 20 dokumentacii.

Przed utworzeniem następnych dokumentacji należy usunąć istniejące.

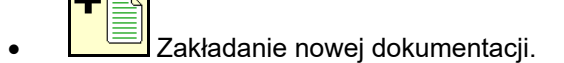

- $\rightarrow$  Przydzielanie nazw.
- Uruchamianie dokumentacji.
- <mark>∰</mark><br>Usunąć dane dzienne.

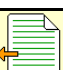

- Uruchomienie uprzednio założonej dokumentacji.
	-
- Uruchomienie później założonej dokumentacji.

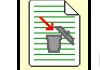

Usunięcie dokumentacji.

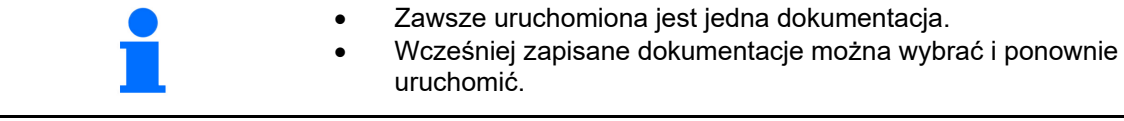

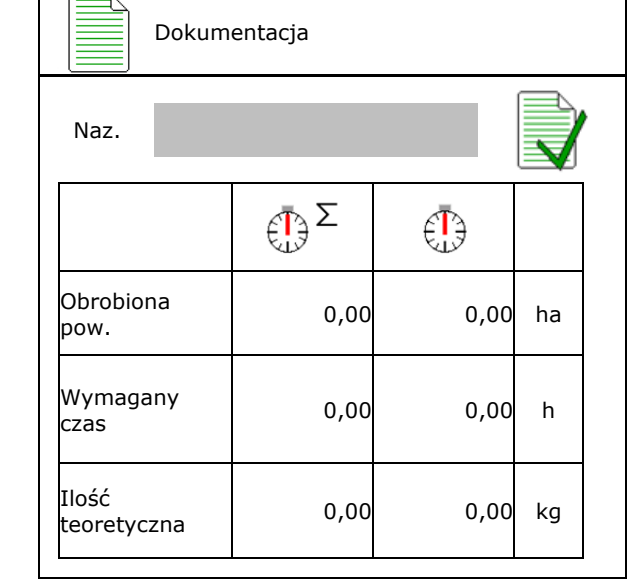

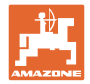

# **7 Wprowadzanie / ustalanie danych konkretnego nawozu i zarządzanie danymi**

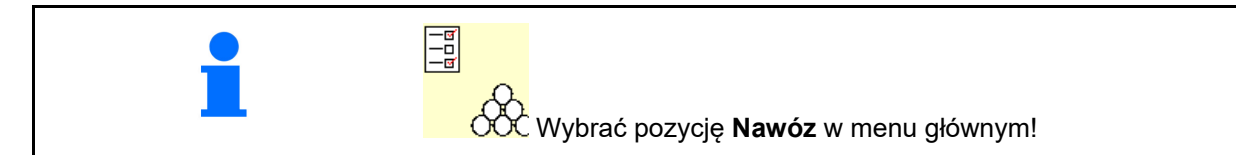

# **7.1 Baza danych nawozów**

W bazie danych nawozów można zapisywać, edytować i wyświetlać do 20 nawozów z ustawieniami programowymi i ustawieniami w rozsiewaczu nawozu.

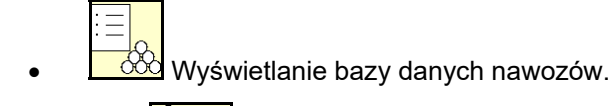

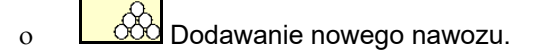

Usuwanie zaznaczonego nawozu.

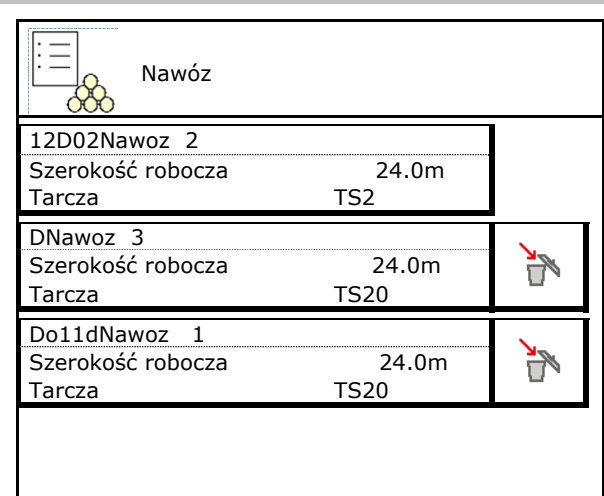

# **7.2 Wprowadzanie danych nawozu**

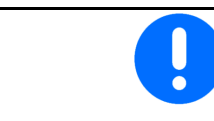

Dane dotyczące konkretnego nawozu podane są w tabeli rozsiewu.

- Wprowadzić nazwę nawozu.  $\overline{a}$  Nazwa
- Współczynnik kalibracji, patrz strona 18.
- Obliczyć współczynnik kalibracji, patrz Strona 18. Obliczanie współczynnika komputerym party współczynnika którem współczynnika którem z polityka któr<br>Dialektora 18. október 18. október 1988 którem którem komputerym którem którem którem którem którem którem któ
- ZA-TS, ZG-TS: pozycja systemu podawania  $\text{Wartość z tabeli rozsiewu}$
- Zadana liczba obrotów tarcz rozsiewających Zdudna liczba obrotów tarcz rozsiewujących zadana liczba obrotów tarcz
- Teleskop (niezbędny dla FlowCheck) Teleskop<br>Teleskop
- Konfigurowanie ekranu rozsiewu granicz-
- Skonfigurować rozsiew krawędziowy, patrz

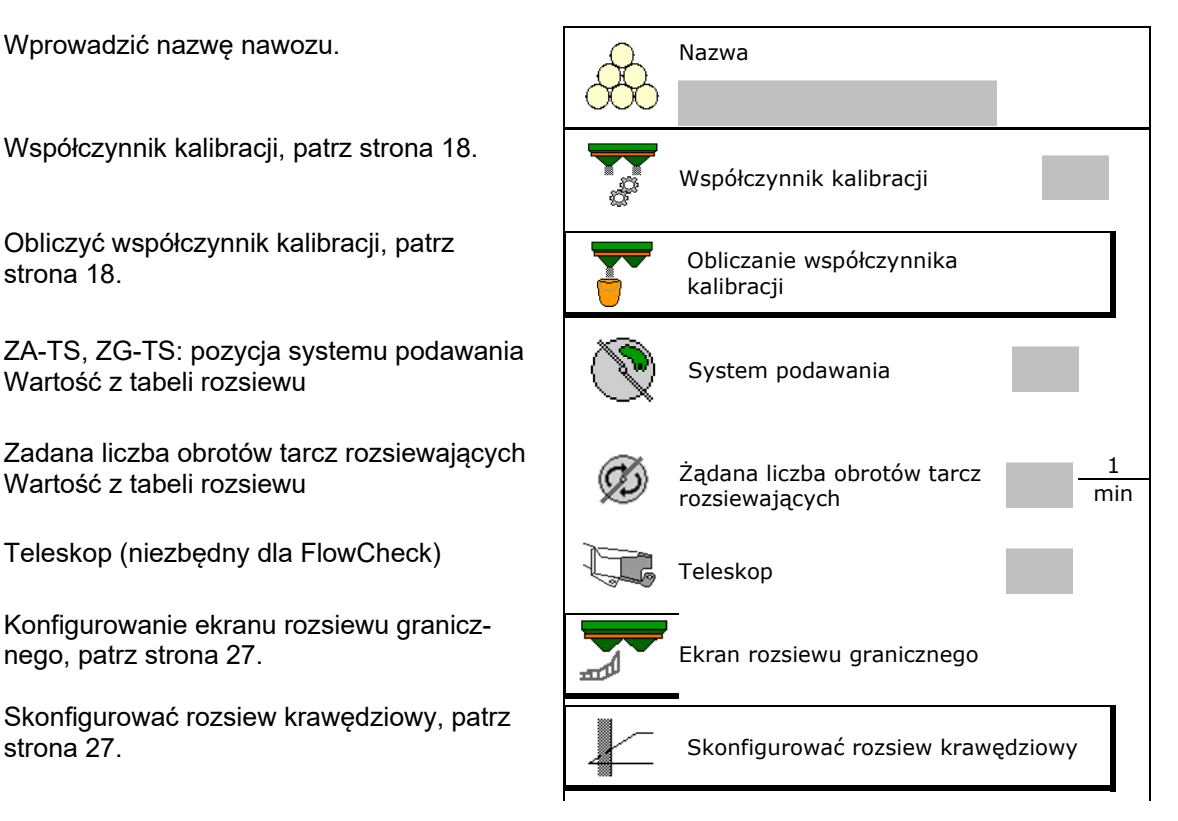

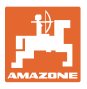

- Skonfigurować rozsiew graniczny, patrz strona 27.
- Skonfigurować rozsiew przy rowach, patrz
- Wprowadzić punkt włączenia.
- Wprowadzić punkt wyłączenia.
	- Wartość zwykle wykorzystywana w praktyce do sposobu jazdy zoptymalizowanego pod kątem ścieżek technologicznych

 ZA-TS: 7 m ZG-TS: 10 m

- Wartość tabeli rozsiewu do sposobu jazdy zoptymalizowanego pod kątem rozdzielania
- Wprowadzanie parametrów zasięgu rozrzutu.
	- Wartość z tabeli rozsiewu
- Wprowadzanie kierunku wyrzutu. Wartość z tabeli rozsiewu

 Zatwierdzić kierunek wyrzutu za pomocą ruchomego stanowiska pomiarowego.

- Podać tarczę rozsiewającą (niezbędne dla FlowCheck)  $\left(\frac{1}{2}\right)$  Tarcza rozsiewająca
- Sprawdzić / wprowadzić szerokość roboczą.
- Wybrać specjalny materiał siewny
	- nawóz
	- drobny specjalny materiał rozsiewany (środek przeciwko ślimakom, nasiona drobne)

 Regulacja dawki proporcjonalna do prędkości nie jest aktywna!

- gruby specjalny materiał rozsiewany (ryż, zboże, groch)
- Zoptymalizować punkty przełączania, patrz strona 28.

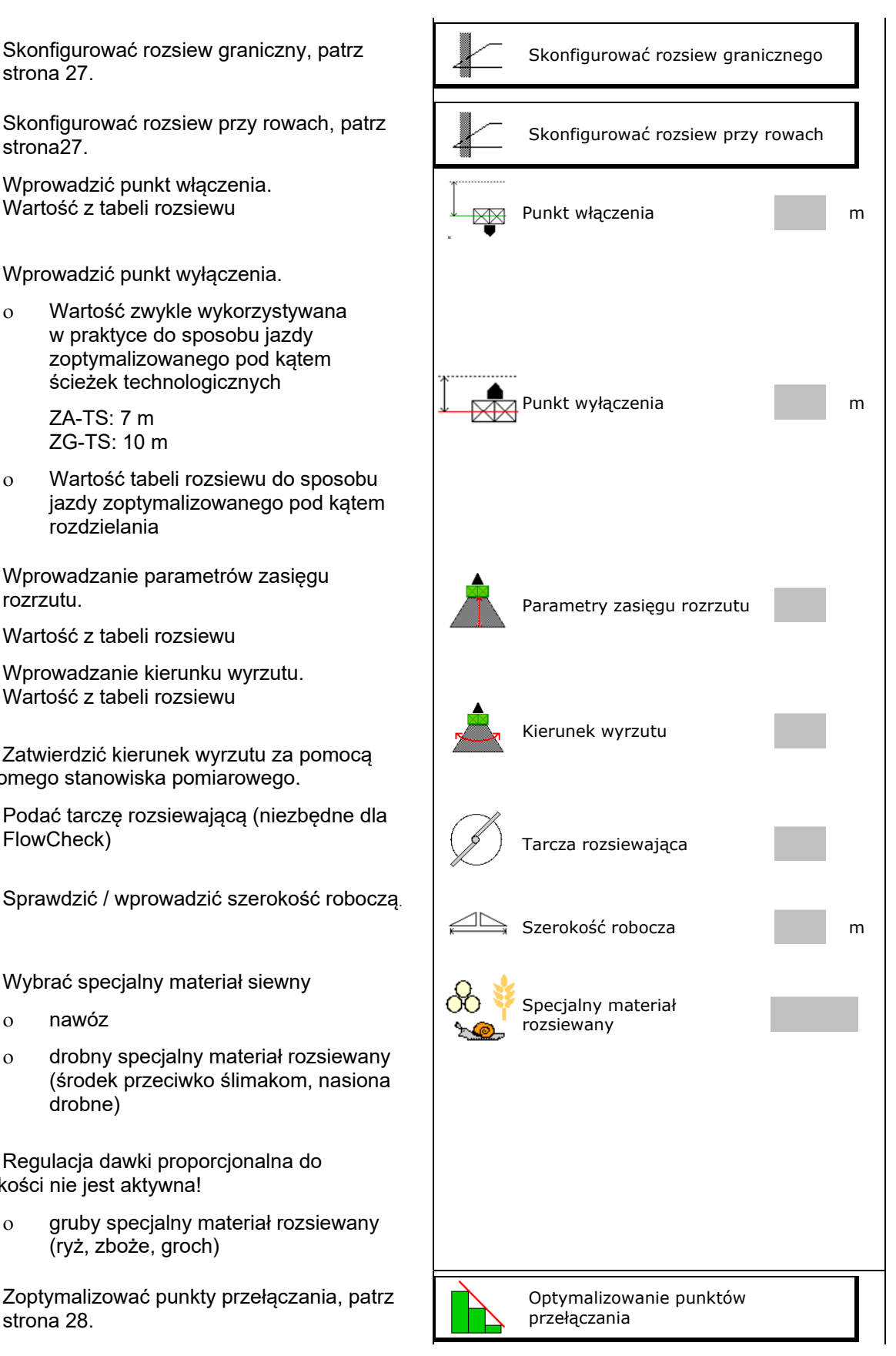

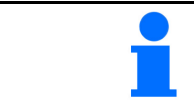

Niektóre wprowadzone dane nawozu (np. tarcza rozsiewająca) są jedynie zapisywane i zastępują tabelę rozsiewu dla danego nawozu.

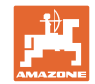

# **7.3 Współczynnik kalibracji nawozu**

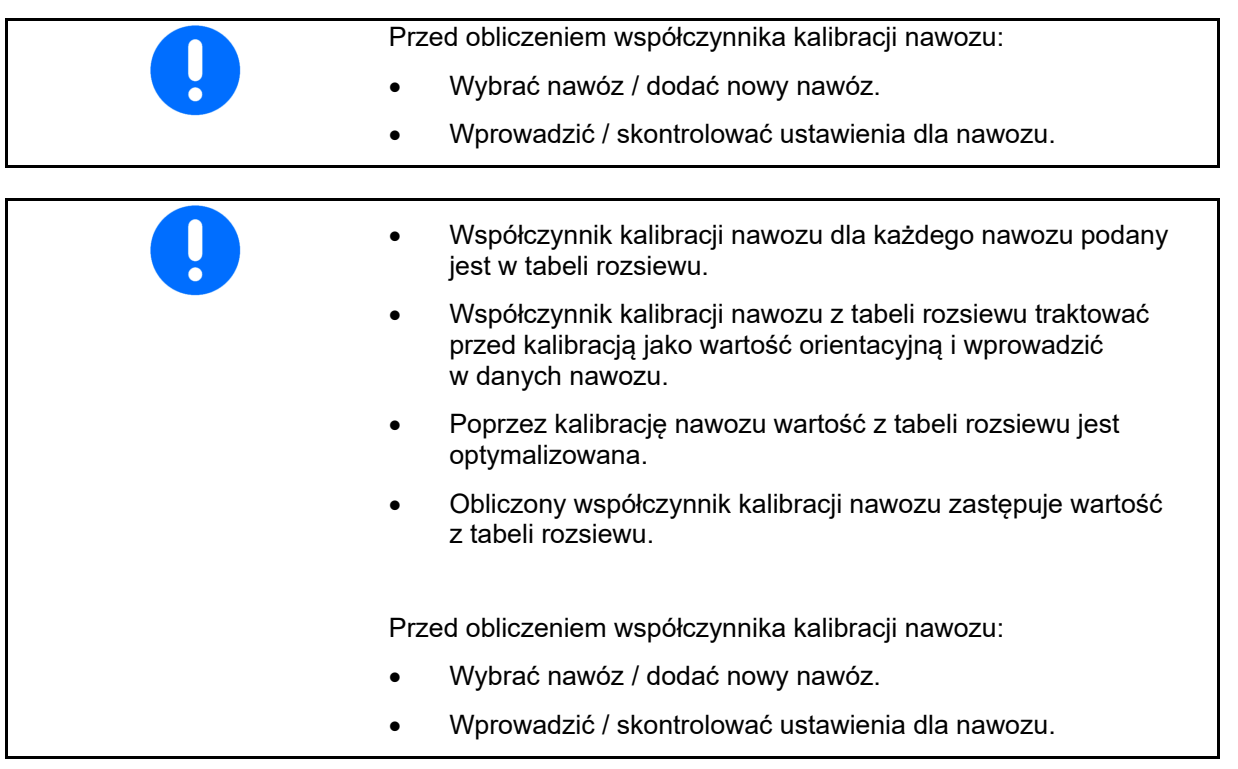

 Współczynnik kalibracji nawozu określa zachowania regulacyjne komputera maszyny i jest zależny od zdolności spływania rozsiewanego nawozu

Zdolność spływania rozsiewanego nawozu zależy od

- składowania nawozu, czasu składowania i czynników klimatycznych,
- warunków roboczych.

Wartość kalibracji obliczana jest różnie, w zależności od rozsiewacza.

Poniższa tabela odsyła do stron, na których opisane zostały metody kalibracji dla poszczególnych rozsiewaczy.

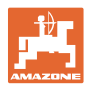

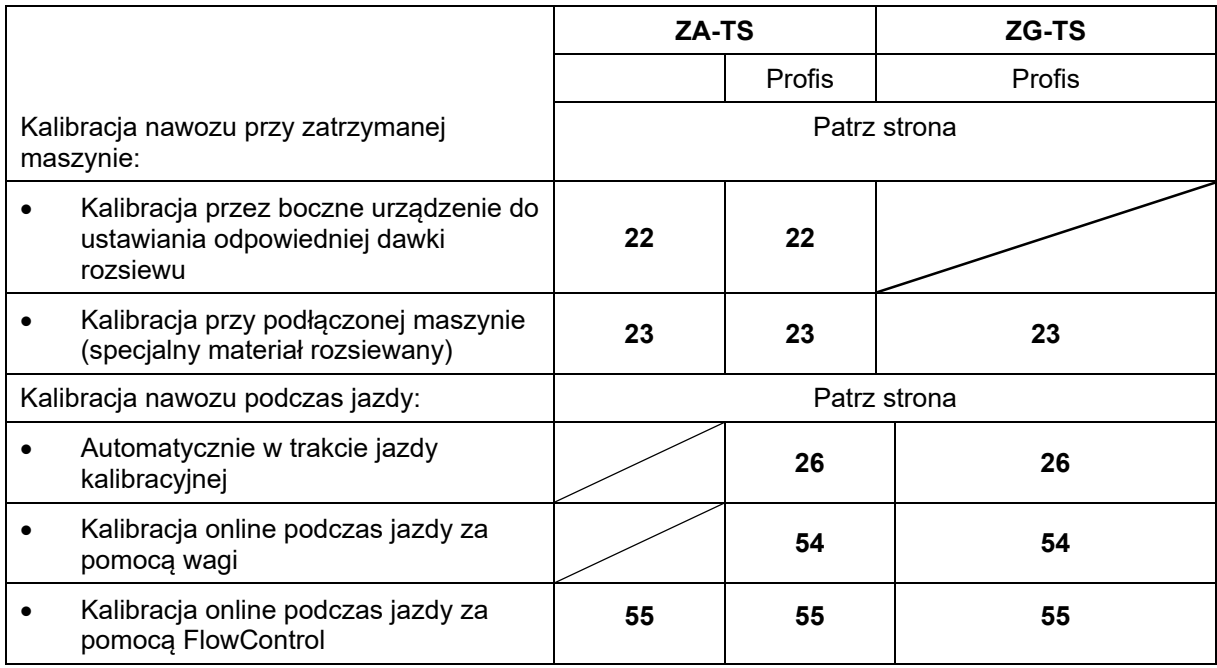

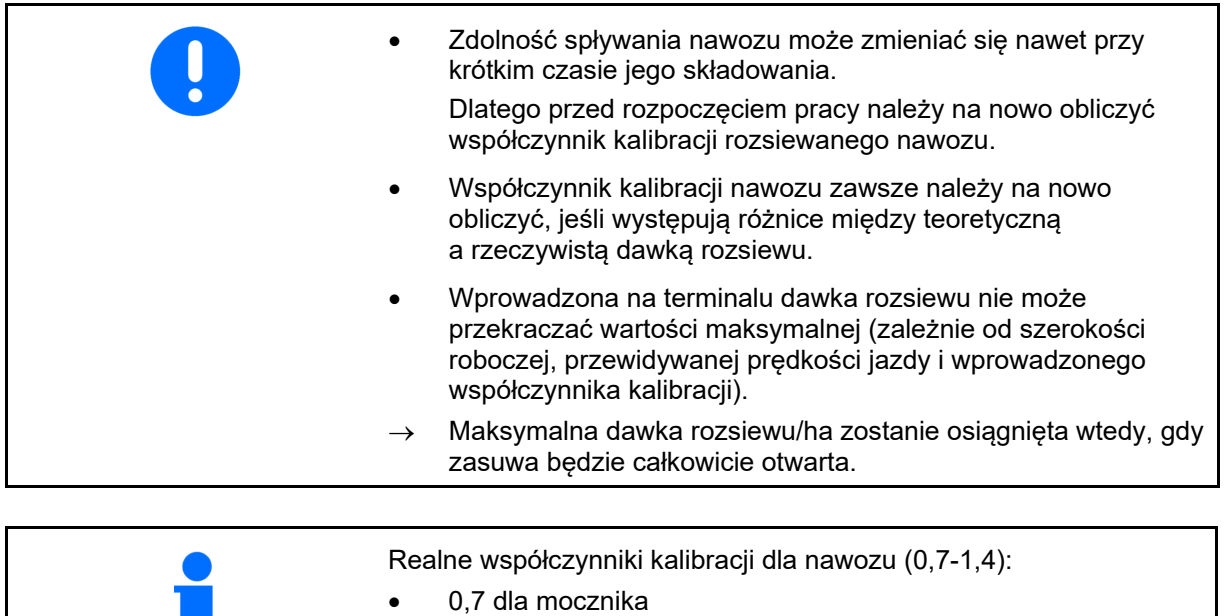

 1,0 dla saletry wapniowo-amonowej (KAS) 1,4 dla miałkich, ciężkich nawozów PK

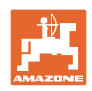

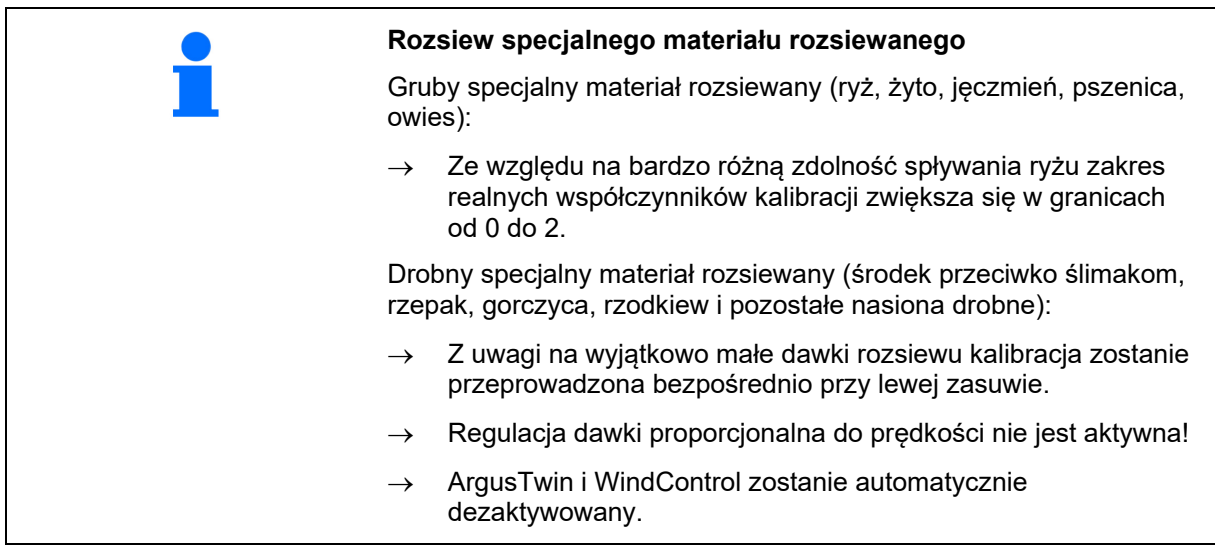

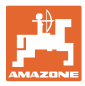

# **7.4 Obliczanie współczynnika kalibracji nawozu w maszynie na postoju**

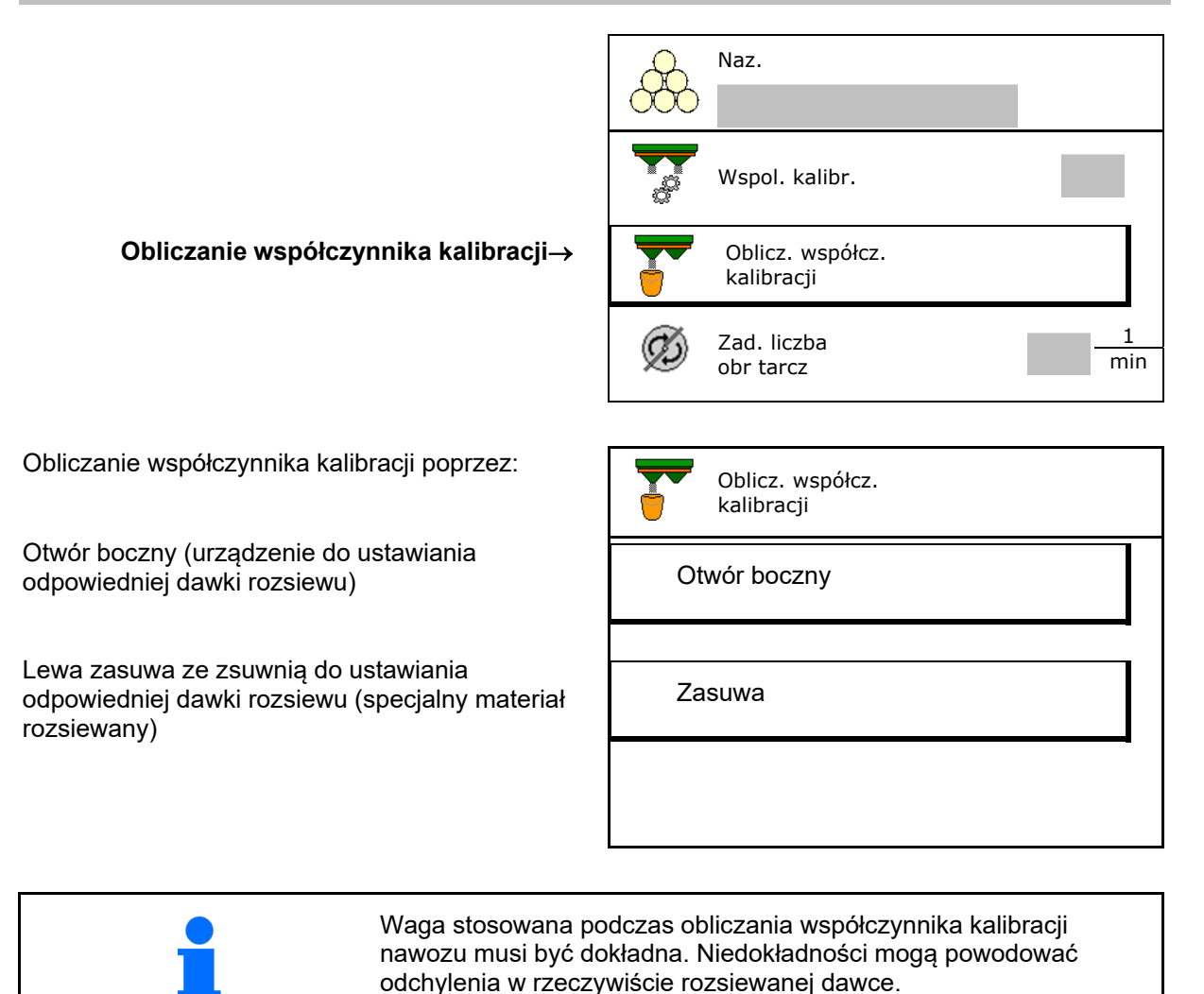

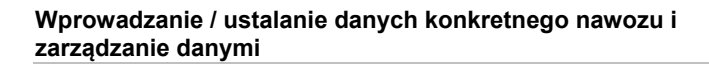

# **7.4.1 Obliczanie współczynnika kalibracji przez boczne urządzenie do ustawiania odpowiedniej dawki rozsiewu**

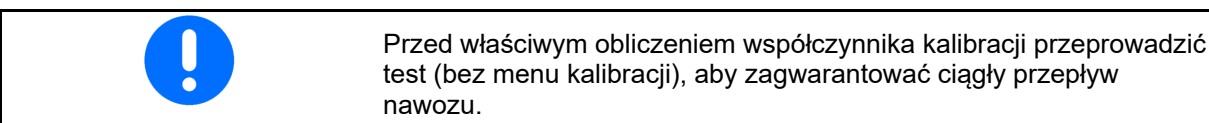

- 1. Wsypać do zbiornika rozsiewacza wystarczająco dużą ilość nawozu.
- 2. Zawiesić pojemnik na urządzeniu do ustawiania odpowiedniej dawki rozsiewu.
- 3. Otworzyć wylot urządzenia do ustawiania odpowiedniej dawki rozsiewu przy pomocy dźwigni ręcznej.
- $\rightarrow$  Podczas kalibracji terminal wskazuje czas kalibracji w sekunach.
- 4. Po napełnieniu pojemnika zamknąć wylot.
- 5. Zważyć zebraną ilość nawozu (uwzględniając masę pojemnika
- 6. Wprowadzić wartość zważonej ilości nawozu, zwrócić uwagę na jednostkę
- $\rightarrow$  Wyświetlony zostanie nowy współczynnik kalibracji.
- 7. Zapisać nowy współczynnik kalibracji,

anulować kalibrację,

 Powtórzyć kalibrację z **nowym** obliczonym współczynnikiem kalibracji.

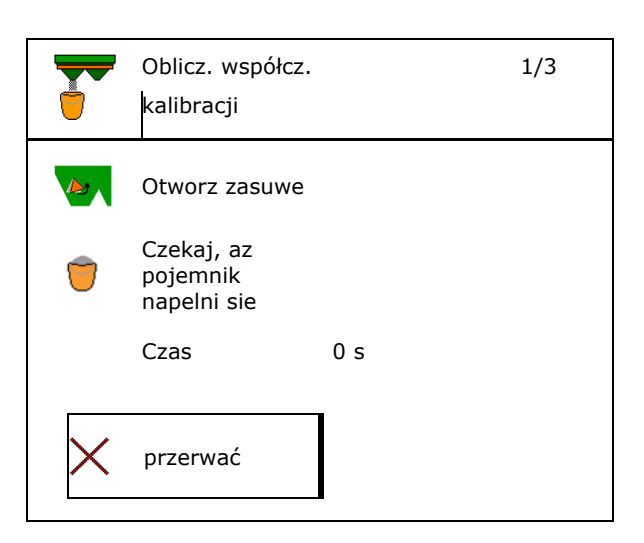

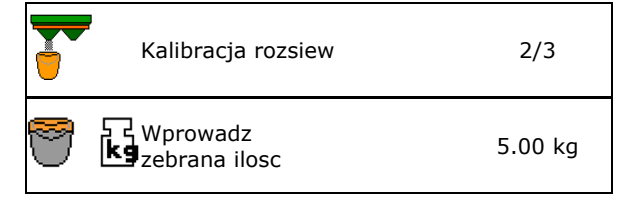

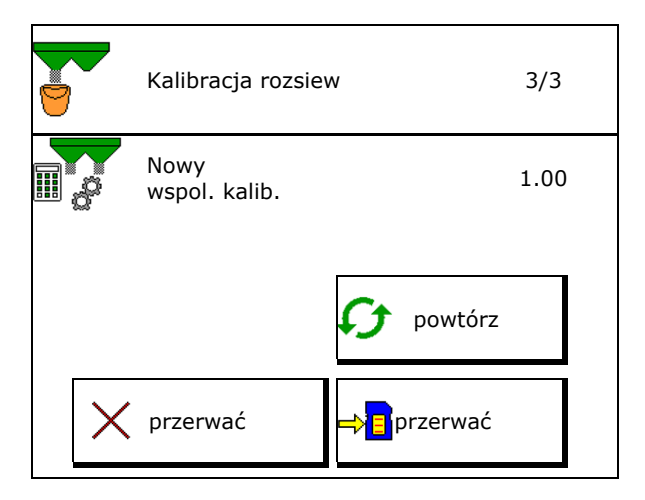

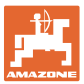

# **7.4.2 Obliczanie współczynnika kalibracji przez zasuwę (do drobnego specjalnego materiału rozsiewanego)**

# **Przygotowanie kalibracji**

 1. Obrócić lewą tarczę rozsiewającą w prawidłowe położenie.

> Położenie krótkiej łopatki rozsiewającej na  $z$ ewnątr $z \rightarrow$

- 2. Zamontować zsuwnię do ustawiania odpowiedniej dawki rozsiewu nad lewą tarczą rozsiewającą..
- 3. Wsypać do zbiornika wystarczająco dużą ilość.
- 4. Podstawić pojemnik pod lewy otwór wylotowy.

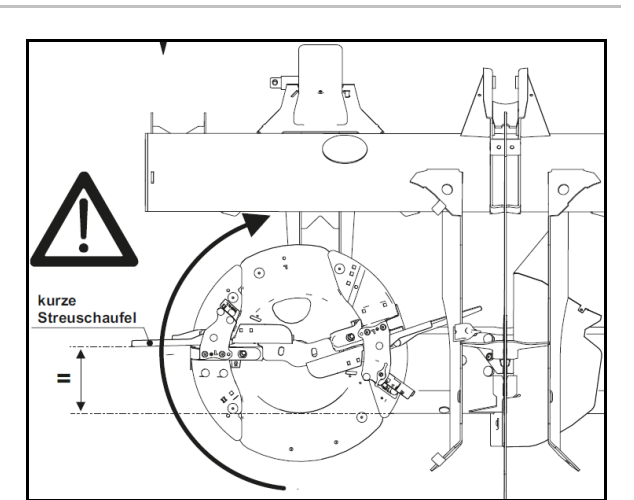

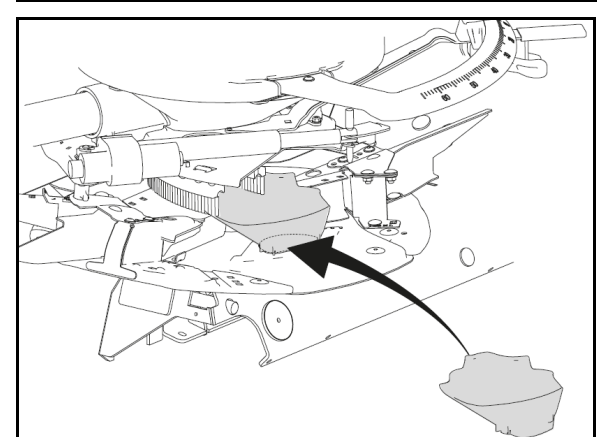

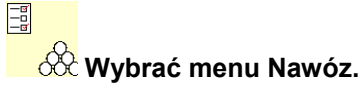

- 5. Wybrać drobny specjalny materiał rozsiewany.
- $\rightarrow$  ArgusTwin zostanie automatycznie dezaktywowany.

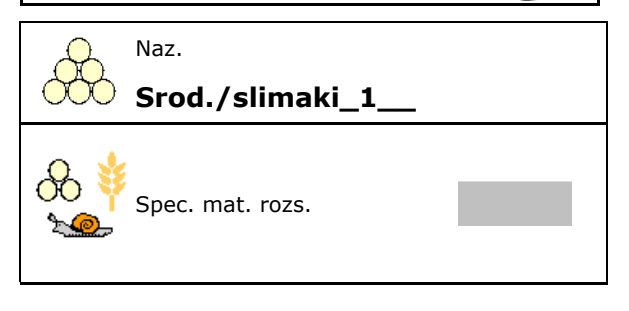

# **Ustalanie współczynnika kalibracji drobnego specjalnego materiału rozsiewanego**

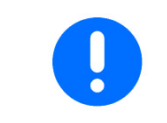

Aby uzyskać optymalny współczynnik kalibracji, przeprowadzić kalibrację kilka razy.

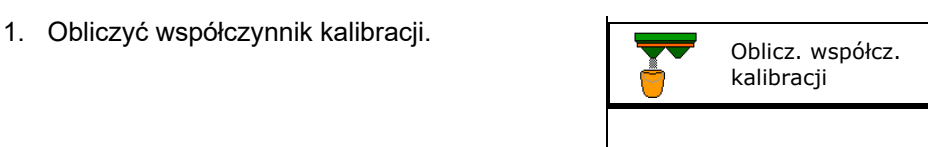

ISOBUS TS BAG0204.8 01.24 **23**

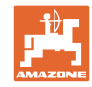

### **Wprowadzanie / ustalanie danych konkretnego nawozu i zarządzanie danymi**

- 2. Wybrać kalibrację przez zasuwę.
- 3. Sprawdzić wartości wprowadzone dla specjalnego materiału rozsiewanego::

Wybrać współczynnik kalibracji 1.

 **Wprowadzić przewidywaną prędkość i utrzymywać ją później przy rozsiewie! <b>Przewidywana**<br>**i utrzymywać ją później przy rozsiewie! <b>Przy przewidywana** 

# Kalibrowanie:

**>** Dalej

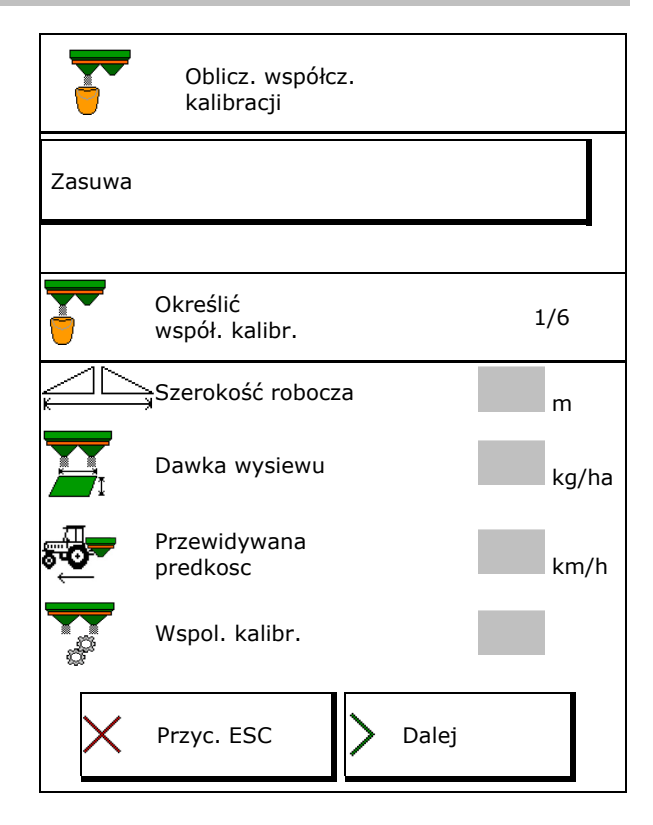

- W przypadku elektrycznej regulacji systemu podawania:
	-
	- 4. Ustawić system podawania po lewej stronie w pozycji 10.

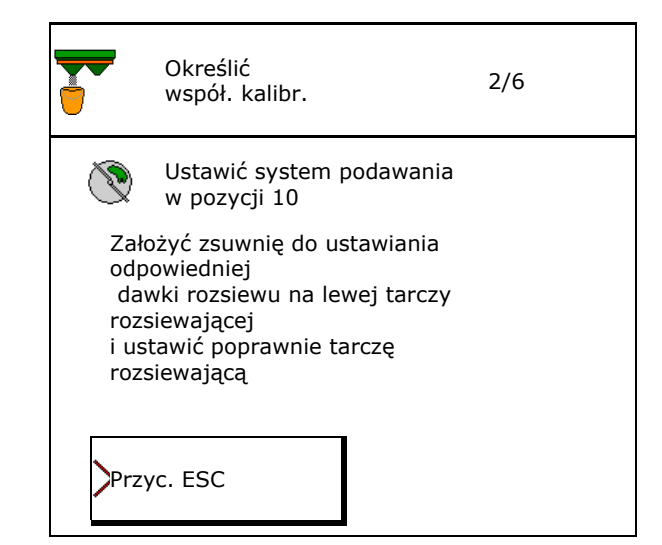

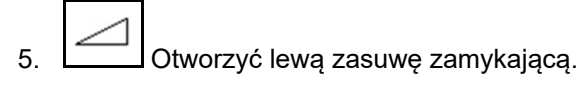

 $\rightarrow$  Podczas kalibracji terminal wskazuje czas kalibracji w sekunach.

Jeśli materiał rozsiewany nie wypływa ciągiem z otworu zasuwy, ustawić współczynnik kalibracji na 0,5 i powtórzyć kalibrację.

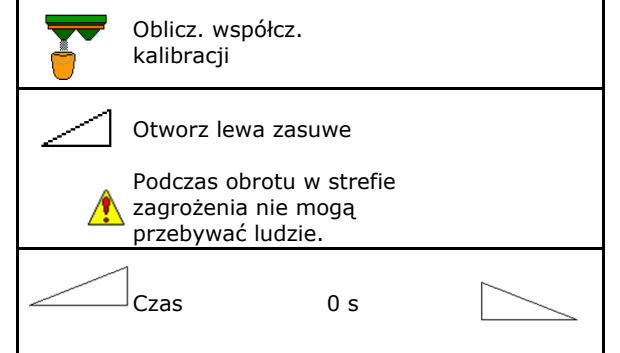

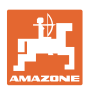

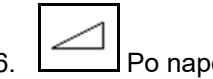

- 6. Po napełnieniu pojemnika zamknąć lewą zasuwę.
- 7. Zważyć zebraną ilość (uwzględniając masę pojemnika).
- 8. Wprowadzić wartość zważonej ilości nawozu, zwrócić uwagę na jednostkę.
- $\rightarrow$  Wyświetlony zostanie nowy współczynnik kalibracji.
- 9. Zapisać nowy współczynnik kalibracji,

anulować kalibrację,

 Powtórzyć kalibrację z **nowym** obliczonym współczynnikiem kalibracji.

 10. Zdemontować zsuwnię do ustawiania odpowiedniej dawki rozsiewu.

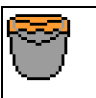

Czekaj, az pojemnik napelni sie

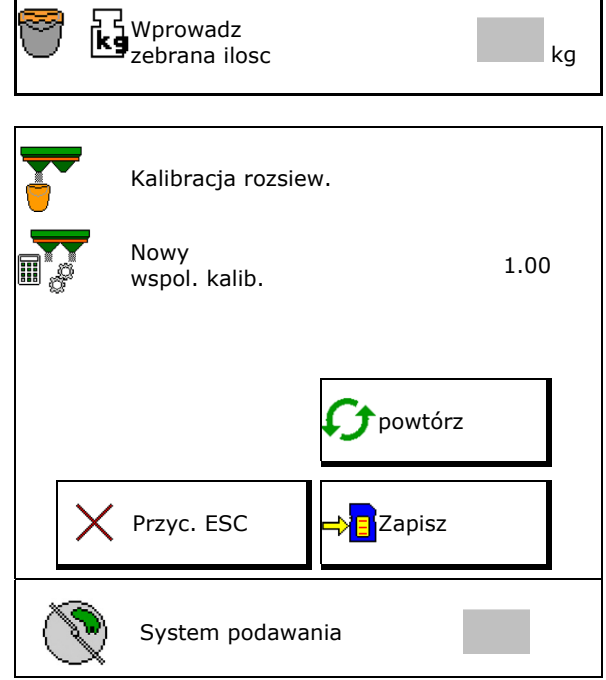

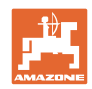

# **7.5 Konfigurowanie BorderTS**

W celu obliczenia redukcji dawki i zmiany pozycji systemu podawania wartość kierunku wyrzutu należy wprowadzić w danych nawozu.

Wprowadzić zadaną liczbę obrotów tarcz po stronie pola.

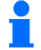

f

 Tarcza rozsiewająca po stronie granicy nie jest napędzana.

- Pozycja odchylanej blachy nastawczej przy ekranie rozsiewu
- Redukcja dawki w %
- wartość standardowa 50%
- $\rightarrow$  Wartość zostanie obliczona i automatycznie ustawiona.
- $\rightarrow$  Wartość można ręcznie zastąpić.
- Zmiana pozycji systemu podawania
- $\rightarrow$  Wartość zostanie obliczona i automatycznie ustawiona.
- $\rightarrow$  Wartość można ręcznie zastąpić.

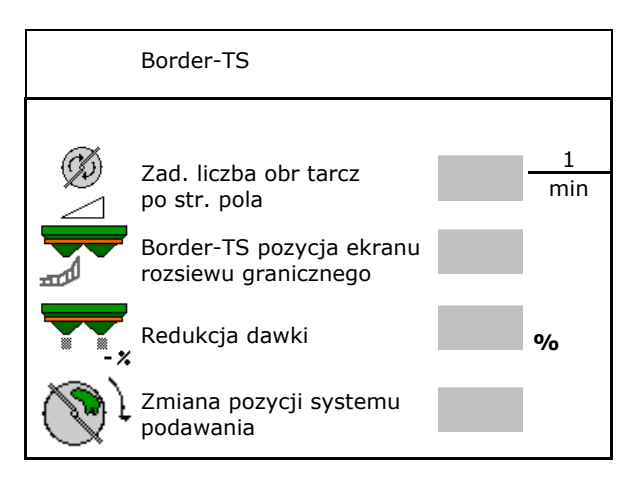

Niższa wartość skutkuje większą dawką na granicy.

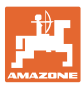

# **7.6 Konfigurowanie rozsiewu krawędziowego, granicznego i przy rowach**

Podczas rozsiewu granicznego wprowadzone wartości są automatycznie ustawiane.

Wartości należy ustawić zgodnie z tabelą rozsiewu.

- Wprowadzić zadaną liczbę obrotów tarcz.
- Wprowadzić redukcję dawki w %.
- Włączyć Auto TS.
	- o **Ø Rozsiew graniczny z łopatkami Auto** TS
	- o **D** Rozsiew krawędziowy bez Auto TS (X w tabeli rozsiewu)
- Hydro: żądana liczba obrotów tarcz po stronie pola jest redukowana automatycznie tak jak po stronie granicy. Żądaną liczbę obrotów tarcz po stronie pola można jednak zmieniać.

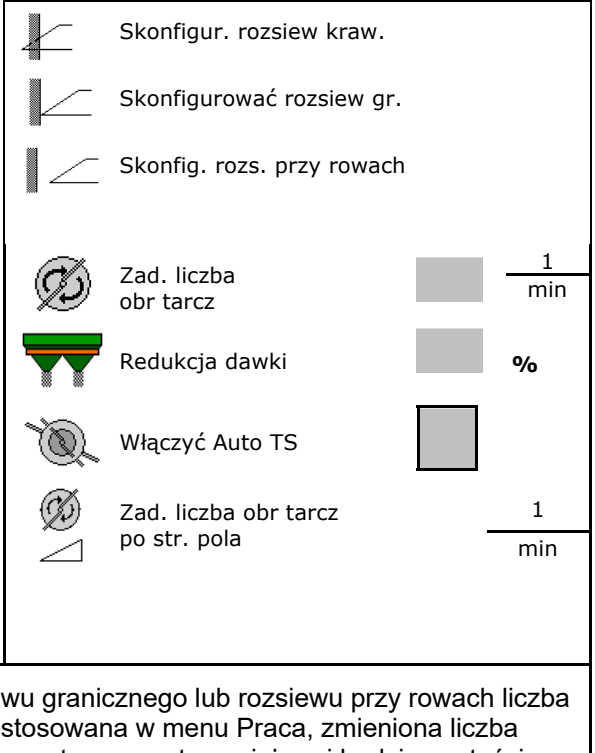

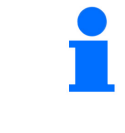

Jeśli podczas rozsiewu granicznego lub rozsiewu przy rowach liczba obrotów zostanie dostosowana w menu Praca, zmieniona liczba obrotów będzie wykorzystywana w tym miejscu i będzie wartością standardową.

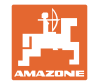

# **7.7 Optymalizowanie punktów przełączania**

- Pomoc ustawień
	- Wybór pomocy ustawień dla punktu włączenia lub wyłączenia.
	- Wybór przełączenia z wyprzedzeniem lub z opóźnieniem.
- Wyświetlanie geometrii urządzenia

# **7.7.1 Pomoc ustawień**

- 1. Wprowadzić odcinek, który ma być przełączony z wyprzedzeniem lub z opóźnieniem.
- 2. Wprowadzić prędkość jazdy (tylko dla ustawień bazujących na czasie).
- $\rightarrow$  Podana prędkość ma być utrzymywana przy włączaniu maszyny.
- $\rightarrow$  Obliczona zostanie nowa geometria urządzenia i czasy wyprzedzenia.
- Wyświetlanie nowej geometrii urządzenia
- 3. Zapisać **urbe ustawienie lub** anulować  $\mathsf{X}$

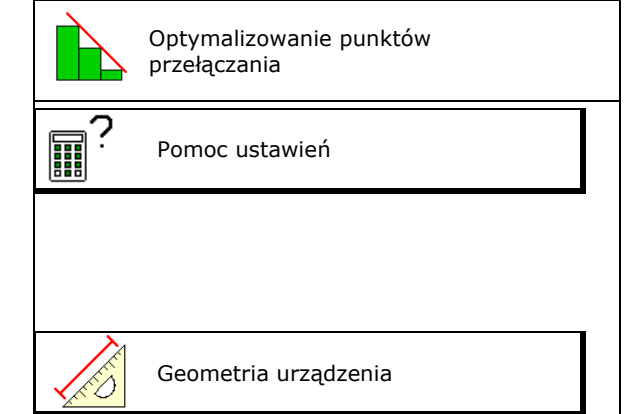

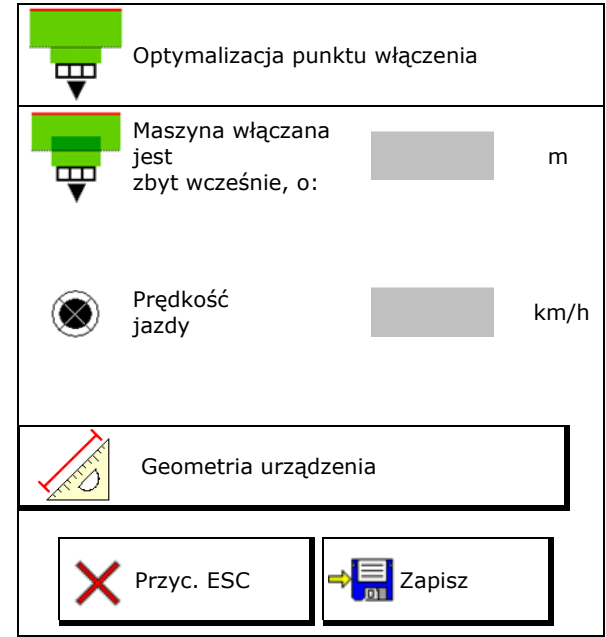

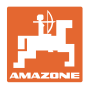

# **7.7.1.1 Geometria urządzenia**

Wyświetlanie geometrii urządzenia jest istotne, jeśli terminal obsługowy nie przyjmuje automatycznie zmienionych wartości.

W takim przypadku po optymalizacji punktów przełączania konieczne jest ręczne wprowadzenie zmienionych wartości w menu GPS.

Zmienione wartości zaznaczone są na żółto.

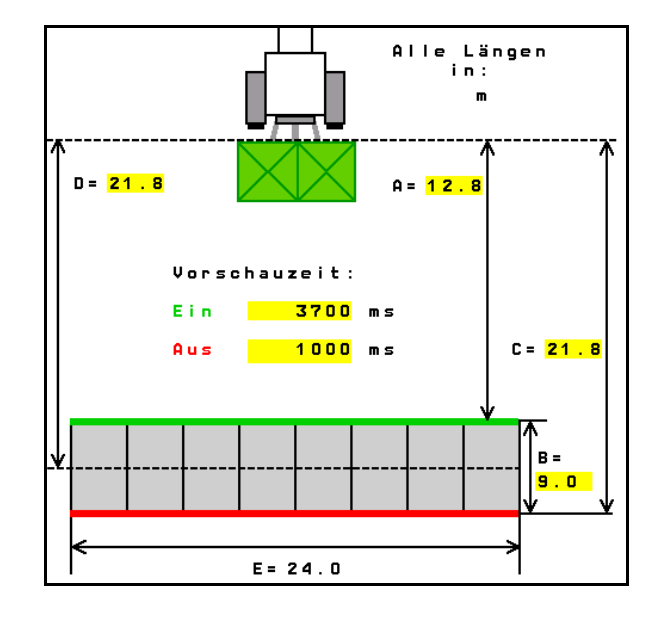

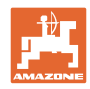

# **8 Profil użytk.**

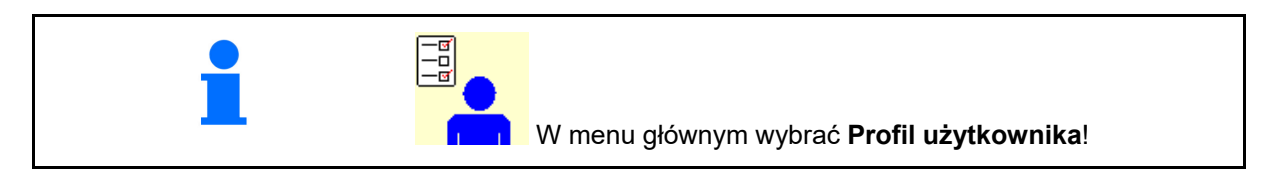

- Wprowadzić nazwę użytkownika
- Skonfigurować funkcje przycisków
- Skonfigurować wyświetlacz wielofunkcyjny w menu Praca (patrz strona **34**).
- Wprowadzić granicę alarmu dla resztki nawozu w kg.
- $\rightarrow$  Po osiągnięciu resztki nawozu rozlega się sygnał akustyczny.
- Wprowadzić krok ilościowy do zwiększania
- Wyświetlanie prędkości taśmy w menu Praca (ZG-TS).
	- o ⊠ Informacja jest wyświetlana
	- o Ø Informacja nie jest wyświetlana
- Kontrowanie zbocza w trybie automatycznym.
	- Automatyczne kierowanie przeciwnie do zbocza
	- Ręczne kierowanie przeciwnie do zbocza za pomocą przycisków funkcyjnych
- Wykrywanie jazdy wstecz
	- $\Omega$   $\overline{\nabla}$  tak
	- $o$   $\Box$  nie
- Konfigurowanie ISOBUS, patrz strona **35**.  $\begin{array}{|c|c|}\n\hline\n\hline\n\end{array}$
- Wyświetlanie w menu Praca informacji o opróżnieniu zbiornika (musi być zamontowany wykrywacz opróżnienia zbiornika).
	- o **Ø** Informacja jest wyświetlana
	- o **Ø** Informacja nie jest wyświetlana

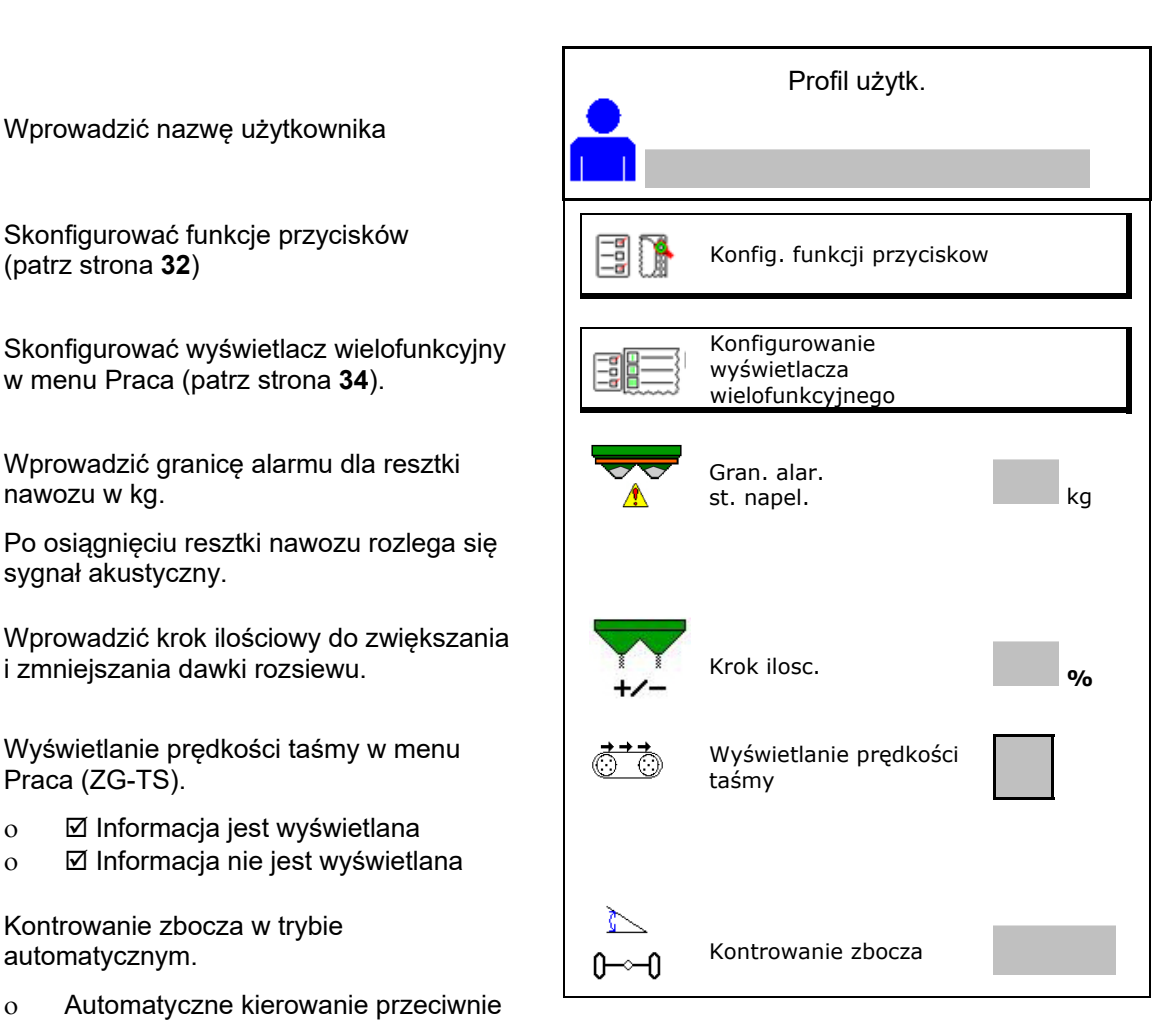

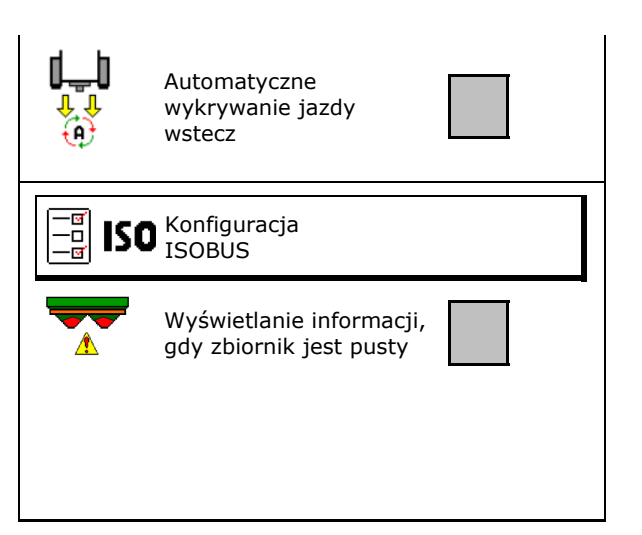

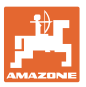

# n  **Użytkownik: zmienianie, tworzenie nowego, usuwanie**

- 40 **NHT** Zmienianie użytkownika:
- Tworzenie nowego użytkownika:

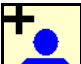

- 1. **Implatta Utworzyć nowego użytkownika.**
- 2. Zaznaczyć użytkownika.
- 3. Potwierdzić zaznaczenie.
- 4. Podać nazwę.

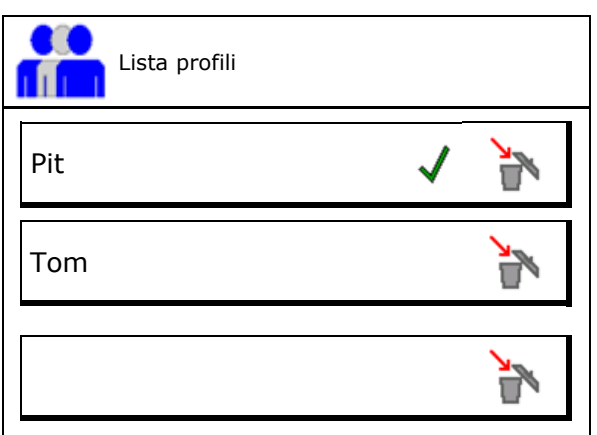

 Kopiowanie aktualnego użytkownika ze wszystkimi ustawieniami.

Usuwanie użytkownika:

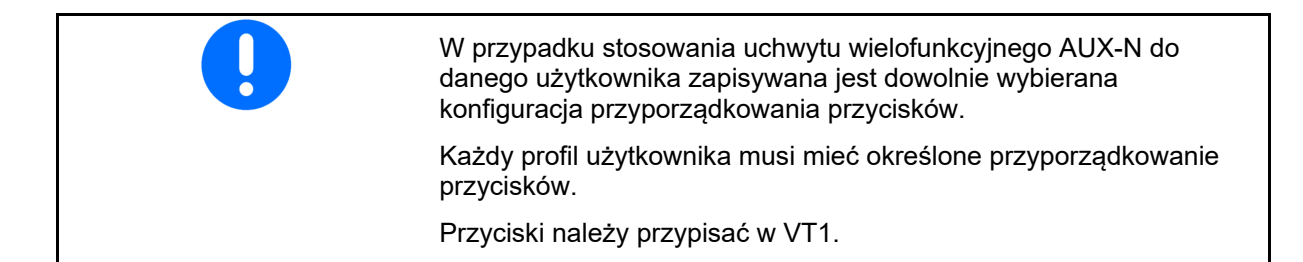

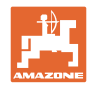

# **Profil użytk.**

# **8.1 Skonfigurować funkcje przycisków**

W tym miejscu można przypisać dowolne funkcje do pól funkcyjnych menu Praca.

- Dowolne funkcje przycisków
	- o **Ø Dowolny wybór funkcji przycisków**
	- Standardowe funkcje przycisków

Przypisywanie funkcji do przycisków:

- 1. Wyświetlić listę funkcji.
- $\rightarrow$  Funkcje już wybrane są wyszarzone
- 2. Wybrać funkcję.

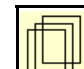

- 3. Wybrać stronę, na której zapisana ma zostać funkcja w menu Praca.
- 4. Nacisnąć przycisk / pole funkcyjne, aby przypisać funkcję do przycisku / pola funkcyjnego.
- 5. W taki sposób przypisać wszystkie funkcje w dowolny sposób.
- 6. Zapisać **Juli** ustawienie lub

anulować <sup>4</sup>

- Możliwe jest wielokrotne używanie.
- Nie wszystkie funkcje muszą być przypisane.

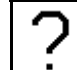

Pole funkcyjne bez funkcji.

Wyświetlanie listy funkcji $\rightarrow$ 

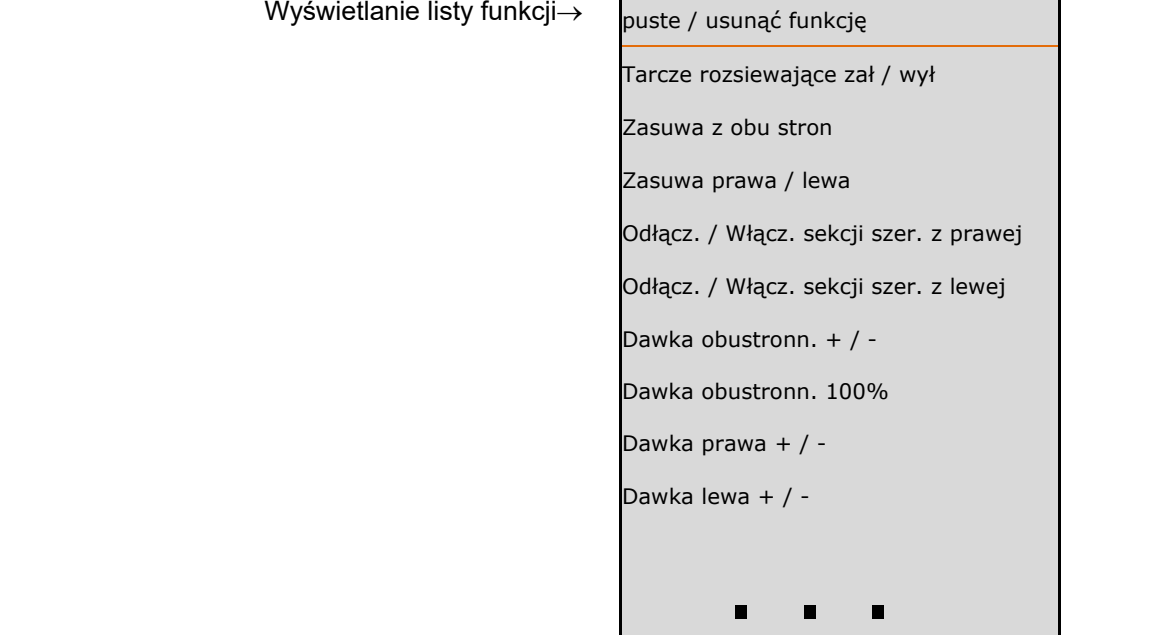

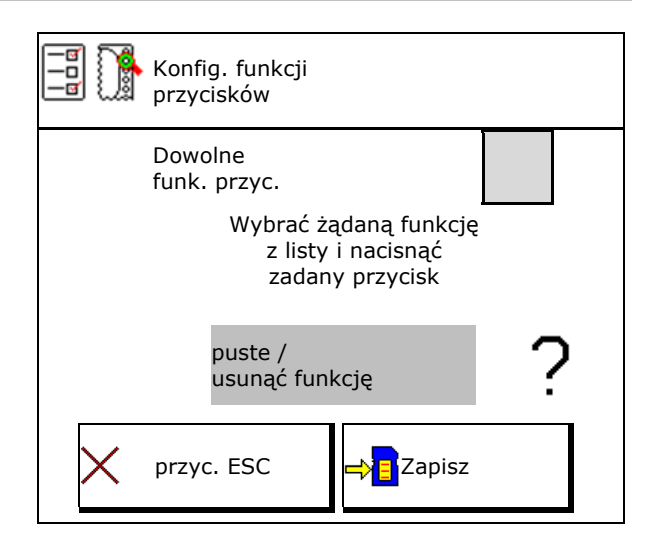

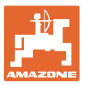

Menu Praca:

۰ K Wywoływanie dowolnie konfigurowanej grupy funkcyjnej.

# **Przykład: dowolnie konfigurowane funkcje 1–30, 32 w menu Praca**

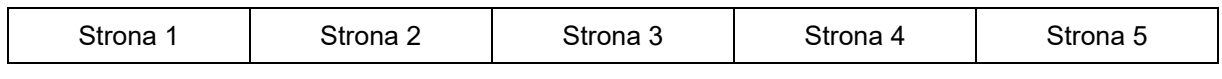

Terminal z 8 przyciskami:

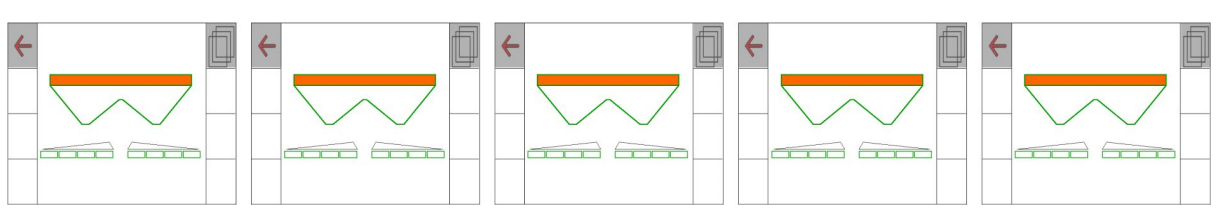

# Terminal z 10 przyciskami

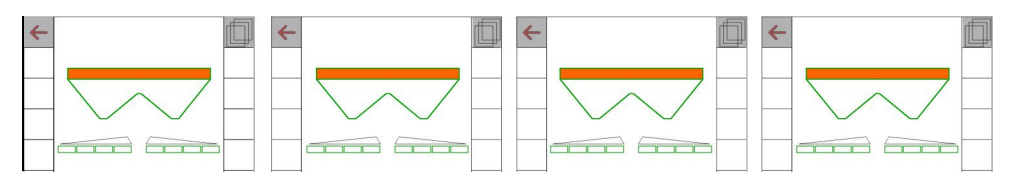

Terminal z 12 przyciskami:

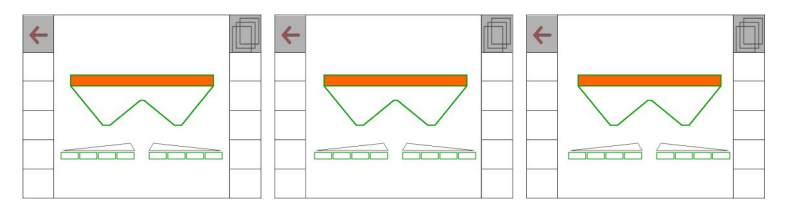

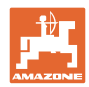

# **8.2 Konfiguracja wyświetlacza wielofunkcyjnego**

W wierszach danych w menu Praca można wyświetlać różne dane.

- (1) Aktualna prędkość jazdy
- (2) Obrobiona powierzchnia na dzień
- (3) Rozsiana ilość na dzień
- (4) Pozostały odcinek do opróżnienia zbiornika
- (5) Pozostała powierzchnia do opróżnienia zbiornika
- (6) Licznik długości odcinka dla nawrotu do odnalezienia następnej ścieżki technologicznej.

 Licznik długości odcinka jest zerowany podczas zamykania zasuw na nawrocie i rozpoczyna pomiar drogi do chwili otwarcia zasuw.

- (7) Żądana liczba obrotów tarcz rozsiewających
- (8) Nachylenie maszyny

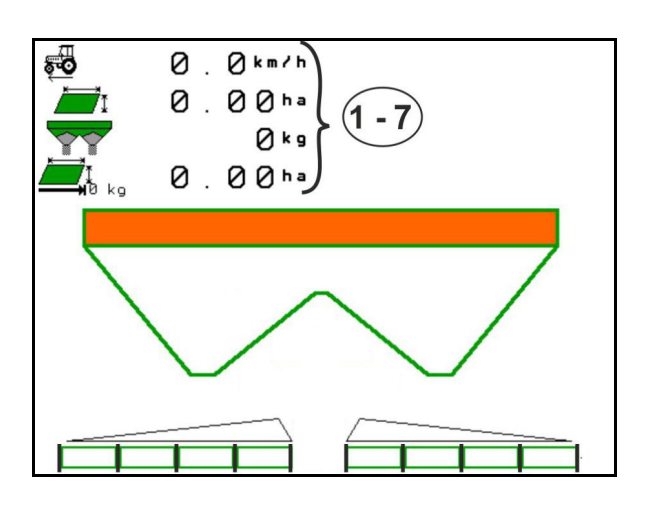

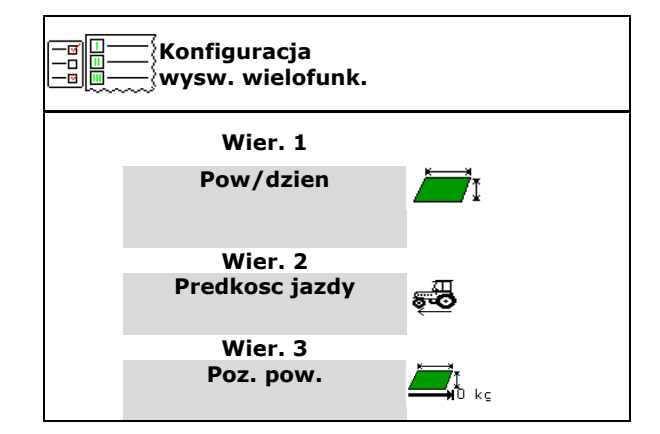

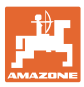

# **8.3 Konfiguracja ISOBUS**

- Wybór terminala, patrz strona 36.
- Przełączanie Section Control tryb ręczny/tryb automatyczny
	- w menu GPS
		- W menu GPS nastąpi przełączenie Section Control.
	- w menu Praca (zalecane ustawienie)
		- W menu Praca ISOBUS nastąpi przełączenie Section Control.
		- م<br>A

Tryb ręczny/automatyczny Section Control

- Ustawienie punktu przełączenia
	- na podstawie odległości (terminal obsługuje parametr working length)
	- na podstawie czasu (terminal nie obsługuje parametru working length)
- Dokumentowanie pogody (tylko przy zarządzaniu zleceniami przez TaskController)
	- $O$   $\overline{M}$  Tak
	- $\circ$   $\Box$  Nie
- Wprowadzić dowolną liczbę sekcji szerokości (maksymalna liczba sekcji szerokości zależy od terminala obsługowego)

 Maksymalna liczba sekcji szerokości zależy od wyposażenia.

 Hydro: płynne włączanie sekcji szerokości przy Section Control.

 Sekcje szerokości są rozmieszczane w kontroli sekcji na kształt paraboli. Parabola lepiej odzwierciedla rzeczywisty obszar rozsiewania.

 Funkcja nie jest obsługiwana przez wszystkie terminale obsługowe, może występować zakłócenie w połączeniu z kontrolerem zadań.

- $\circ$   $\boxtimes$  Tak
- $\Omega$   $\Box$  Nie

**ISO**Konfiguracja ISOBUS ा Wybierz terminal Гz

 $\mathbf{r}$ 

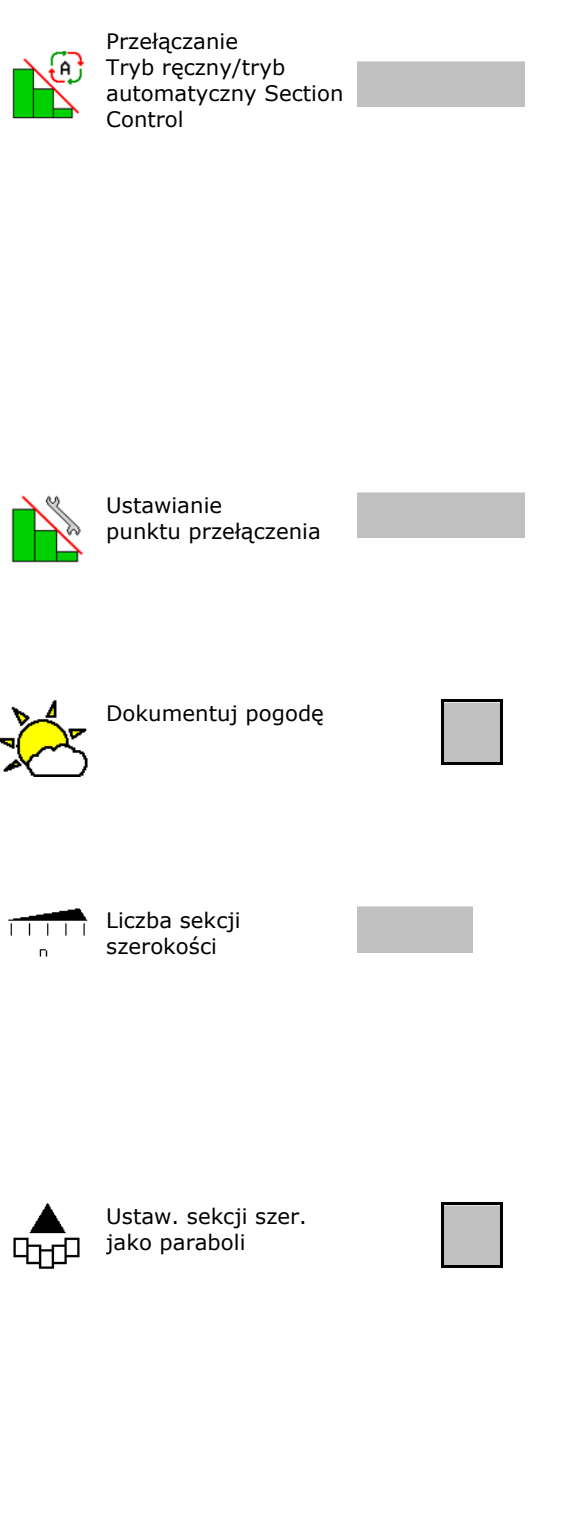

## **Profil użytk.**

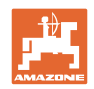

- InsideControl na uwrociu Inside Control zwiększa szerokość roboczą po stronie pola i zapobiega niedostatecznemu nawożeniu na uwrociu.
	- o **Ø** aktywne
	- o □ nieaktywne

# **Wybór terminala**

Jeśli do ISOBUS podłączone są 2 terminale obsługowe, można wybrać terminal do wyświetlania.

- Wybór terminala do obsługi maszyny
	- 01 Amazone
	- 02 Inny terminal
- Wybór terminala do dokumentacji i kontroli sekcji
	- 01 Amazone
	- 02 Inny terminal
	- 1. Wybrać nowy terminal.

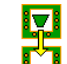

2. **Zmienić terminal do wyświetlania.** 

Logowanie do terminalu VT może zająć do 40 sekund.

Jeśli wprowadzony terminal nie zostanie wykryty po upływie tego czasu, ISOBUS zaloguje się w innym terminalu.

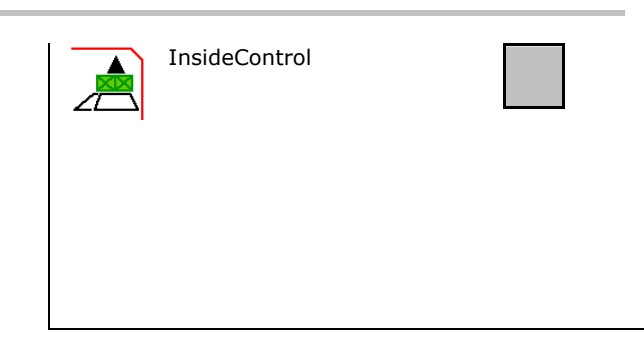

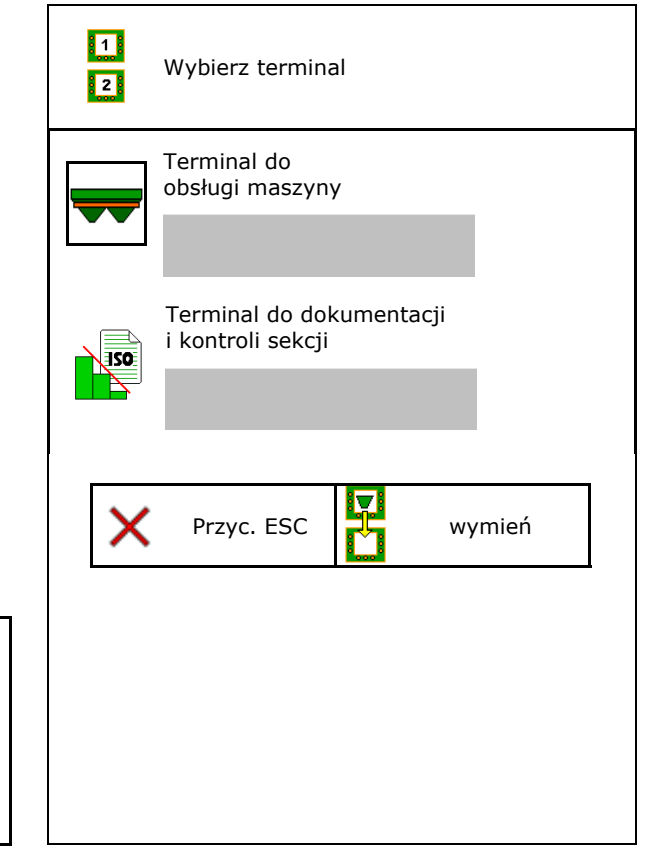
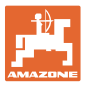

# **9 Konfiguracja maszyny**

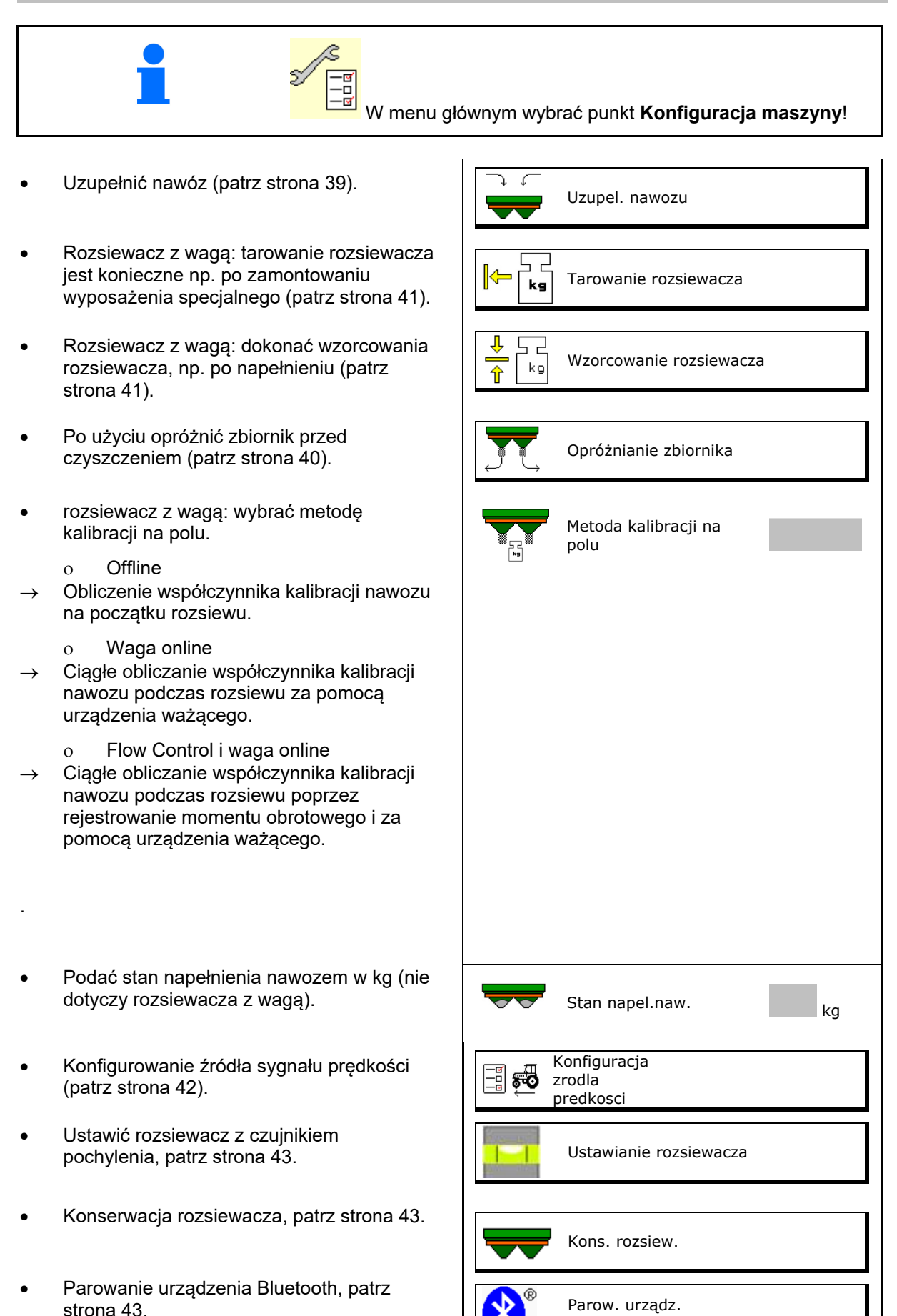

Bluetooth

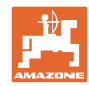

#### **Konfiguracja maszyny**

- Konfiguracja ArgusTwin, patrz strona 43.
- Konfigurowanie WindControl, patrz strona 44. WindControl
- Konfigurowanie FlowCheck, patrz strona 44. FlowCheck
- Wyświetlanie menu Setup, tylko serwis (patrz strona 48)  $\|\n\begin{matrix} x \\ y \end{matrix}\n\|$  Konfiguracja

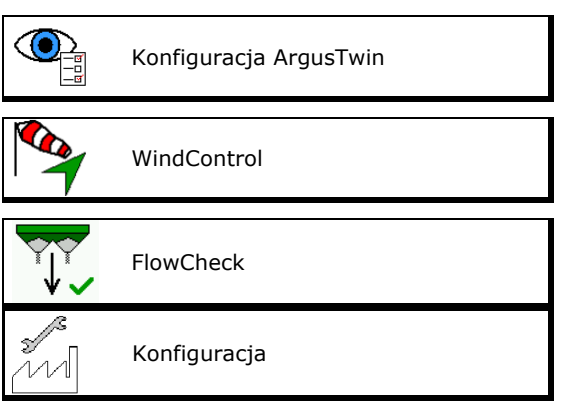

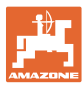

#### **9.1 Uzupel. nawozu**

Wsypać nawóz.

#### **Rozsiewacz nawozu bez układu ważenia:**

 $\rightarrow$  Wprowadzić uzupełnioną ilość nawozu w kg i zapisać.

#### **Rozsiewacz nawozu z układem ważenia:**

 $\rightarrow$  Uzupełniona ilość nawozu wskazywana jest w kg.

Zapisać uzupełnioną ilość nawozu.

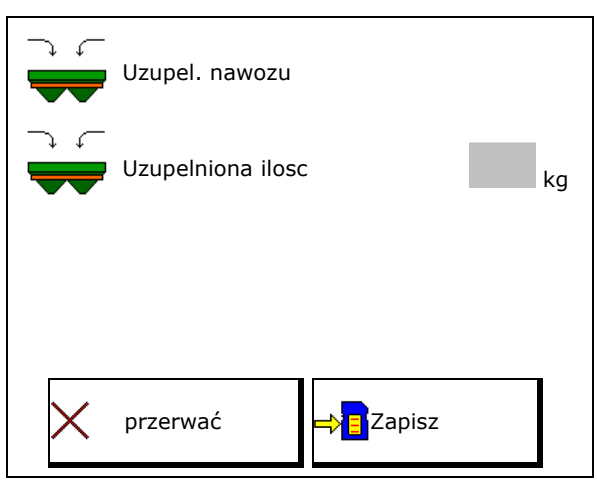

#### **Z funkcją kalkulatora**

- (1) Wartości teoretyczne do obliczania
- powierzchnia, która może zostać obrobiona przy użyciu wymaganej ilości napełnienia
- dawka rozsiewu do obliczenia

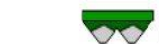

docelowa ilość napełnienia

(2) Wartości rzeczywiste

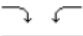

- Uzupełniona ilość
- Łączny stan napełnienia
- (3) Wartości obliczone z wartości rzeczywistych
- obciążenie zaczepu
- obciążenie osi
- masa całkowita

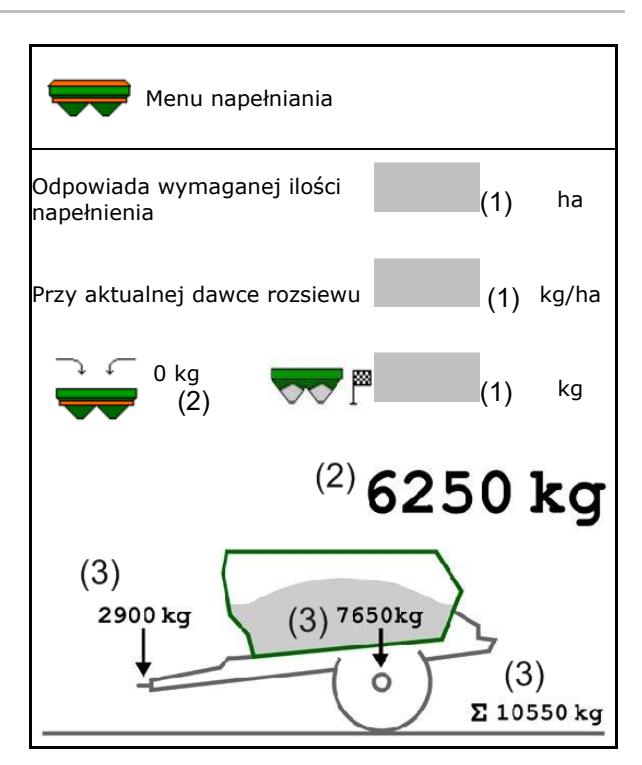

Migające oświetlenie rozsiewanego strumienia wskazuje, że podczas napełniania prawie osiągnięto zadany poziom napełnienia.

- 500 kg poniżej zadanego poziomu napełnienia: wolne miganie
- 100 kg poniżej zadanego poziomu napełnienia: szybkie miganie
- zadany poziom napełnienia osiągnięty: światło ciągłe

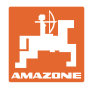

#### **9.2 Opróżnianie zbiornika nawozu**

Pozostałe w zbiorniku resztki nawozu można spuścić przez lejki.

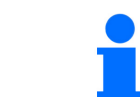

ZA-TS z mechanicznym napędem tarcz rozsiewających: Usunąć pozostałości oddzielnie z lewej i prawej strony.

- 1. Obrócić tarczę rozsiewającą ręką w taki sposób, aby otwór w tarczy rozsiewającej ustawiony był w kierunku środka bezpośrednio pod otworem zbiornika.
- 2. ZG-TS: wyłączyć taśmę.

Tak, opróżnianie tylko komory wstępnej.

Nie, opróżnianie całego zbiornika.

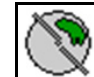

- 3. Ustawić system podawania w pozycji 10.
- 4. 0/max, 0/max Otworzyć zasuwy.

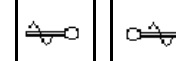

- 5. **Julie 1. W** razie potrzeby uruchomić wałek mieszadła. Przytrzymać naciśnięte pole funkcyjne.
- $\rightarrow$  Resztki nawozu wysypią się.

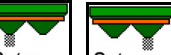

- 6.  $\sqrt{0^7}$  max,  $\sqrt{0}$  / max, Zamknąć zasuwy.
- Wskazanie 0 zasuwa zamknięta
- Wskazanie 100 zasuwa otwarta

**ZG:**  $\sqrt{\frac{6}{1}}$  W razie potrzeby napędzić taśmę. Przytrzymać naciśnięte pole funkcyjne.

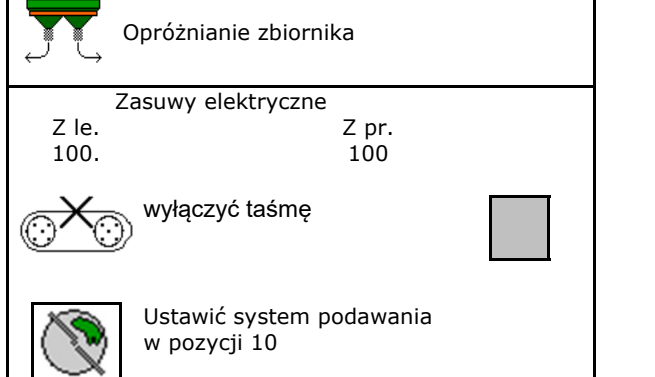

**OSTRZEŻENIE** 

**Ryzyko odniesienia obrażeń w strefie obracającego się mieszadła i napędu tarcz rozsiewających.** 

- Napęd tarcz rozsiewających pozostawić wyłączony!
- ZA-TS: w celu opróżnienia resztek napędzanym mieszadłem krata ochronna musi pozostać zamknięta!

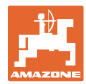

#### **9.3 Rozsiewacz z wagą: tarowanie rozsiewacza nawozu**

Celem tarowania rozsiewacza nawozu jest ustalenie masy rozsiewacza przy zawartości zbiornika równej 0 kg.

Wyświetlona ilość napełnienia pustego zbiornika musi wynosić 0 kg.

Tarowanie jest konieczne:

- przed pierwszym użyciem
- po zamontowaniu wyposażenia specjalnego
- 1. Całkowicie opróżnić rozsiewacz nawozu.
- 2. Odczekać, aż symbol 2. zniknie z wyświetlacza.
- 3. Wytarować rozsiewacz.
- Wskazywana jest ilość nawozu równa 0 kg.

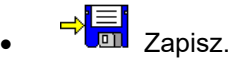

#### **9.4 Rozsiewacz z wagą: wzorcowanie rozsiewacza nawozu**

Wzorcowanie rozsiewacza nawozu służy do korekty wagi przy napełnionym zbiorniku (parametr 2).

Wzorcowanie jest konieczne, jeśli po napełnieniu wskazywana jest błędna zawartość zbiornika.

Rozsiewacz nawozu musi być wytarowany.

1. Napełnić rozsiewacz nawozu.

Wsypywana ilość musi być znana.

- 2. Odczekać, aż symbol 2. zniknie z wyświetlacza.
- 3. Dokonać wzorcowania rozsiewacza.
- 4. Wprowadzić prawidłową zawartość zbiornika.
- Wyświetlony zostanie nowy parametr 2.

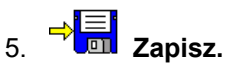

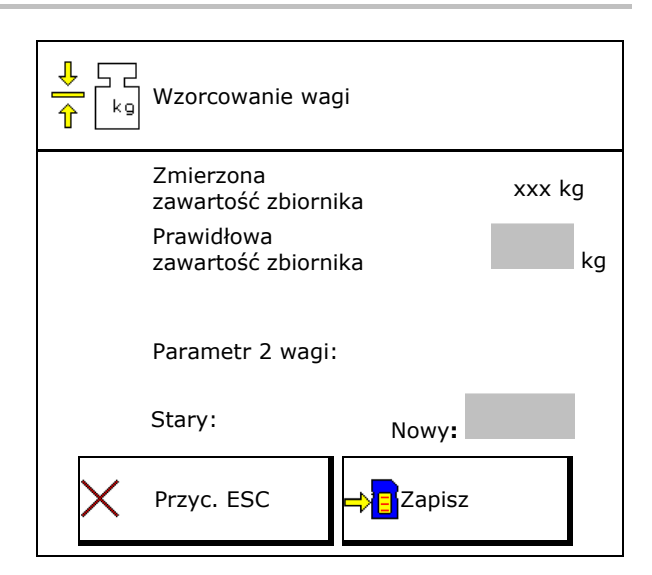

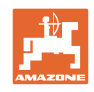

### **9.5 Źródło sygnału prędkości**

Można wybrać różne źródła sygnału wejściowego prędkości jazdy.

- Radar (ISOBUS)
- Koło (ISOBUS), np. koło ciągnika
- Koło (maszyna), np. koło holowanej maszyny
- Satelita (NMEA2000)
- Satelita (J1939)
- simuliert (Symulowana)
- $\rightarrow$  Po wyborze wprowadzić prędkość symulowaną dla wartości prędkości.

 Wprowadzenie symulowanej prędkości jazdy umożliwia dalszą pracę po awarii sygnału prędkości z ciągnika.

#### **9.6 Ustawianie rozsiewacza**

- 1. Zamontowany rozsiewacz nawozów ustawić na poziomej powierzchni.
- 2. Ustawić rozsiewacz nawozów w poziomie przy pomocy dźwigni górnej zaczepu w kierunku wzdłużnym i przy pomocy podpory podnoszącej dźwigni dolnych zaczepu w kierunku poprzecznym.

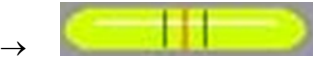

Rozsiewacz nawozów jest ustawiony, gdy czerwone kreski znajdują się pośrodku.

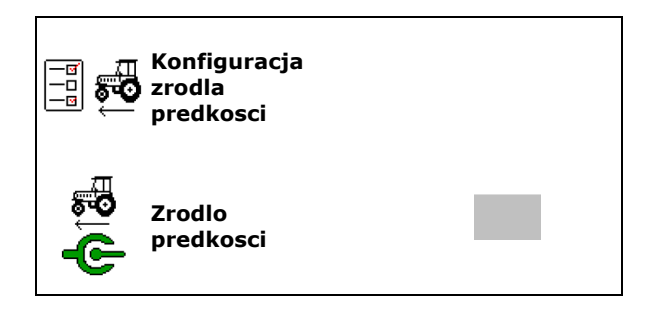

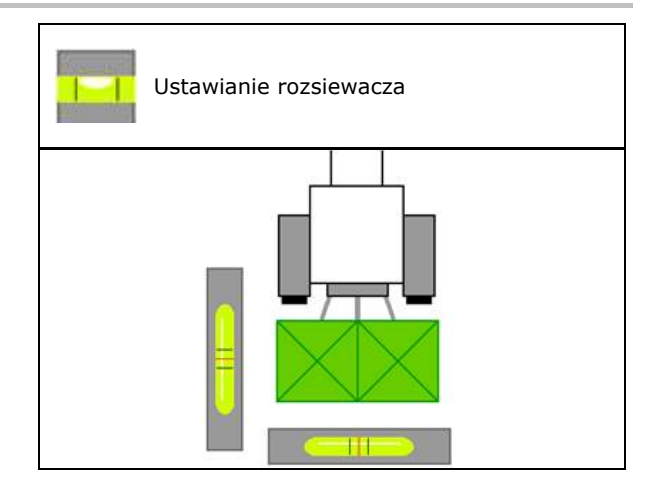

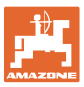

#### **9.7 Konserwacja rozsiewacza**

Niezbędne do wygodnej wymiany modułów tarcz rozsiewających TS1, TS 2, TS3.

- n) 1.  $\sqrt{2}$  Ustawić Auto TS w pozycji środkowej bez naprężeń.
- $\rightarrow$   $\checkmark$  wskazanie Auto TS jest w pozycji środkowej

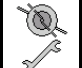

2.  $\mathbb{Z}$  System Auto TS powraca do pozycji wyjściowej.

#### **9.8 Parowanie urządzenia Bluetooth**

Za pośrednictwem Bluetooth maszynę można połączyć z przenośnym urządzeniem końcowym.

Rozsiewacz nawozu może wymieniać dane z aplikacją mySpreader przez łącze Bluetooth.

- 1. Przygotować parowanie
- 2. Wprowadzić 6-cyfrowy kod wyświetlony na przenośnym urządzeniu końcowym.
- 3. W celu sparowania innego przenośnego urządzenia końcowego rozłączyć połączenie i rozpocząć od nowa.

#### **9.9 Konfiguracja ArgusTwin**

- ArgusTwin aktywny
	- o **Ø ArgusTwin aktywny (sterowanie** pozycją systemu podawania odbywa się za pośrednictwem Argus Twin)
	- o □ ArgusTwin nieaktywny (system podawania pozostaje w ustawionej pozycji)

Wskazanie czujników:

Podczas rozsiewu wyświetlane są wartości pomiarowe czujników.

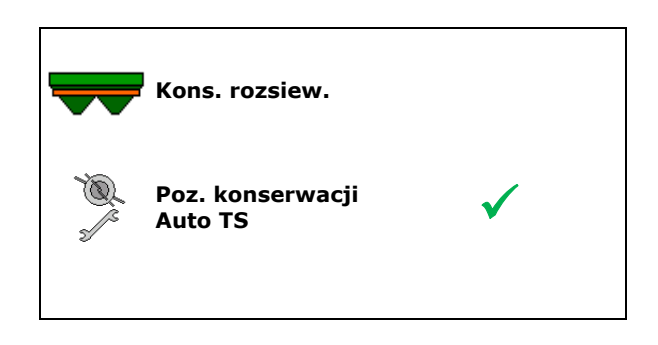

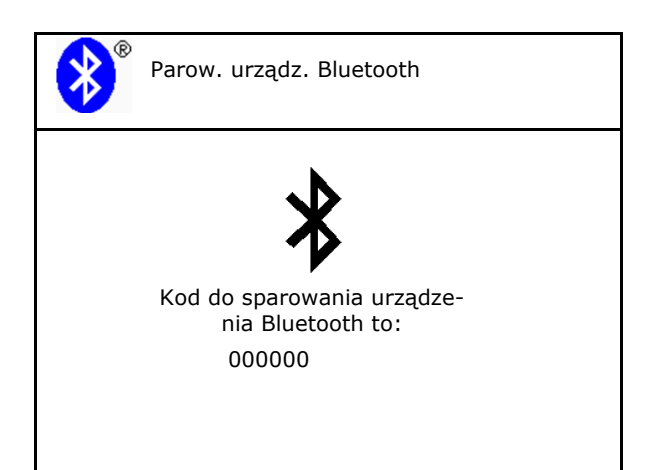

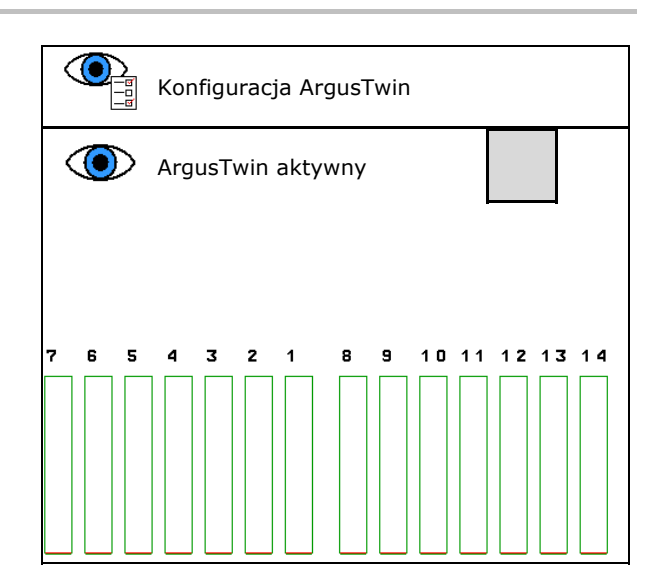

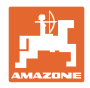

### **9.10 Konfigurowanie WindControl**

- WindControl aktywny
	- o **⊠** WindControl aktywny WindControl reguluje za pośrednictwem ArgusTwin pozycję systemu podawania
	- o □ WindControl nieaktywny

 Jeśli ArgusTwin jest dezaktywowany, należy również dezaktywować **WindControl** 

- Automatyka składania aktywna, czujnik wiatru
	- Automatyka składania aktywna

 Czujnik wiatru składa się automatycznie do pozycji transportowej i pozycji roboczej

- Wyświetlane są dane wiatru
- Automatyka składania nieaktywna
- Wykrywanie porywów
	- Wykrywanie porywów

 Porywy wiatru są wykrywane, ostrzeżenie jest wyświetlane

- o  $\Box$  Nie wykrywaj porywów
- Wybór jednostki siły wiatru
	- m/s (metry na sekundę)
	- bft (skala Beauforta siła wiatru 0-12)

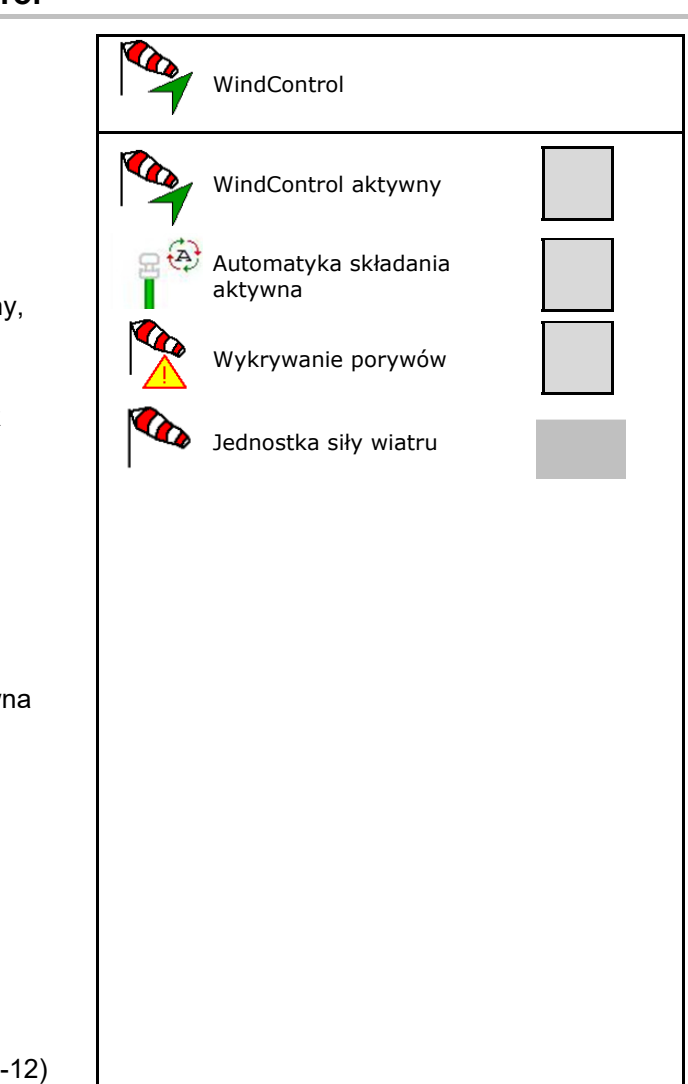

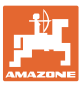

#### **9.11 Konfigurowanie FlowCheck**

- Automatyczne usuwanie blokad
	- o **Ø** FlowCheck wykrywa blokady i usuwa je poprzez kilkakrotny ruch zasuwy
	- o □ FlowCheck nieaktywny
- Wprowadzanie granicy alarmu resztek nawozu
	- powyżej granicy alarmu rozpoznana blokada jest usuwana
	- poniżej granicy alarmu zbiornik będzie interpretowany jako pusty. Generowany jest komunikat Zbiornik pusty
- Tolerancja wykrywania blokad. (tolerowana różnica między zmierzonym ciśnieniem hydraulicznym a ciśnieniem zadanym). Wartość ta określa czułość FlowCheck.

(wartość standardowa 40%)

- FlowCheck włącza się zbyt często: podwyższyć wartość w krokach co 5%.
- FlowCheck włącza się zbyt rzadko: obniżyć wartość w krokach co 5%.

#### **9.12 Menu Setup**

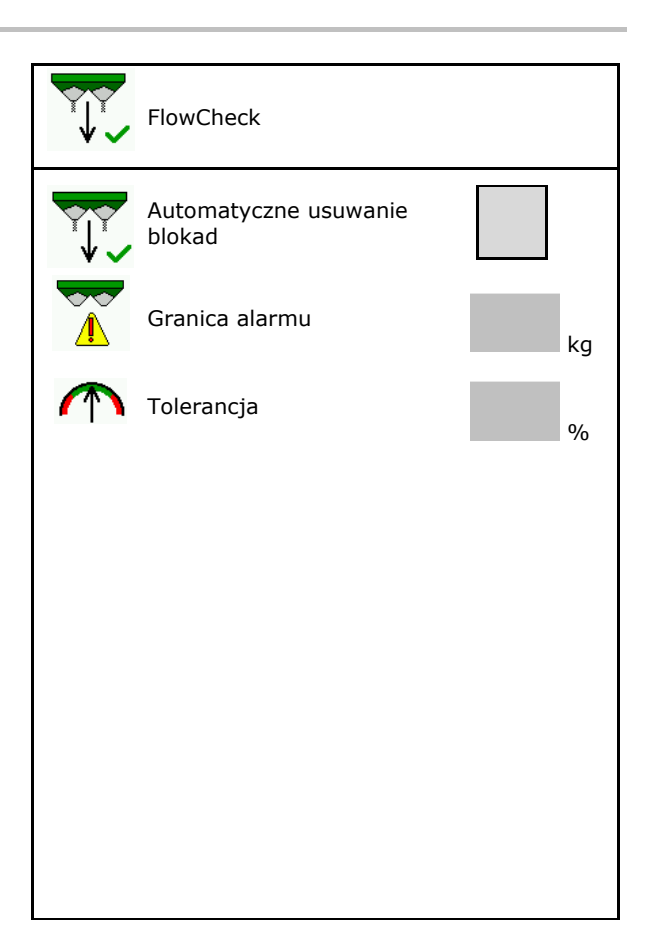

## Tylko serwis! Do menu Setup można przejść pod warunkiem podania poprawnego hasła. W menu Setup można zmienić ustawienia podstawowe maszyny. Błędy w ustawieniach mogą doprowadzić do awarii maszyny.

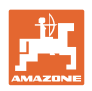

# **10 Ruchome stanowisko pomiarowe**

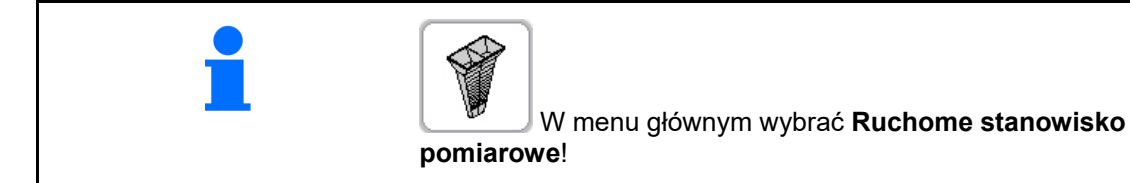

Ruchome stanowisko pomiarowe ustawić zgodnie z jego instrukcją obsługi i ocenić rozdział poprzeczny.

Wsypać zebrany nawóz z czterech pojemników odbiorczych w czterech pozycjach ustawienia (I, II, III, IV) po kolei dla każdej serii pomiarów do kubka pomiarowego i wprowadzić liczbę kresek podziałki na terminalu.

→

Odległości pojemników odbiorczych są wskazywane w zależności od szerokości roboczej.

- 1. Podać liczbę kresek podziałki dla poziomu nawozu od **I do IV**.
- 2. **BIB** Obliczyć nowe wartości nastawy.
- 3. Wprowadzić ustawienia zgodnie z obliczonymi wartościami nastawy.

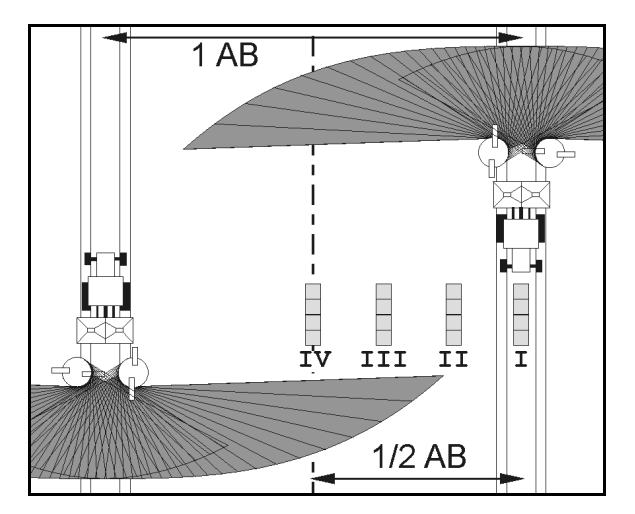

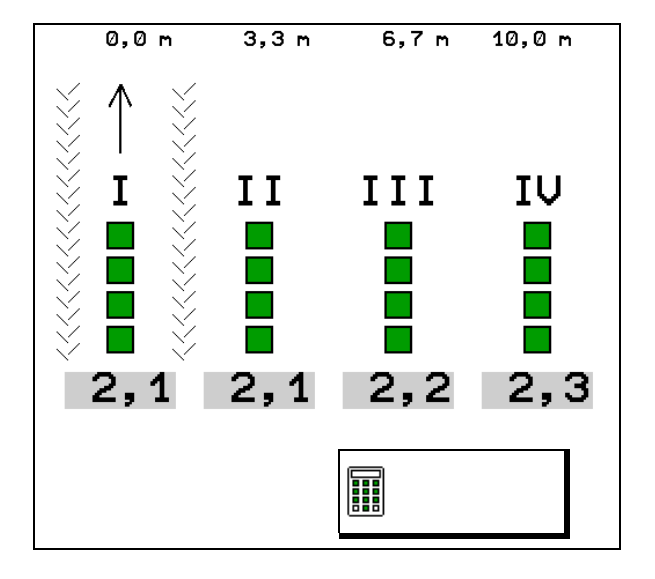

 Skorygować kierunek wyrzutu o obliczoną różnicę, patrz menu Nawóz.

 ArgusTwin: zmieniony kierunek wyrzutu zostanie obliczony i automatycznie zastosowany.

- Skorygować liczbe obrotów tarcz rozsiewających o obliczoną różnicę, patrz menu Nawóz.
- 4. Zapisać obliczone wartości i wrócić do menu głównego.

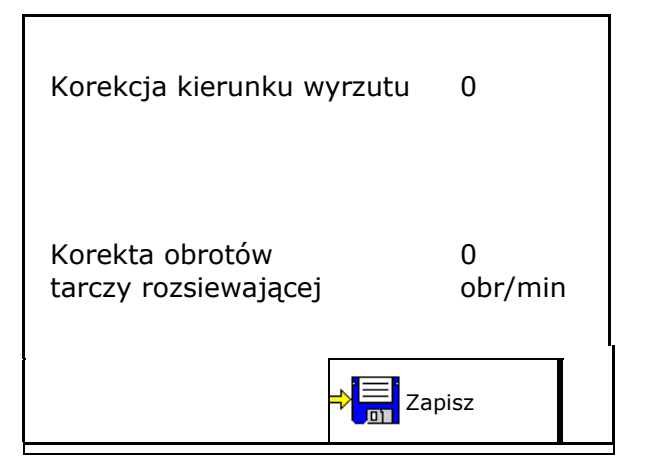

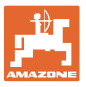

Skorygowane wartości są zapisywane w menu Nawóz, automatycznie ustawianie (przy hydraulicznym napędzie tarcz rozsiewających, elektrycznej regulacji systemu podawania), muszą zostać ustawione (przy mechanicznym napędzie tarcz rozsiewających, ręcznej

regulacji systemu podawania).

# **11 Menu Informacje**

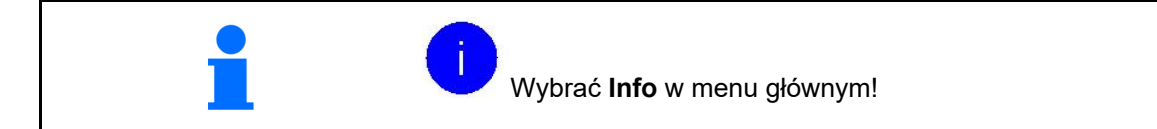

- MIN numer identyfikacyjny maszyny
- Wyświetlić numer przycisku funkcyjnego w menu.

 Dodatkowo wyświetlane jest pole funkcyjne Pamięć błędów

Wskazanie danych roboczych

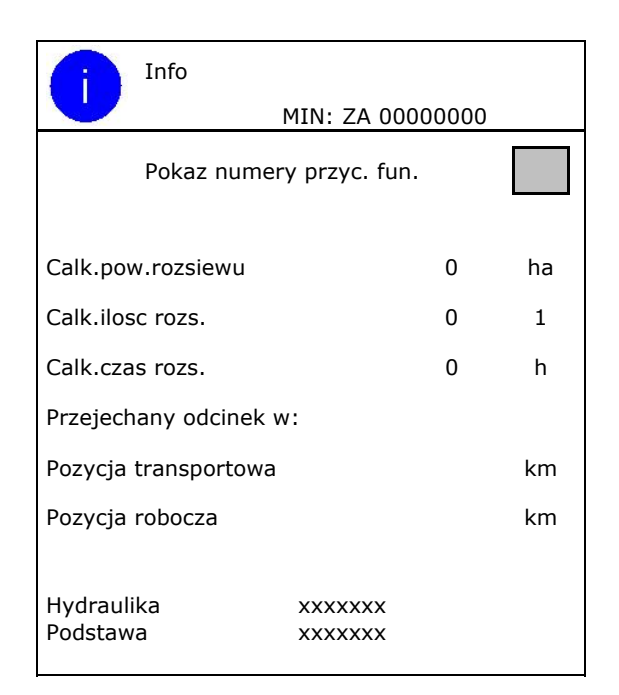

Wyświetlanie wersji oprogramowania

#### **Pamięć błędów**

 Ekran z ostatnimi 50 komunikatami błędu (w tym celu wyświetlić numery przycisków funkcyjnych, patrz wyżej).

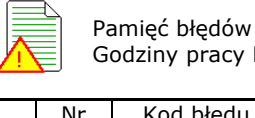

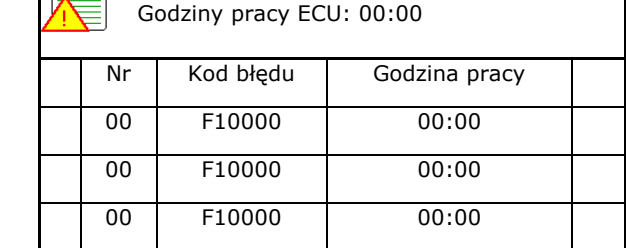

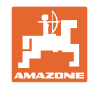

# **12 Praca w polu**

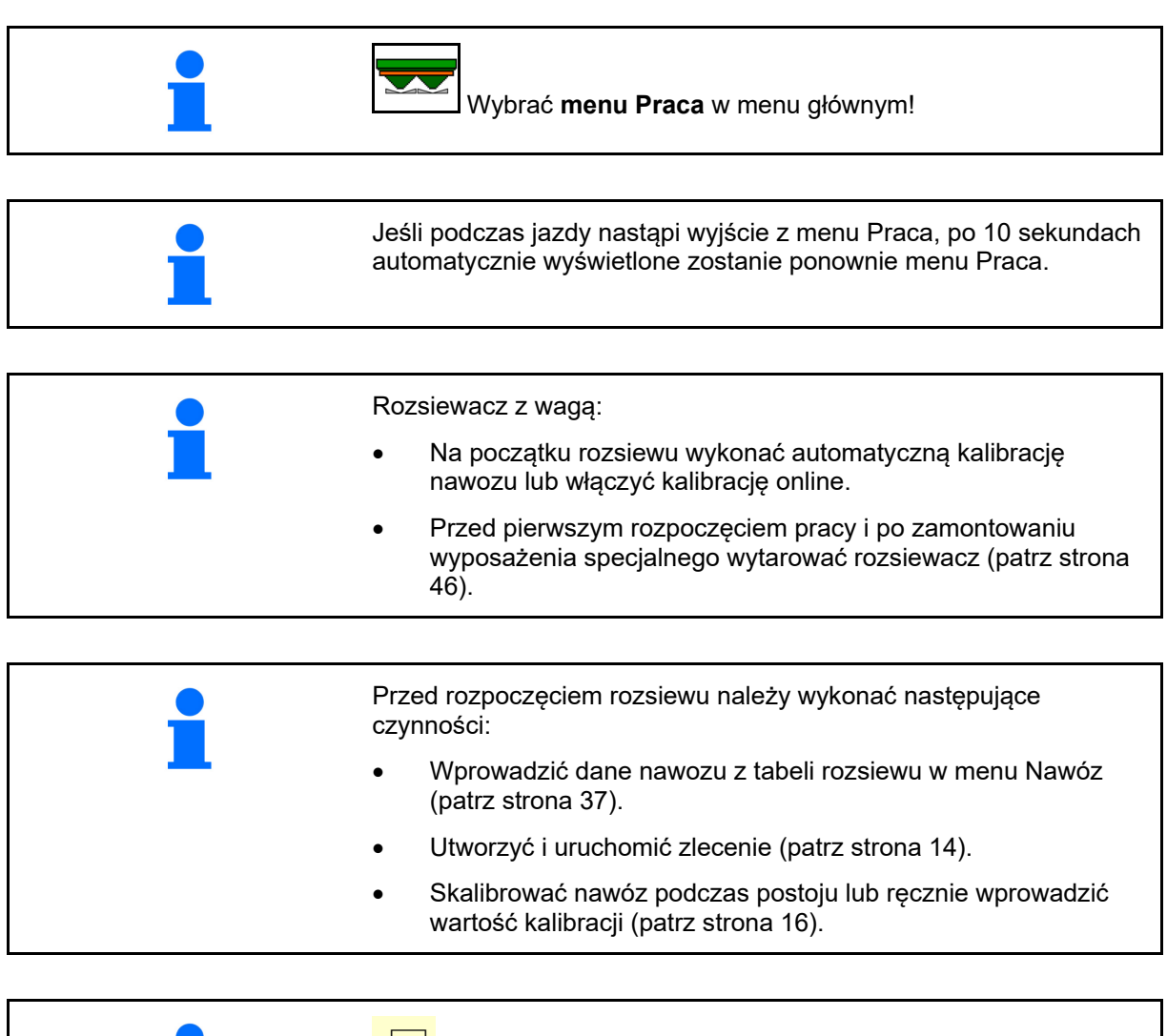

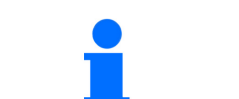

**Przewijanie menu Praca** 

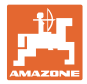

# **12.1 Funkcje w menu Praca**

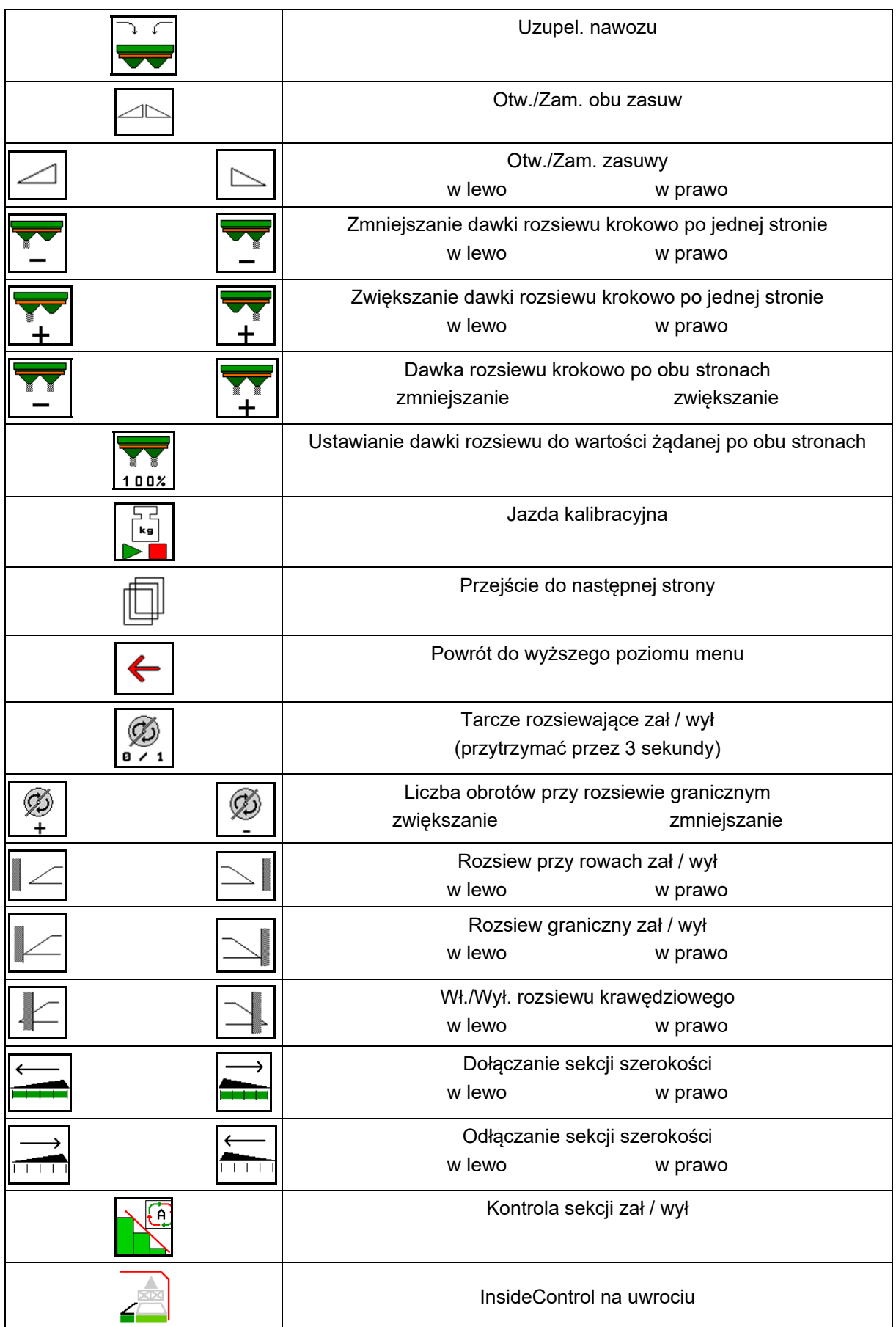

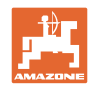

#### **Praca w polu**

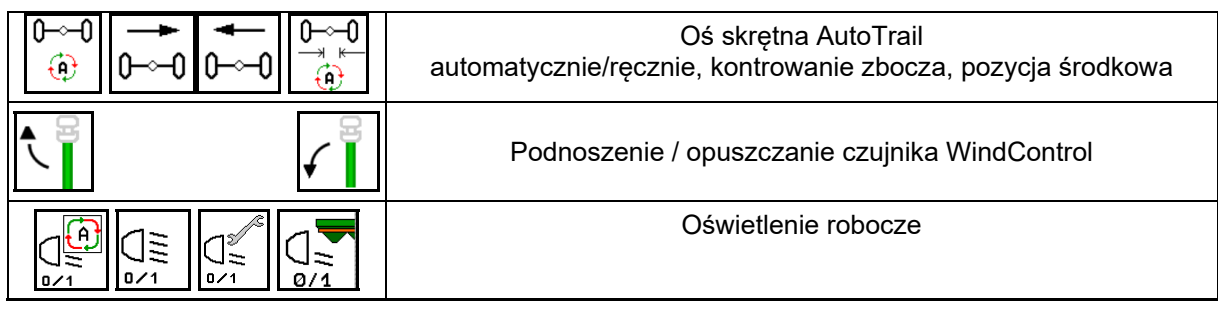

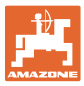

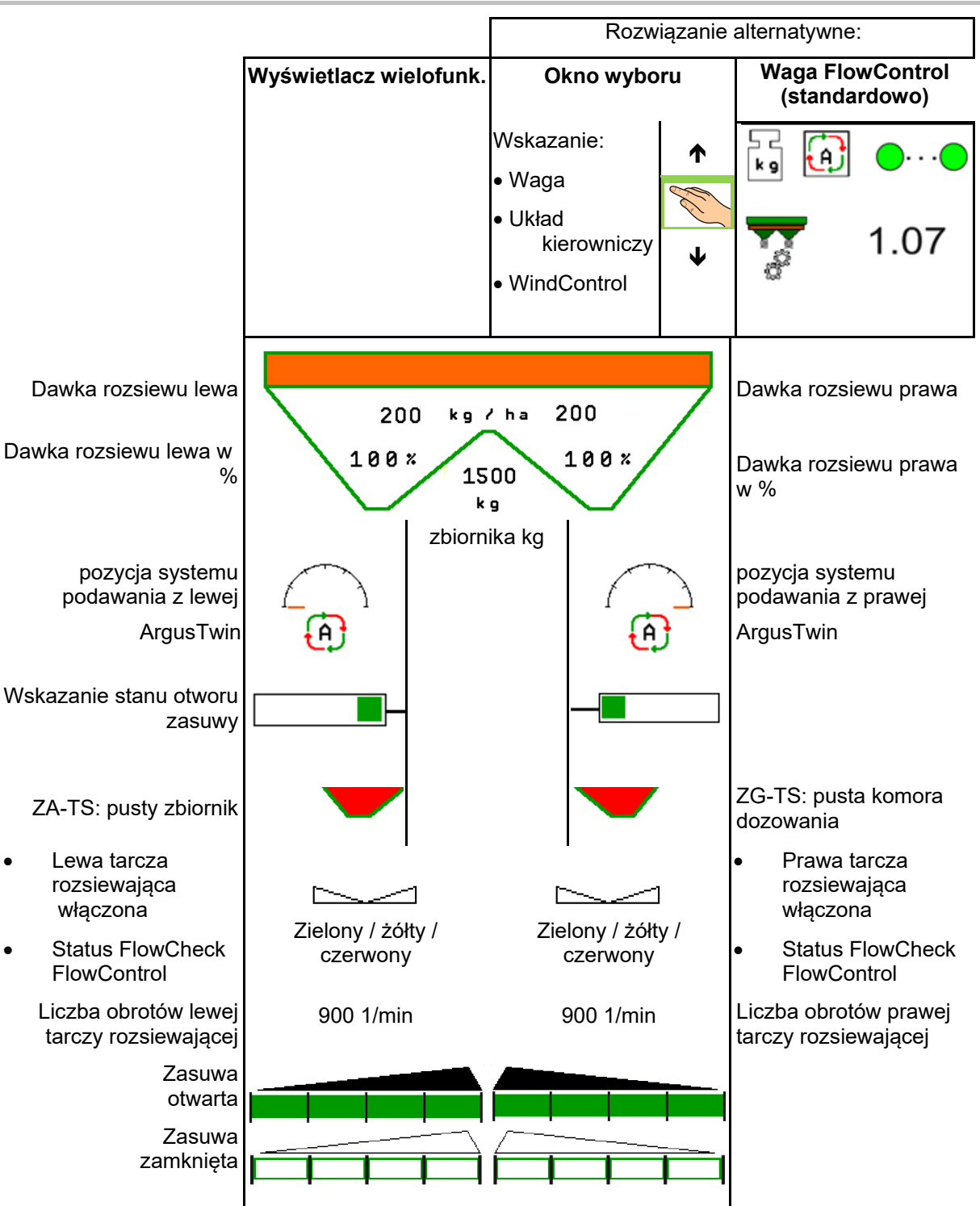

#### **12.2 Ekran menu Praca**

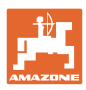

#### **Praca w polu**

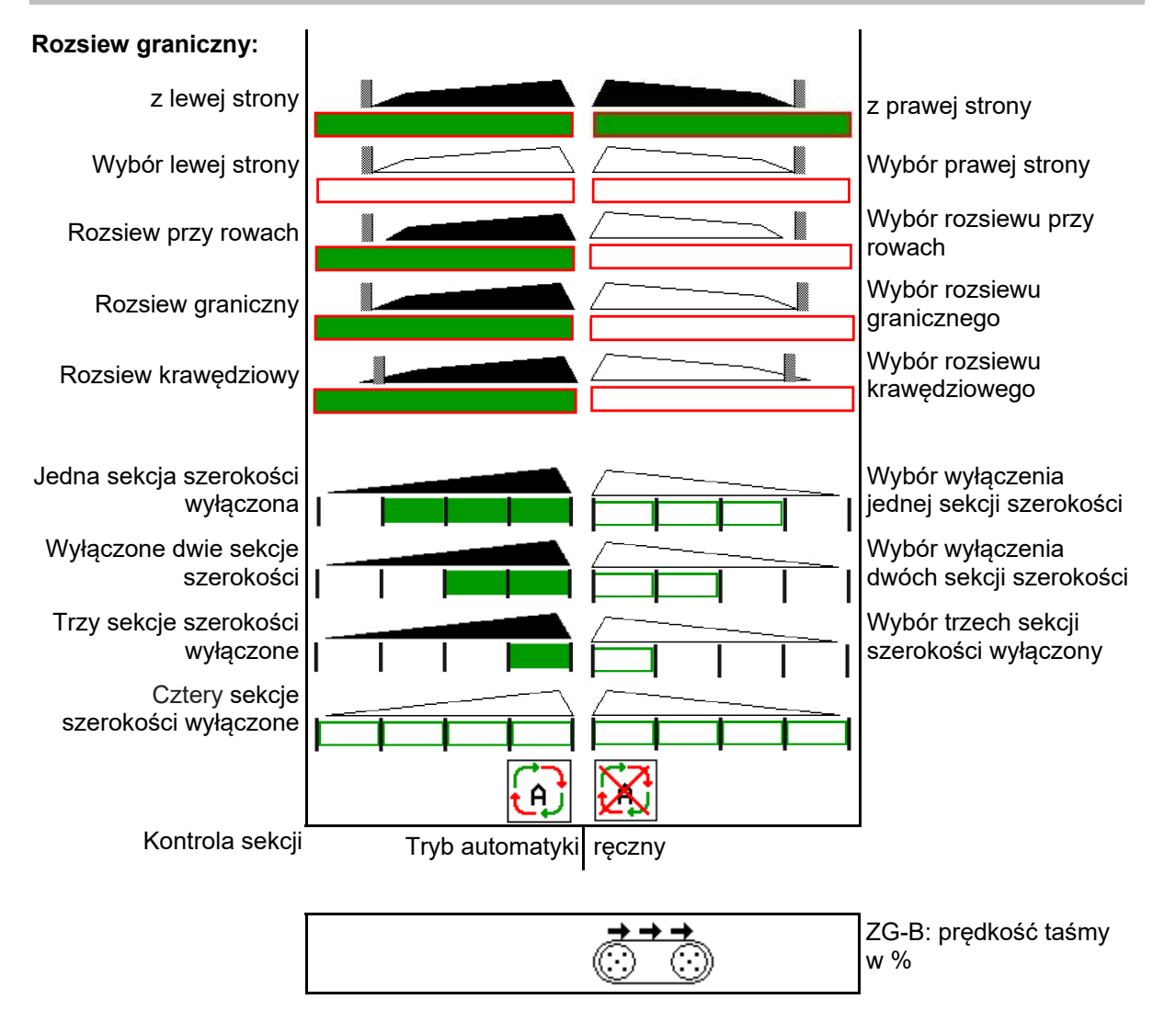

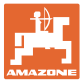

#### **12.3 Szczególne informacje w menu Praca**

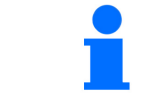

Wskazania zaznaczone na żółto informują o różnicy w stosunku do stanu wymaganego.

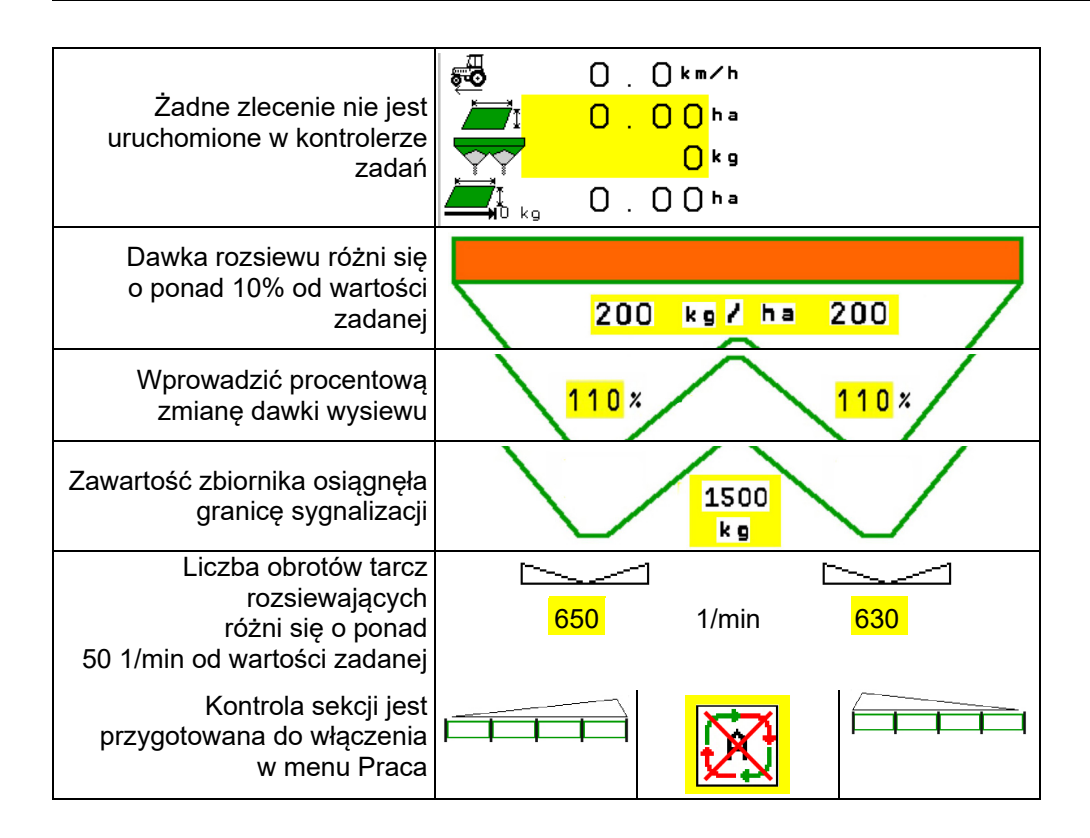

#### **12.4 Miniwidok w menu Section Control**

Miniwidok to wycinek menu Praca, który wyświetlany jest w menu Section Control.

- (1) Pierwsze 2 wiersze wyświetlacza wielofunkcyjnego
- (2) Stan napełnienia w kg
- (3) Liczba obrotów tarcz rozsiewających
- (4) Bieżąca dawka wysiewu
- (5) Section Control, kalibracja nawozu tryb rozsiewania (żółty przy przesterowaniu układem Section Control)

Informacje wyświetlane są również w miniwidoku.

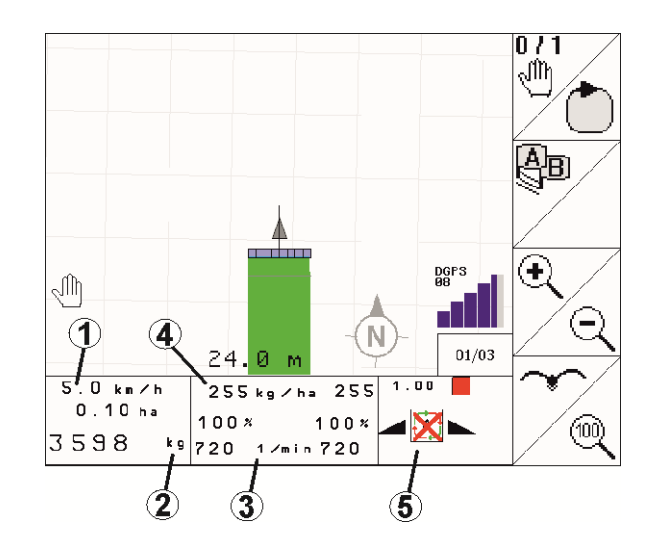

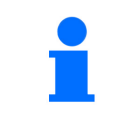

Na niektórych terminalach obsługowych miniwidok nie jest wyświetlany.

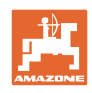

#### **12.5 Kalibracja na polu**

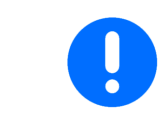

Aby rozsiewana była żądana dawka zadana, przed przeprowadzeniem kalibracji na polu należy wprowadzić dane w menu Nawóz.

#### **12.5.1 Kalibracja online za pomocą urządzenia ważącego (waga)**

Wartość kalibracji obliczana jest ciągle na nowo metodą ważenia online oraz w oparciu o teoretycznie rozsianą ilość nawozu. Wymagane ustawienie zasuw jest dostosowywane online.

**L** Wybrać żadana metode kalibracji w menu Konfiguracja maszyny.

Wskazania w menu roboczym:

- (1) Aktualny współczynnik kalibracji
- (2) Kalibracja online aktywna
- (3) Kalibracja online wyłączona

Kalibrację online można włączyć tylko przy pozycji spoczynkowej wagi i przy co najmniej 200 kg nawozu w zbiorniku. Jeśli na wyświetlaczu pojawia się

symbol  $\cancel{\mathcal{K}}$ , oznacza to, że rozsiewacz nie znajduje się w pozycji spoczynkowej.

Przy pracy na pagórkowatym terenie lub na nierównym podłożu ze względów uwarunkowanych systemowo może dochodzić do wahań w ustalaniu masy:

W takiej sytuacji wyłączyć kalibrację online podczas jazdy.

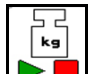

 Wyłączyć / włączyć ponownie kalibrację online (możliwe podczas jazdy).

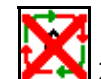

 $\rightarrow$  **ZA** Zasygnalizowane zostanie przerwanie kalibracji online.

 $\rightarrow$  Dalszy rozsiew będzie odbywać się z wyświetlonym współczynnikiem kalibracji.

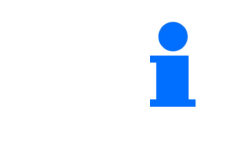

Jeśli ilość nawozu w zbiorniku będzie mniejsza niż 200 kg, podczas rozsiewu kalibracja online zostanie automatycznie wyłączona!

Po napełnieniu zbiornika (ilość w zbiorniku większa niż 200 kg) kalibracja online zostanie automatycznie ponownie włączona!

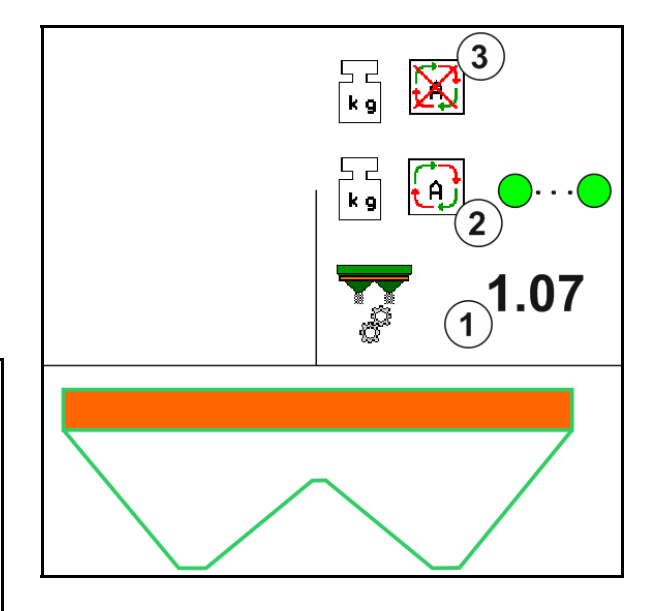

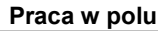

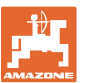

#### **12.5.2 Kalibracja online z rejestrowaniem momentu obrotowego (FlowControl i waga)**

Wartość kalibracji obliczana jest ciągle na nowo poprzez rejestrowanie momentu obrotowego FlowControl. Wymagane ustawienie zasuw jest dostosowywane online. Wartości pomiarowe są odnoszone przez dłuższy czas pomiaru do urządzenia ważącego.

 Wybrać żądaną metodę kalibracji w menu Konfiguracja maszyny.

Przed rozpoczęciem pracy (otwarciem zasuw) FlowControl musi ustalić moment obrotowy tarczy rozsiewającej bez obciążenia nawozem.

W tym celu przez 5 sekund napędzać tarcze rozsiewające za pomocą zadanej liczby obrotów tarcz.

Gdy FlowControl przełączy się na tryb automatyczny, można rozpocząć rozsiew.

Wskazania w menu roboczym:

- (1) Aktualny współczynnik kalibracji.
- (2) Kalibracja FlowControl online aktywna z wartością odniesienia z wagi.
- (3) Kalibracja FlowControl online aktywna bez wartości odniesienia z wagi.
- (4) Kalibracja FlowControl online nieaktywna, kalibracja online przez wagę, patrz strona 54.
- (5) Barwne wskazanie tarcz rozsiewających jako stan FlowControl.
	- białe FlowControl nieaktywne.
	- zielone FlowControl aktywne.
	- żółte FlowControl pracuje z poprawną dawką rozsiewu, jednak pozycje zasuw znacznie różnią się od siebie. Może to świadczyć o niedrożności otworu zasuwy.
	- czerwone FlowControl jest aktywny, dawka rozsiewu **nie** może być utrzymywana. Pusty zbiornik lub niedrożny otwór zasuwy.

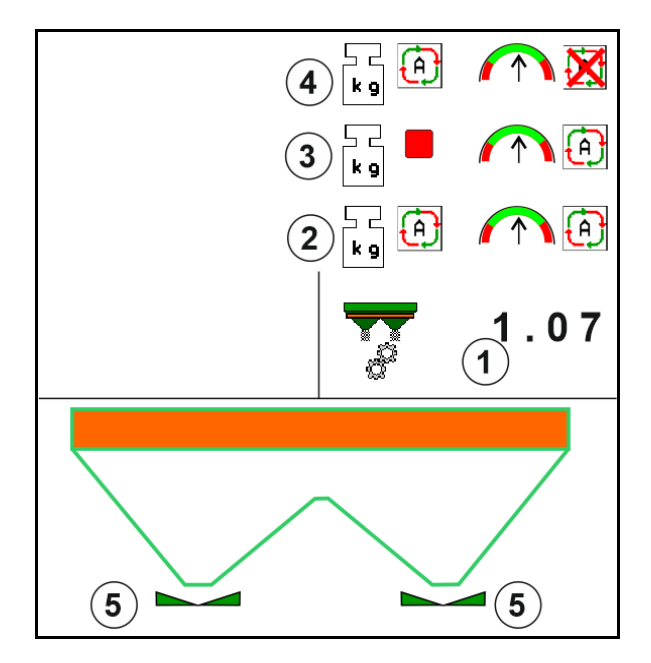

#### **12.5.3 Kalibracja offline w trakcie jazdy kalibracyjnej**

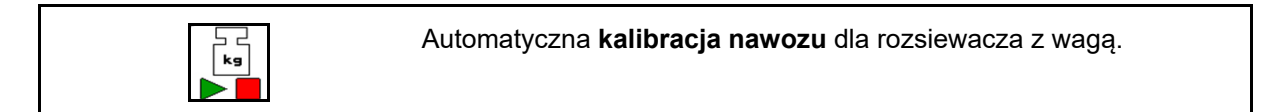

Kalibracja offline odbywa się na początku pracy podczas rozsiewu, przy czym konieczne jest rozsianie minimalnej ilości nawozu.

- ZA-TS: minimalna ilość nawozu = 200 kg
- ZG-TS: minimalna ilość nawozu = 1000 kg

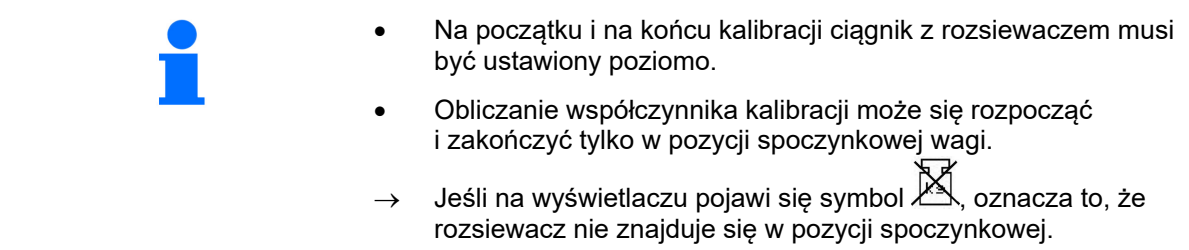

 Wybrać żądaną metodę kalibracji w menu Konfiguracja maszyny.

- (1) Rozsiewacz nawozu nie znajduje się w pozycji spoczynkowej, ważenie nie jest możliwe
- (2) Kalibracja offline zakończona
- (3) Kalibracja offline rozpoczęta ze wskazaniem rozsianej do tej chwili dawki nawozu.

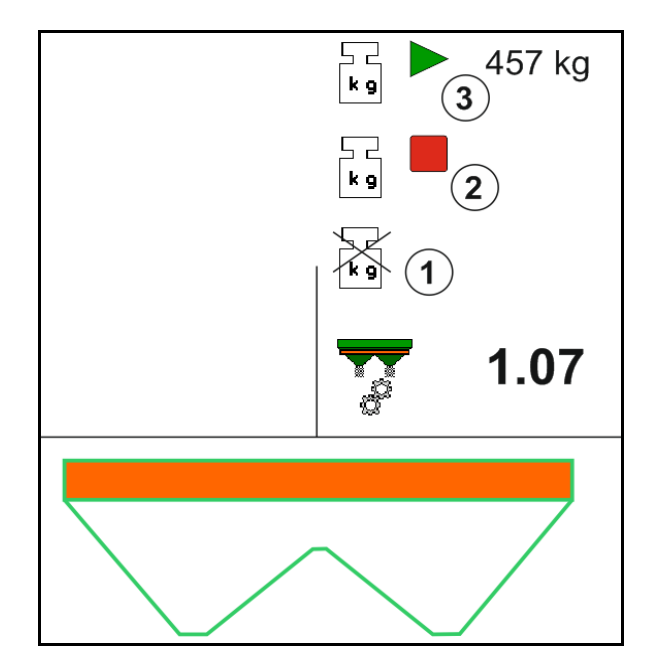

1. Wybrać menu Praca.

- ⊢ د<br>∫ډ∍
- 2. Uruchomić kalibrację automatyczną.
- 3. W zwykły sposób rozpocząć rozsiew i rozsiać co najmniej minimalną ilość nawozu.
- $\rightarrow$  O trwającej kalibracji informuje zielony trójkąt.
- $\rightarrow$  Wskazywana jest rozsiana ilość nawozu podczas kalibracji.

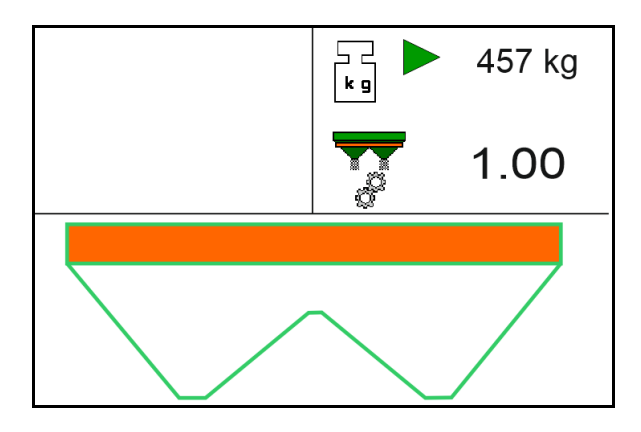

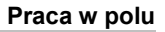

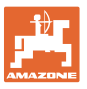

- $\rightarrow$  Osiągnięcie ilości minimalnej sygnalizowane jest zielonym haczykiem.
- 4. Jeśli minimalna dawka nawozu została rozsiana, zamknąć zasuwę i zatrzymać się.

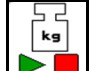

5. **Zakończyć kalibrację automatyczną.** 

- $\rightarrow$  O zakończeniu kalibracji informuje czerwony trójkąt.
- $\rightarrow$  Wyświetlony zostanie nowy współczynnik kalibracji.
- $\rightarrow$  Wyświetlony zostanie nowy współczynnik kalibracji.
- 6. Zapisać współczynnik kalibracji lub anulować kalibrację.
- 7. Kontynuować rozsiew.

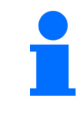

Aby zoptymalizować współczynnik kalibracji, jazdę kalibracyjną można wykonać w każdej chwili podczas pracy.

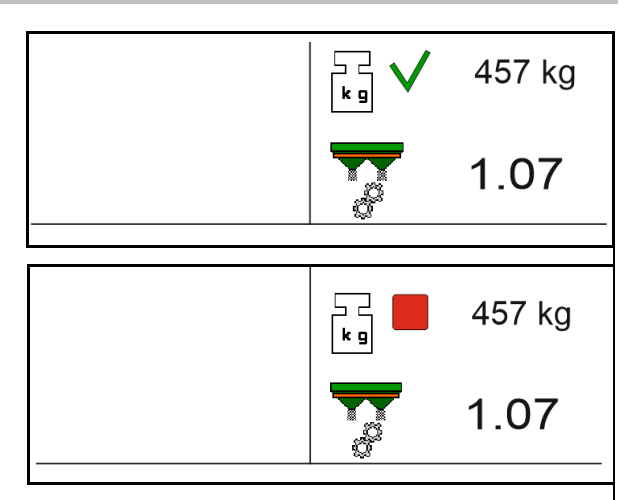

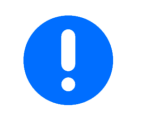

Aby jeszcze bardziej zoptymalizować współczynnik kalibracji, po pierwszej kalibracji nawozu należy wykonać kolejne kalibracje z większymi dawkami rozsiewu (np. ZA-TS: 1000 kg, ZG-TS: 2500 kg).

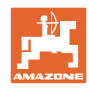

#### **12.6 Opis funkcji w menu Praca**

#### **12.6.1 Zasuwy**

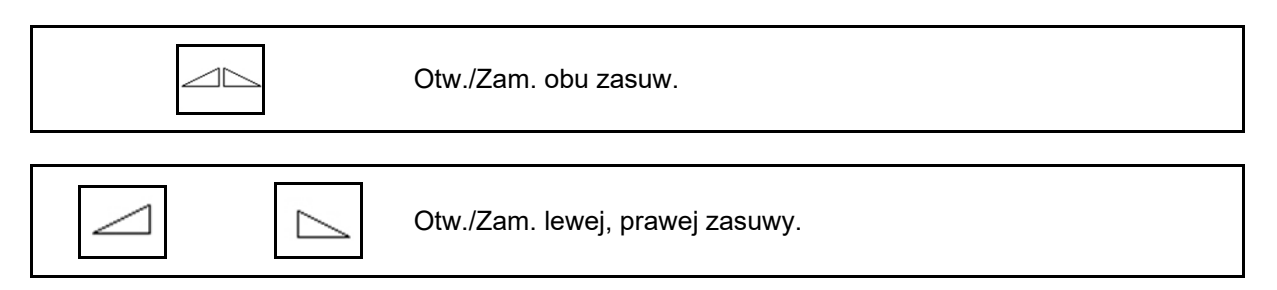

Przed pracą otworzyć zasuwy

- i równocześnie ruszyć z miejsca,
- gdy tarcze rozsiewające osiągną prawidłową liczbę obrotów.
- (1) Wskazanie otwartej lewej zasuwy.
- (2) Wskazanie zamkniętej prawej zasuwy.

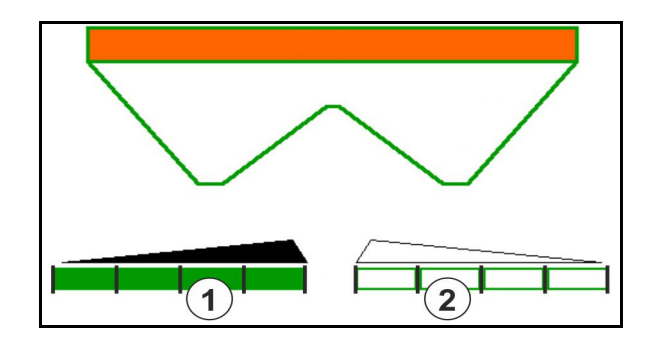

#### **12.6.2 Zmiana dawki rozsiewu podczas rozsiewu**

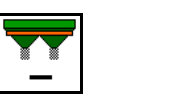

Zmniejszanie / zwiększanie dawki rozsiewu krokowo po obu stronach

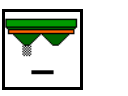

Zmniejszanie dawki rozsiewu krokowo po jednej stronie

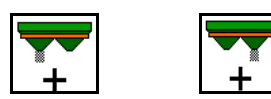

Zwiększanie dawki rozsiewu krokowo po jednej stronie

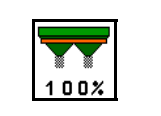

Ustawianie dawki rozsiewu do wartości żądanej po obu stronach

- Każde naciśnięcie przycisku powoduje zmianę dawki rozsiewu o wprowadzony krok ilościowy (np. 10%).
- Krok ilościowy należy wprowadzić w menu Dane maszyny.
- (1) Wskazanie zmienionej dawki rozsiewu w kg/ha i procentach.

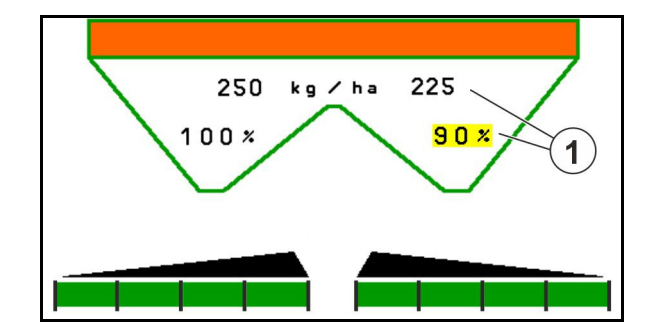

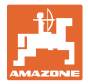

#### **12.6.3 Uzupel. nawozu**

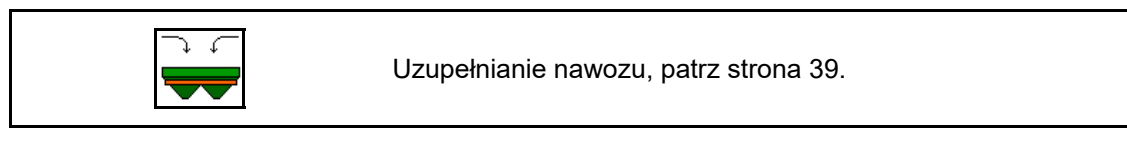

#### **12.6.4 Hydrauliczny: włączanie i wyłączanie napędu tarcz rozsiewających**

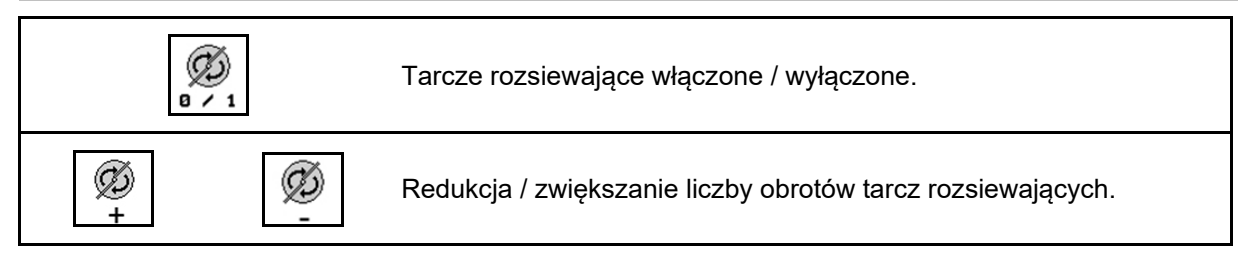

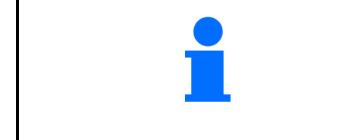

Ø **a / 1** W celu włączenia przytrzymać naciśnięty przycisk przez co najmniej trzy sekundy do chwili wyłączenia sygnału akustycznego.

Tarcze rozsiewające będą obracać się z prędkością wprowadzoną w menu Dane maszyny.

- (1) Wskazanie liczby obrotów tarcz rozsiewających.
- (2) Wskazanie tarcz rozsiewających włączone

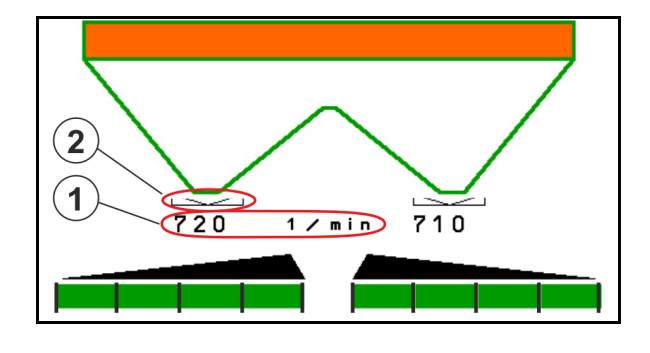

**OSTRZEŻENIE Ryzyko odniesienia obrażeń spowodowanych wirującymi tarczami rozsiewającymi.**  Usunąć osoby ze strefy tarcz rozsiewających.

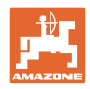

#### **12.6.5 Dezaktyw.**

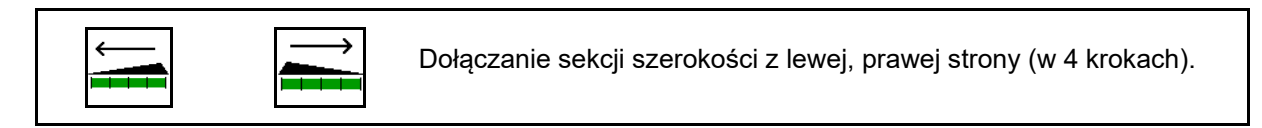

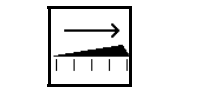

Odłączanie sekcji szerokości z lewej, prawej strony (w 4 krokach).

Wskazanie wyłączenia dwóch sekcji szerokości z prawej strony.

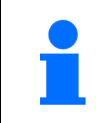

Przy zamkniętych zasuwach można wybrać redukcję jednej sekcji szerokości.

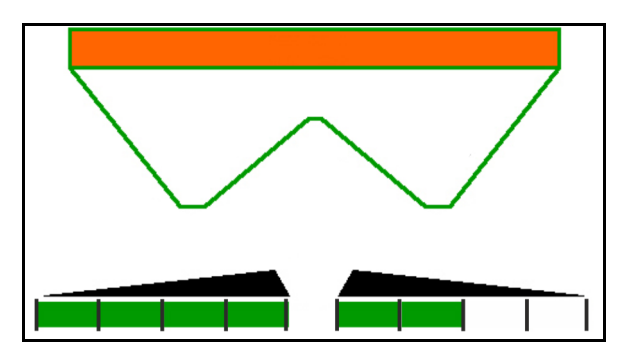

Wskazanie wyłączenia 6 sekcji szerokości z prawej strony.

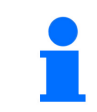

Do rozsiewu na klinach można włączyć lub wyłączyć wszystkie sekcje szerokości od jednej strony do drugiej.

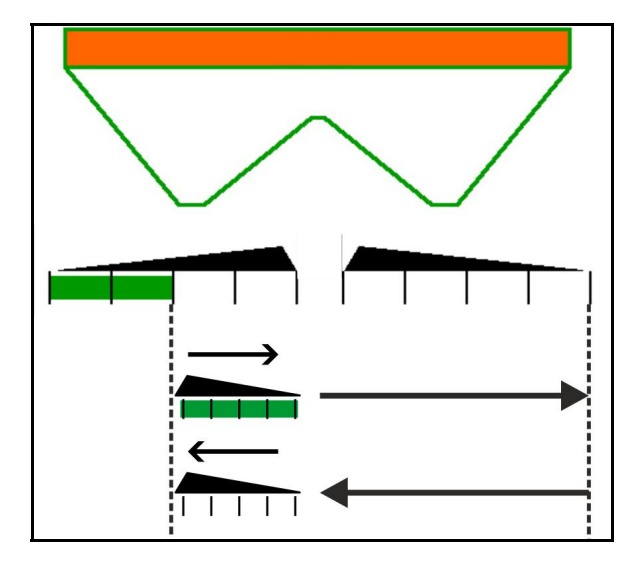

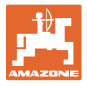

#### **12.6.6 Rozsiew graniczny z Auto-TS**

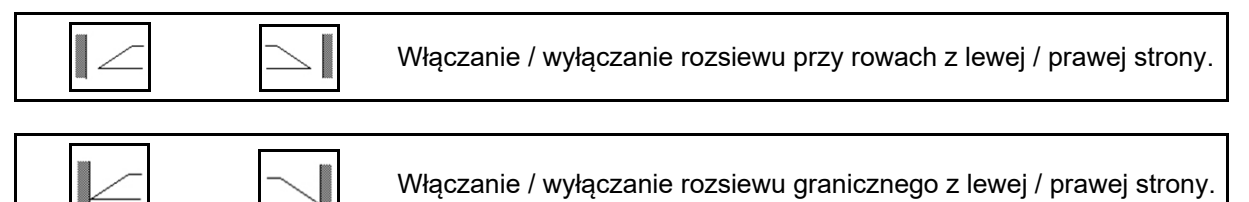

Włączanie / wyłączanie rozsiewu krawędziowego z lewej / prawej strony.

 (1) Wskazanie włączenia rozsiewu krawędziowego

 $\overline{\phantom{a}}$ 

- (2) Wskazanie wyboru rozsiewu krawędziowego
- (3) Wskazanie włączenia rozsiewu granicznego
- (4) Wskazanie wyboru rozsiewu granicznego
- (5) Wskazanie włączenia rozsiewu przy rowach
- (6) Wskazanie wyboru rozsiewu przy rowach
- (7) Wskazanie zredukowanej liczby obrotów tarcz rozsiewających.

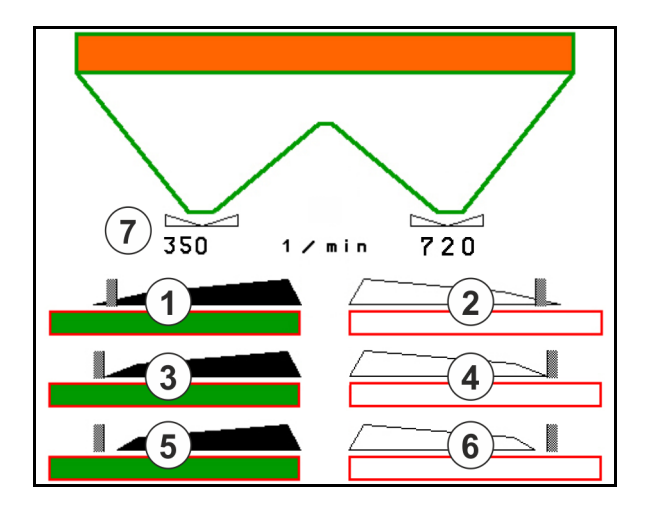

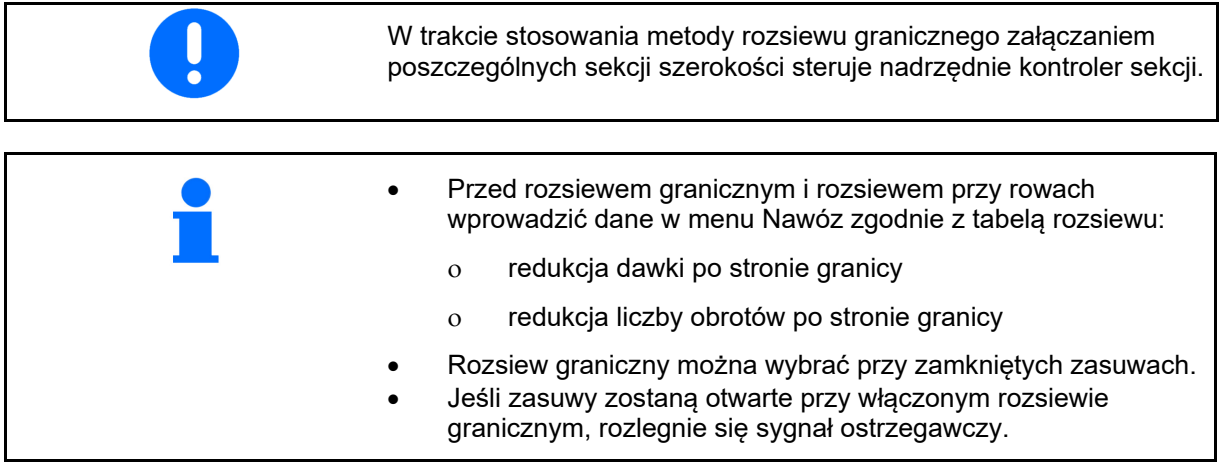

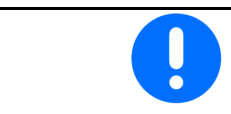

ClickTS ustawić każdorazowo ręcznie w pozycji rozsiewu granicznego/pozycji rozsiewu normalnego.

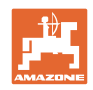

#### **Hydrauliczny napęd tarcz rozsiewających**

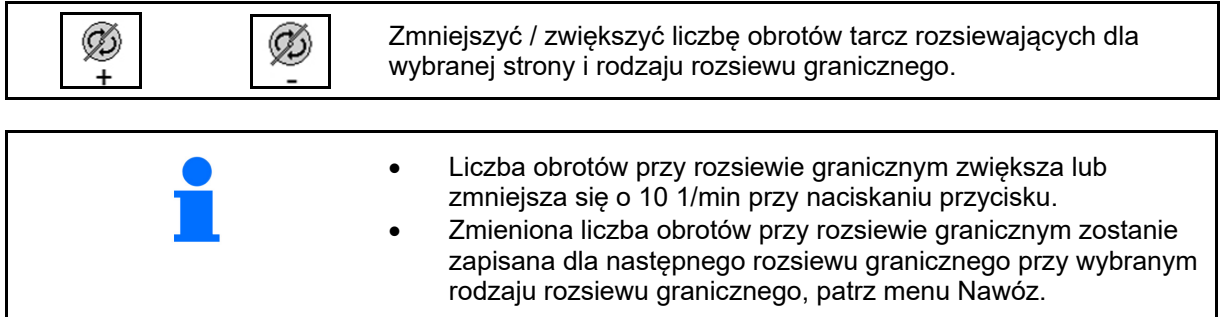

#### **12.6.7 Rozsiew graniczny z ekranem rozsiewu granicznego BorderTS / rozsiew zagonowy**

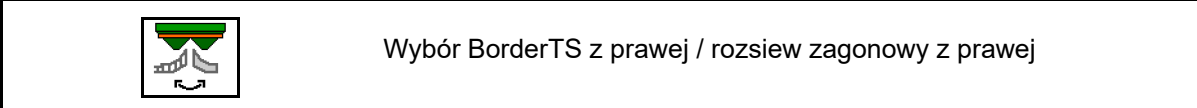

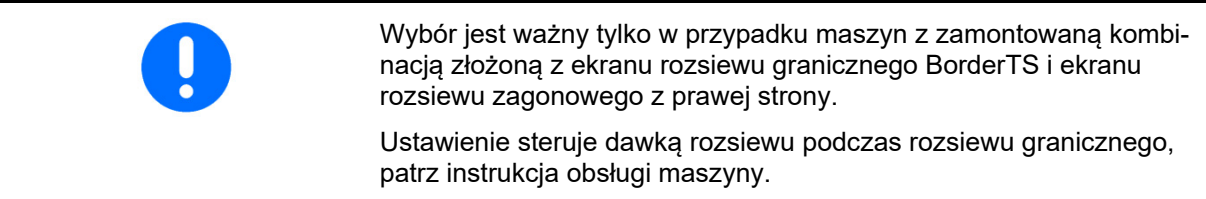

Po ustawieniu ekranów rozsiewu w pozycji roboczej wybrać rozsiew graniczny lub rozsiew zagonowy.

Wskazanie rozsiewu granicznego z prawej:

Wskazanie rozsiewu zagonowego z prawej:

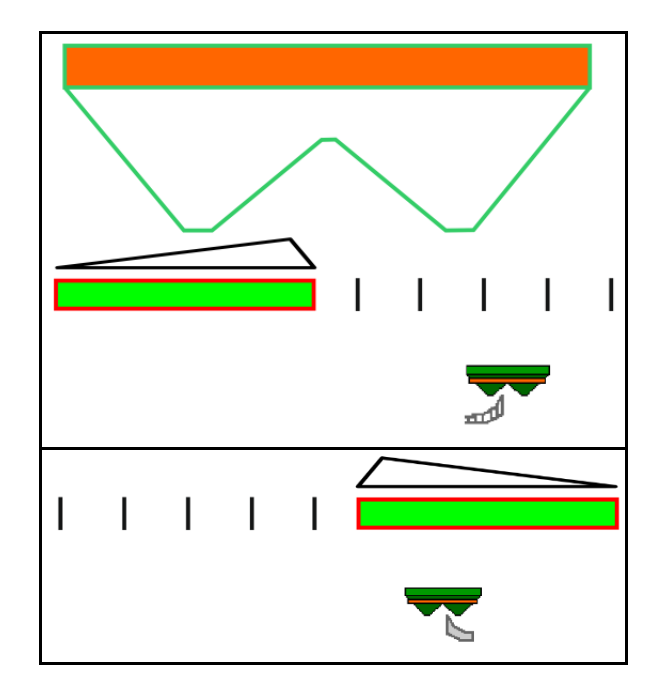

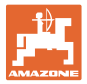

#### **12.6.8 Włączanie i wyłączanie kontroli sekcji (sterowanie GPS)**

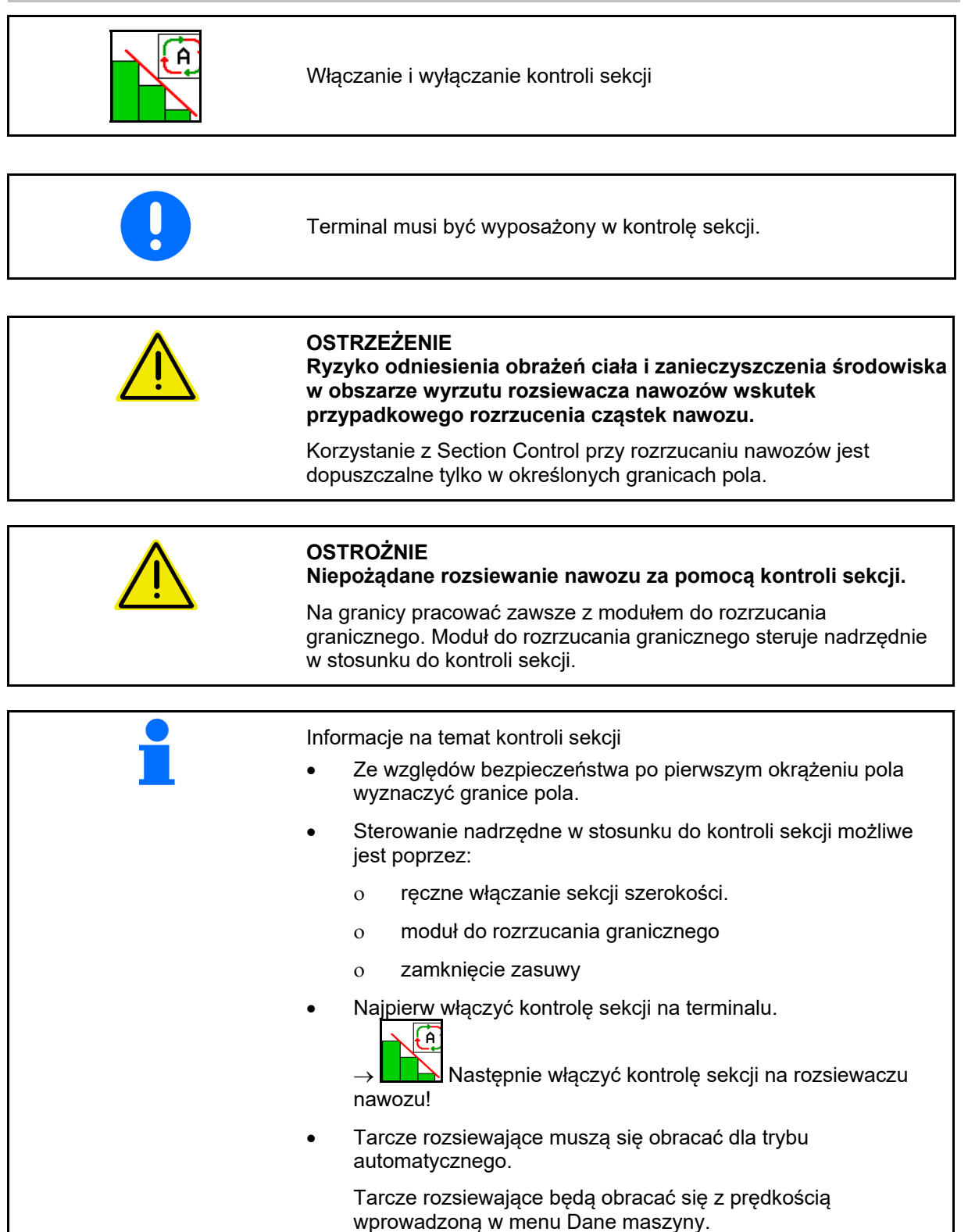

#### **Praca w polu**

Wskazanie:

- Konrola sekcji włączona (tryb automatyczny)
- Kontrola sekcji wyłączona (tryb ręczny)
- Kontrola sekcji włączona jedna sekcja szerokości wyłączona przez kontrolę sekcji
- Przejęcie sterowania od kontroli sekcji przez ręczne zamknięcie zasuwy.
- Przejęcie sterowania od kontroli sekcji przez prawy moduł do rozrzucania granicznego
- Przejęcie sterowania od kontroli sekcji przez ręczne załączenie sekcji szerokości.

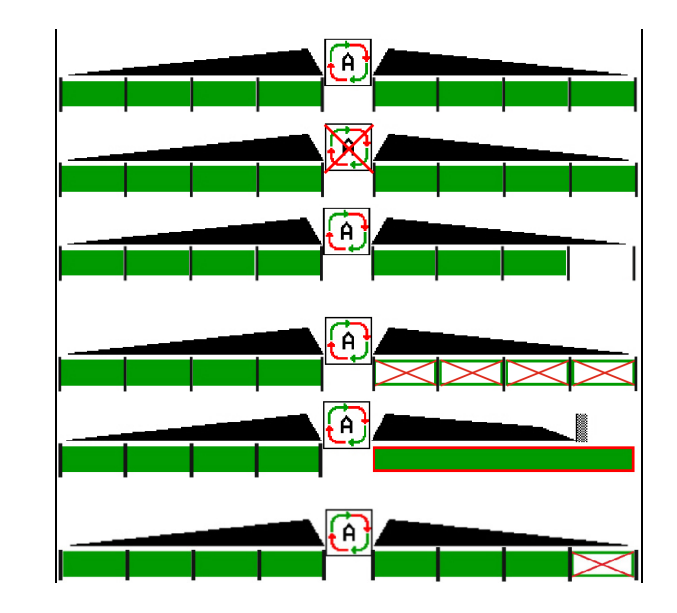

Mechaniczny napęd tarcz rozsiewających:

 $\rightarrow$  Section Control steruje maksymalnie 8/16 sekcjami szerokości.

Hydrauliczny napęd tarcz rozsiewających:

 $\rightarrow$  Section Control płynnie steruje sekcjami szerokości.

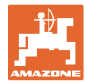

#### **12.6.9 Oś skrętna AutoTrail**

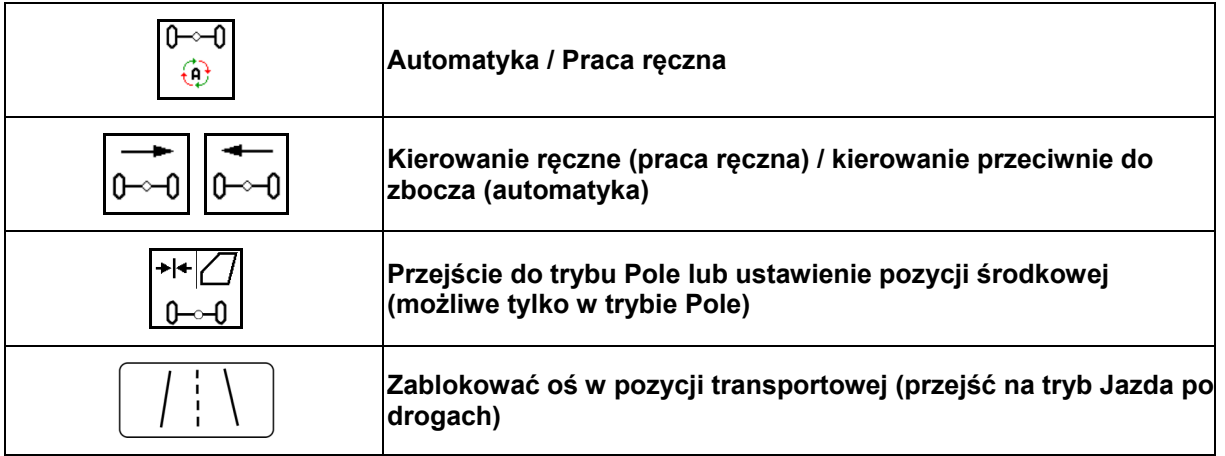

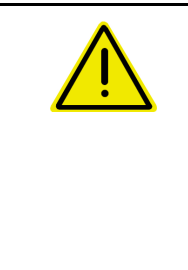

#### **NIEBEZPIECZEŃSTWO**

**Niebezpieczeństwo wypadku!** 

Podczas jazdy po drogach tryb Automatyka i Praca ręczna jest niedozwolony.

 $\rightarrow$  Po drogach jeździć z zablokowaną osią.

Przy manewrowaniu tryb Automatyka jest niedozwolony.

 $\rightarrow$  Manewrować w trybie Praca ręczna.

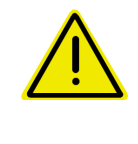

#### **NIEBEZPIECZEŃSTWO**

**Niebezpieczeństwo wywrócenia maszyny przy skręconej osi skrętnej; w szczególności na bardzo nierównym terenie lub na pochyłościach!** 

Odpowiednio dopasować sposób jazdy oraz zredukować prędkość jazdy przy manewrach zawracania na uwrociu, aby w pełni panować nad ciągnikiem i maszyną.

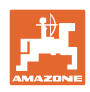

#### **12.6.9.1 Praca w polu**

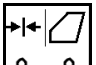

<u>-0 I</u> Po jeździe drogowej do pracy na polu ustawić AutoTrail w pozycji do pracy na polu.

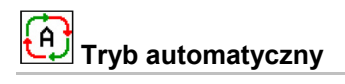

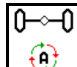

 Przełączyć AutoTrail na tryb automatyczny.

- $\rightarrow$  Komputer maszyny realizuje prowadzenie po śladach ciągnika na polu do 25 km/h.
- (1) Wychylenie osi wskutek
- jazdy na zakrętach po polu
- jazdy po zboczu
- (2) Udział wychylenia wskutek kontrowania zbocza
- (3) Tryb automatyczny z automatycznym kontrowaniem zbocza

(możliwość ustawienia w menu Profil / Układ kierowniczy)

Kierowanie przeciwnie do zbocza (kontrowanie zbocza) odbywa się automatycznie. Wyświetlana jest intensywność kontrowania.

Wartość standardowa: 10

Możliwe wartości: 0–20

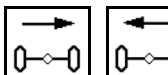

0<del>−</del>2−0 zwiększanie lub zmniejszanie intensywności kontrowania zbocza.

 (4) Tryb automatyczny z ręcznym kontrowaniem zbocza

(możliwość ustawienia w menu Profil / Układ kierowniczy)

Ręczne kierowanie przeciwnie do zbocza (kontrowanie zbocza).

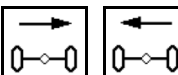

 Ręczne kierowanie osią przeciwnie do zbocza.

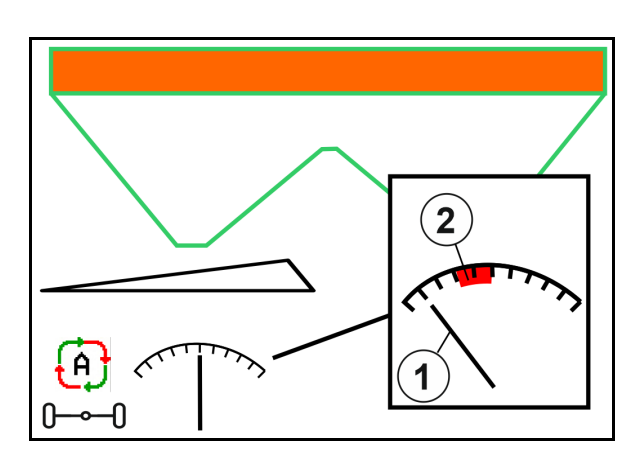

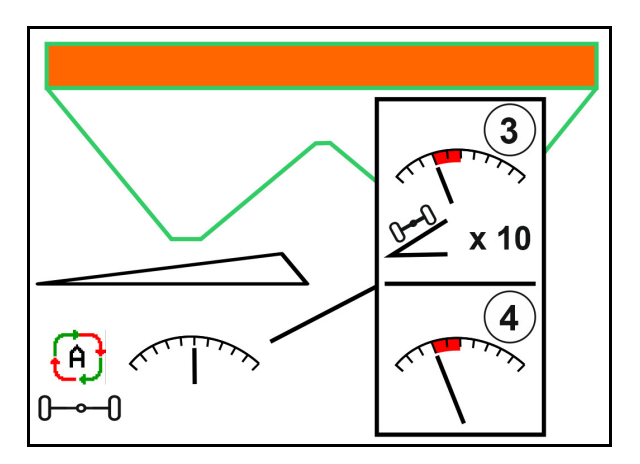

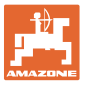

Jeśli wykonane zostaną następujące funkcje, wyłączone zostanie ręczne kompensowanie zbocza.

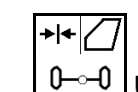

- $\underline{0}$ <sup>-o-</sup> $\underline{0}$  Układ kierowniczy ustawiony w pozycji środkowej.
- zamknąć zasuwy, ⊢े
- Przejście do trybu ręcznego.
- Jazda do tyłu przy wykrywaniu jazdy do tyłu.

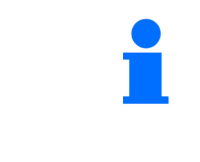

Przy aktywnym wykrywaniu jazdy do tyłu (możliwość ustawienia w menu Profil)

Podczas jazdy do tyłu w trybie Automatyka jednokrotnie ustawiana jest pozycja środkowa. Następnie można ręcznie kierować maszyną.

AutoTrail ze zredukowanym kątem skrętu wskutek dużej prędkości jazdy

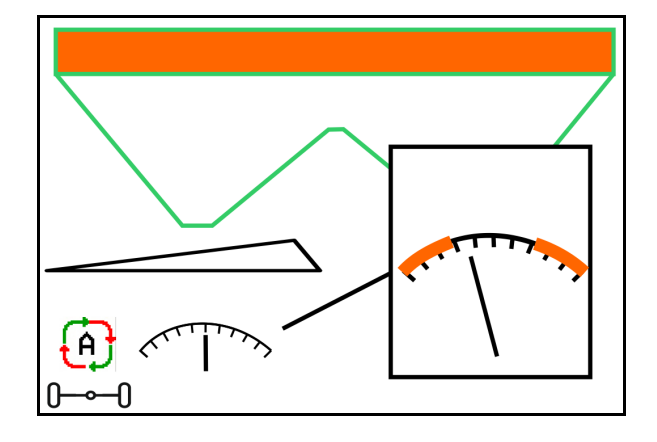

# **Tryb ręczny**

Į ⊕

Przełączyć AutoTrail na tryb ręczny.

 $\rightarrow$  Automatyczne prowadzenie maszyny po śladach ciągnika jest wyłączone.

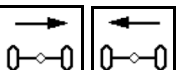

0⊸−0 O−≏−0 Możliwe jest reczne kierowanie w celu manewrowania.

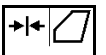

**0**<sup>→→</sup> Ustawić pozycję środkową, gdy tylko prędkość będzie większa od 0.

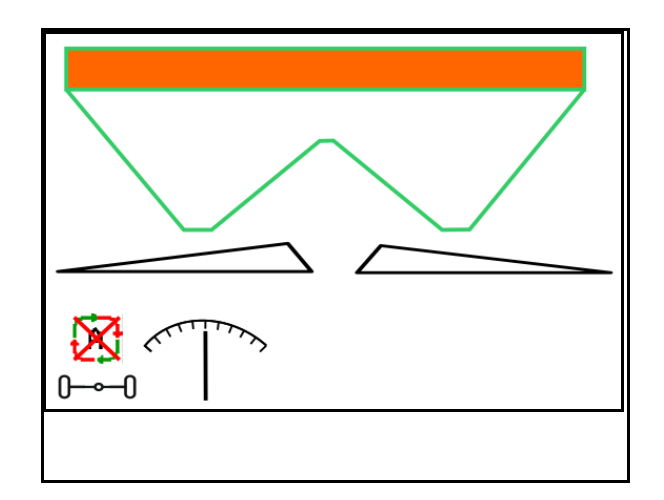

#### **Błąd krytyczny bezpieczeństwa**

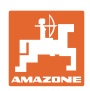

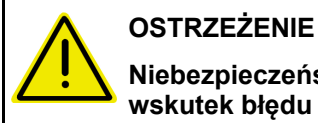

#### **Niebezpieczeństwo wypadku wskutek błędu krytycznego**

**bezpieczeństwa AutoTrail.** 

Jazda po drogach publicznych jest zabroniona.

- Ręczne kierowanie możliwe do 7 km/h (pomocne przy usuwaniu błędów).
- Skontaktować się z dystrybutorem.

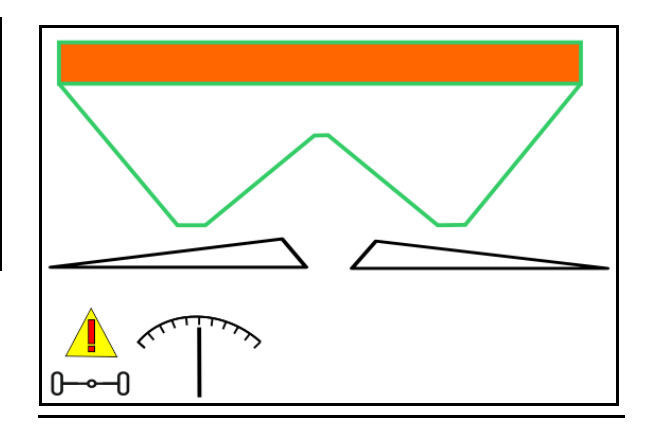

#### **12.6.9.2 Jazda po drogach**

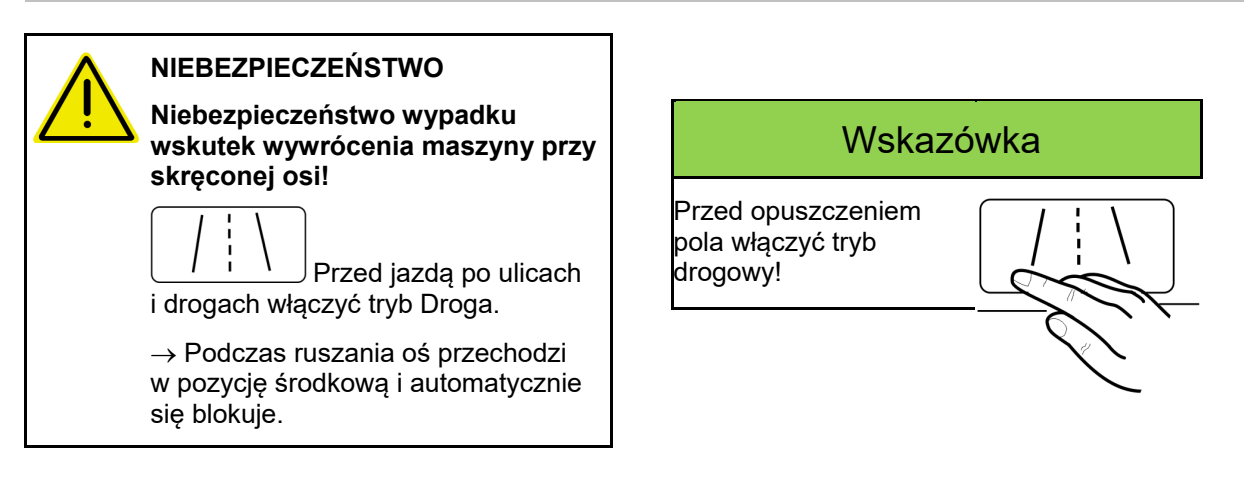

- (1) Oś w trybie Droga
- (2) Oś nie osiągnęła jeszcze pozycji środkowej.

 Oś przechodzi w pozycję środkową z chwilą przekroczenia prędkości jazdy 1 km/h.

 Maszynę można mimo to obsługiwać w zwykły sposób.

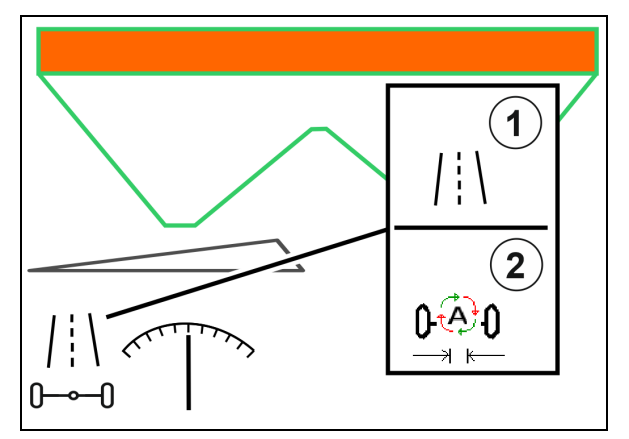

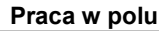

#### **12.6.10 ArgusTwin (opcja)**

ArgusTwin ciągle mierzy i reguluje kierunek wyrzutu rozsiewacza nawozu w celu optymalizacji rozdziału poprzecznego.

Rzeczywisty kierunek wyrzutu jest porównywany z wartościami zadanymi. W przypadku odchyleń pozycja systemu podawania jest zmieniana.

Zadany kierunek wyrzutu odczytuje się w tabeli rozsiewu i określa przez ruchome stanowisko pomiarowe.

Jeśli wartości pomiarowe czujników nie są wystarczające do poprawnego ustalenia kierunku wyrzutu, system Argus zostanie dezaktywowany.

Przyczyną mogą być zbrudzone czujniki lub za mała dawka rozsiewu.

- $\rightarrow$  Oczyścić czujniki i uzupełnić materiał w zbiorniku.
- (1) ArgusTwin aktywowany w menu Nawóz.

Wyświetlana jest ciągle zmieniająca się pozycja systemu podawania.

 (2) ArgusTwin nie jest uaktywniony w menu Nawóz.

Wyświetlana jest ustawiona pozycja systemu podawania.

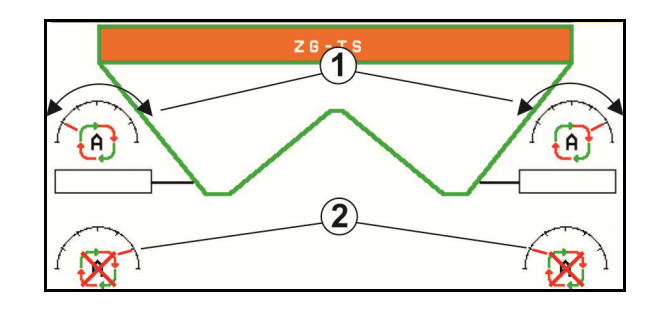

 Nieprawidłowe nawożenie wskutek zabrudzenia czujników radarowych systemu ArgusTwin!

 Poważne lub nieregularnie przywierające zabrudzenia mogą prowadzić do nieprawidłowej regulacji systemu podawania przez system ArgusTwin, powodując przenawożenie lub niedostateczne nawożenie pasm upraw.

- Regularnie kontrolować czujniki radarowe zależnie od warunków eksploatacji pod kątem poważnych lub nieregularnie przywierających zabrudzeń.
- W razie potrzeby oczyścić czujniki radarowe.

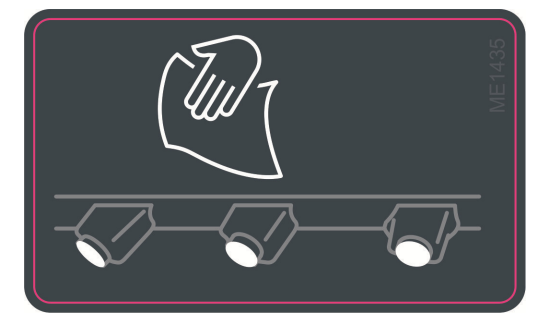

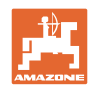

#### **12.6.11 WindControl**

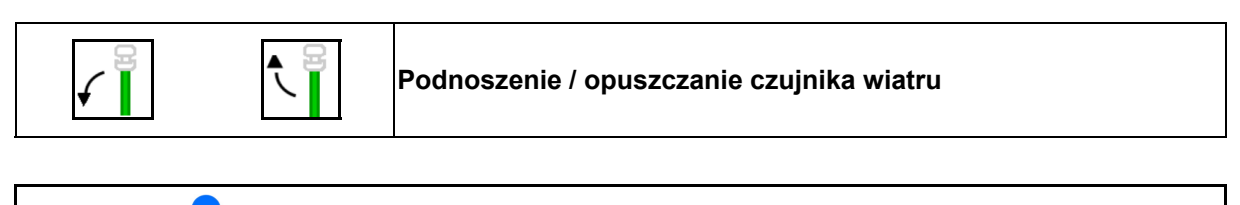

- Tarcze rozsiewające TS 20 lub TS 30 muszą być zamontowane.
- Czujnik wiatru jest automatycznie podnoszony w pozycję roboczą, gdy tarcze rozsiewające obracają się.

 Czujnik wiatru jest automatycznie opuszczany w pozycję transportową, gdy tarcze rozsiewające nie obracają się.

 Warunek składania czujnika wiatru: prędkość jazdy wyższa niż 3 km/h.

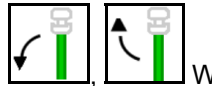

 , W celu ominięcia przeszkód nacisnąć przycisk aż do pozycji krańcowej.

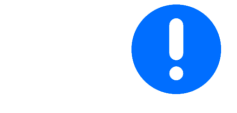

Przed użyciem WindControl skontrolować poprawność wprowadzonego parametru zasięgu rozrzutu.

- (1) Wskazanie prędkości wiatru
- (2) Wskazanie kierunku wiatru
- (3) Tryb Automatyka regulacja WindControl aktywna
- (4) WindControl nieaktywny, dane wiatru są wyświetlane.
- (5) Silny wiatr, przerwać pracę

Dane wiatru przedstawione w kolorach:

- zielony WindControl może kompensować wpływ wiatru
- żółty WindControl może kompensować wpływ wiatru w pewnych granicach
- czerony WindControl osiągnął granice regulacji. Najlepiej przerwać pracę.
- szary funkcja WindControl jest przerywana, ponieważ liczba obrotów tarcz rozsiewających jest mniejsza niż 500 min-1.

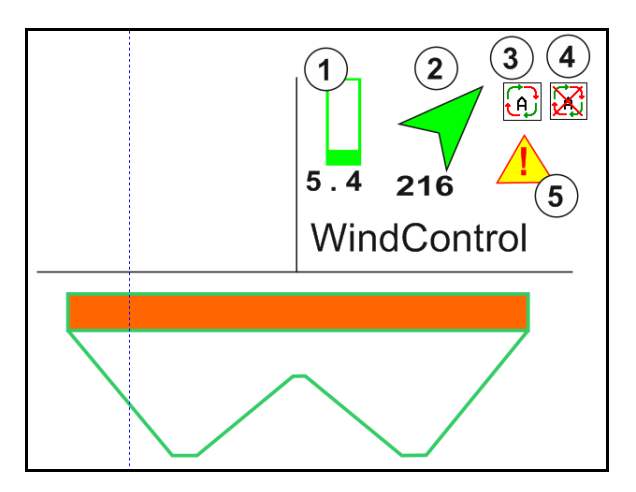

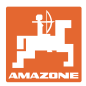

#### **12.6.12 FlowCheck**

FlowCheck wykrywa niedostateczny przepływ nawozu i niedrożność w zbiorniku.

- (1) FlowCheck podczas pracy jest wyświetlany w formie barwnych symboli tarcz rozsiewających.
- zielony brak nieprawidłowości w przepływie nawozu.
- żółty wykryto nieprawidłowy przepływ i następuje próba usunięcia błędu.
- czerwony przepływ nawozu jest nieprawidłowy.
	- $\rightarrow$  Przerwać pracę.
	- $\rightarrow$  Zlikwidować niedrożność.
- (2) Wskazanie FlowCheck wyłączony

#### **12.6.13 Oświetlenie robocze ZG-TS**

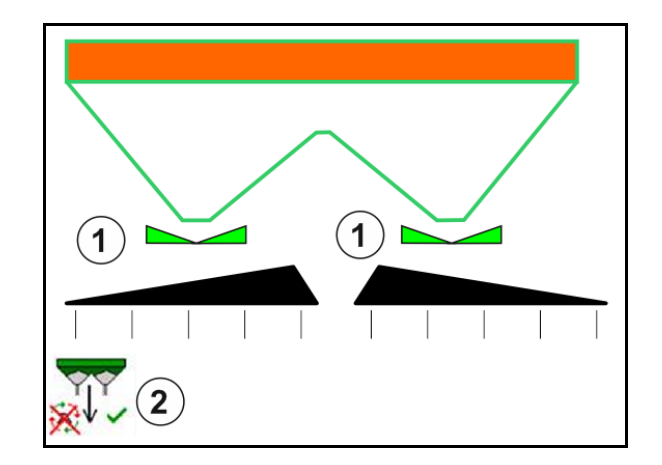

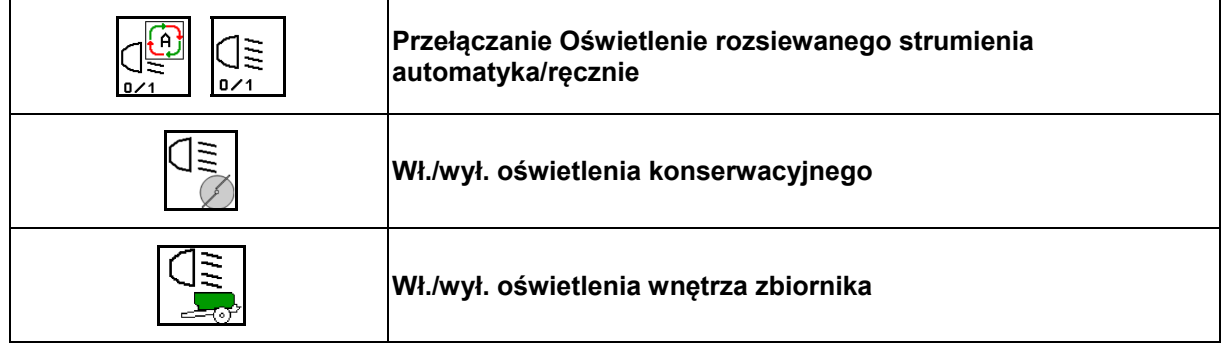

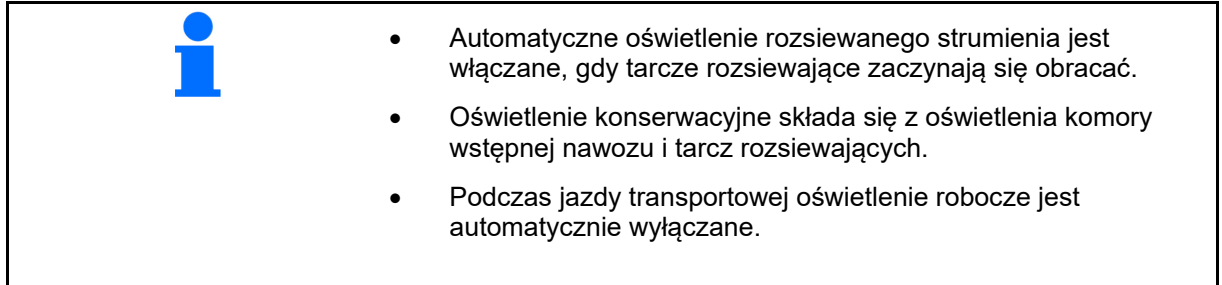

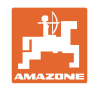

#### **12.6.14 InsideControl**

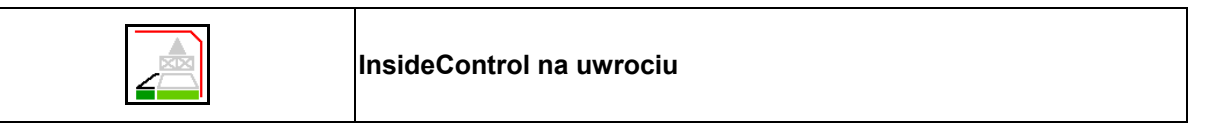

 Dla InsideControl po stronie granicy wybrana musi być metoda rozsiewu granicznego.

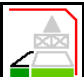

Włączanie / wyłączanie InsideControl

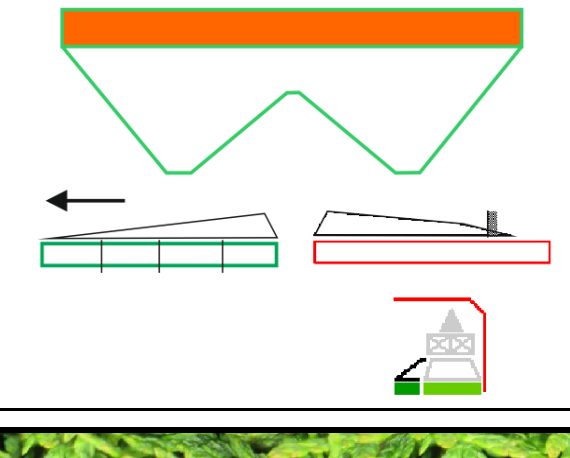

Inside Control

- włączyć na uwrociu.
- wyłączyć na ścieżce technologicznej.

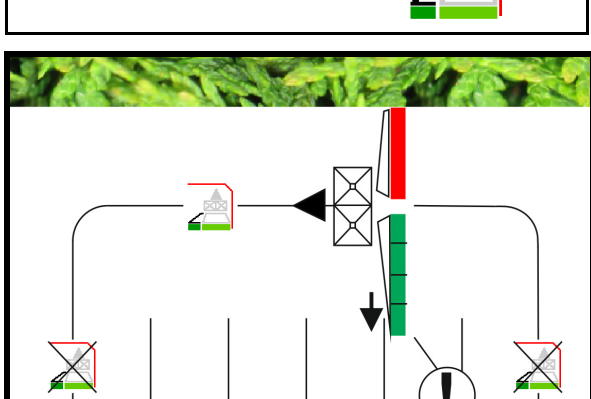
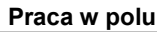

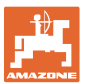

### **12.7 Wskazówki dotyczące pracy**

### **12.7.1 Korzystanie z rozsiewacza nawozu z mechanicznym napędem tarcz rozsiewających**

- 1. Wybrać menu Nawóz w terminalu ISOBUS:
	- Wprowadzić dane zgodnie z tabelą rozsiewu.
	- Jeśli maszyna nie jest rozsiewaczem z wagą, przeprowadzić kalibrację nawozu.
- 2. Wybrać menu Praca na terminalu ISOBUS.
- 3. Ustawić liczbę obrotów WOM (jak podano w tabeli rozsiewu).
- 4. Ruszyć z miejsca i otworzyć obie zasuwy .
	- kg
- 5. Rozsiewacz z wagą: I
	- Rozpocząć jazdę kalibracyjną

### albo

 wykonać kalibrację online (włączyć w menu Dane maszyny). 6. Przy rozpoczęciu rozsiewu granicznego/przy rowach lub rozsiewu krawędziowego:

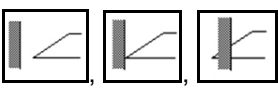

 , , Wybrać rodzaj rozsiewu granicznego i krawędź pola (z lewej/prawej strony) i włączyć.

- $\rightarrow$  Podczas rozsiewu terminal wyświetla menu Praca. Stąd wykonuje się wszystkie niezbędne dla rozsiewu ustawienia.
- $\rightarrow$  Ustalone dane zostaną zapisane dla uruchomionego zlecenia.

### **Po pracy:**

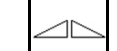

- 1. Zamknąć obie zasuwy.
- 2. Wyłączyć WOM.

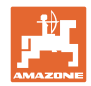

### **12.7.2 Korzystanie z rozsiewacza nawozu z hydraulicznym napędem tarcz rozsiewających**

- 1. Wybrać menu Nawóz w terminalu ISOBUS:
	- Wprowadzić dane zgodnie z tabelą rozsiewu.
	- Jeśli maszyna nie jest rozsiewaczem z wagą, przeprowadzić kalibrację nawozu.
- 2. Wybrać menu Praca na terminalu ISOBUS.
- 3. Uruchomić zespół sterujący ciągnika *czerwona*, zasilając w ten sposób blok sterowania olejem hydraulicznym

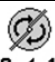

- 4. **B / 1** Włączyć tarcze rozsiewające.
- 5. Ruszyć z miejsca i otworzyć zasuwę .

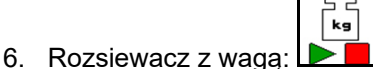

Rozpocząć jazdę kalibracyjną

albo

- wykonać kalibrację online (włączyć w menu Dane maszyny).
- 7. Przy rozpoczęciu rozsiewu granicznego/przy rowach lub rozsiewu krawędziowego:

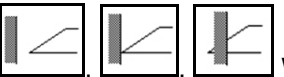

Wybrać rodzaj rozsiewu granicznego i krawędź pola (z lewej/prawej strony) i włączyć.

- $\rightarrow$  Podczas rozsiewu terminal wyświetla menu Praca. Stąd wykonuje się wszystkie niezbędne dla rozsiewu ustawienia.
- $\rightarrow$  Ustalone dane zostaną zapisane dla uruchomionego zlecenia.

#### **Po pracy:**

1. Zamknąć obie zasuwy.

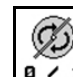

- 
- 2. **B**  $\angle$  1 Wyłączyć tarcze rozsiewające.
- 3. Uruchomić zespół sterujący ciągnika *czerwona*, przerywając w ten sposób zasilanie bloku sterowania olejem hydraulicznym.

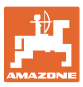

### **12.7.2.1 Sposób postępowania przy rozsiewie środka przeciwko ślimakom**

W menu Praca wyświetlany jest tryb Środek przeciwko ślimakom oraz przewidywana prędkość jazdy.

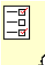

 $\frac{\partial}{\partial \theta}$ W tym celu w menu nawóz:

- Wybrać drobny specjalny materiał rozsiewany.
- Skalibrować specjalny materiał rozsiewany.

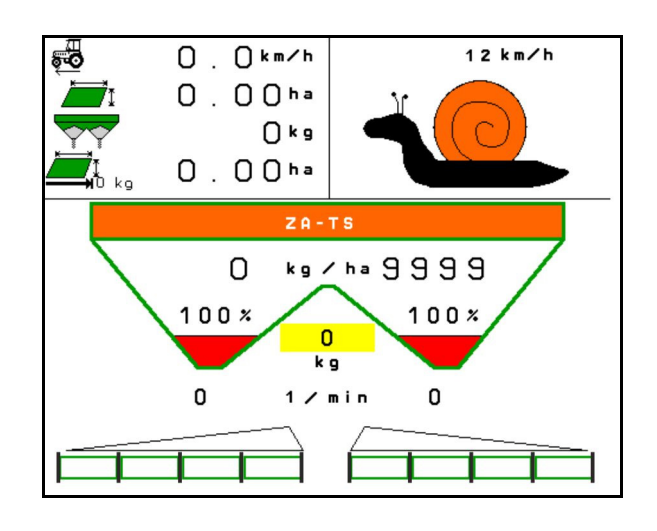

- 1. Wybrać menu Praca na terminalu ISOBUS.
- 2. Ustawić liczbę obrotów tarcz rozsiewających (jak podano w tabeli rozsiewu).
- 3. Ruszyć z miejsca i otworzyć obie zasuwy .
- 4. Szybko przyspieszyć do przewidzianej prędkości ( i utrzymywać ją w trakcie rozsiewu.

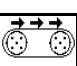

5. ZG-TS: <sup>0/1</sup> W razie potrzeby napędzić taśmę. Przycisk naciskać do chwili, aż w komorze wstępnej znajdzie się dostateczna ilość materiału rozsiewanego.

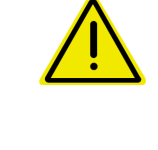

### **OSTRZEŻENIE**

#### **Dozowanie nadmiernej lub niedostatecznej ilości środka przeciwko ślimakom**

Żądaną dawkę rozsiewu można uzyskać tylko pod warunkiem utrzymywania wprowadzonej prędkości. Dawkowanie proporcjonalne do prędkości nie jest jeszcze możliwe.

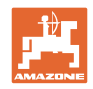

# **13 Wielofunkcyjne uchwyty AUX-N**

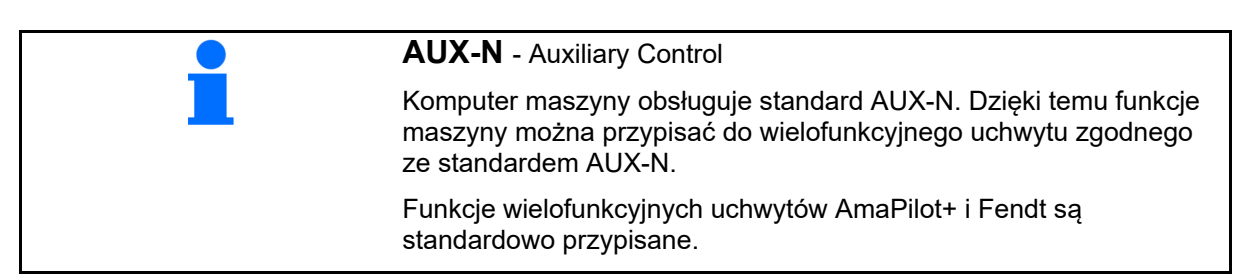

### **Funkcje przypisane na wielofunkcyjnym uchwycie Fendt**

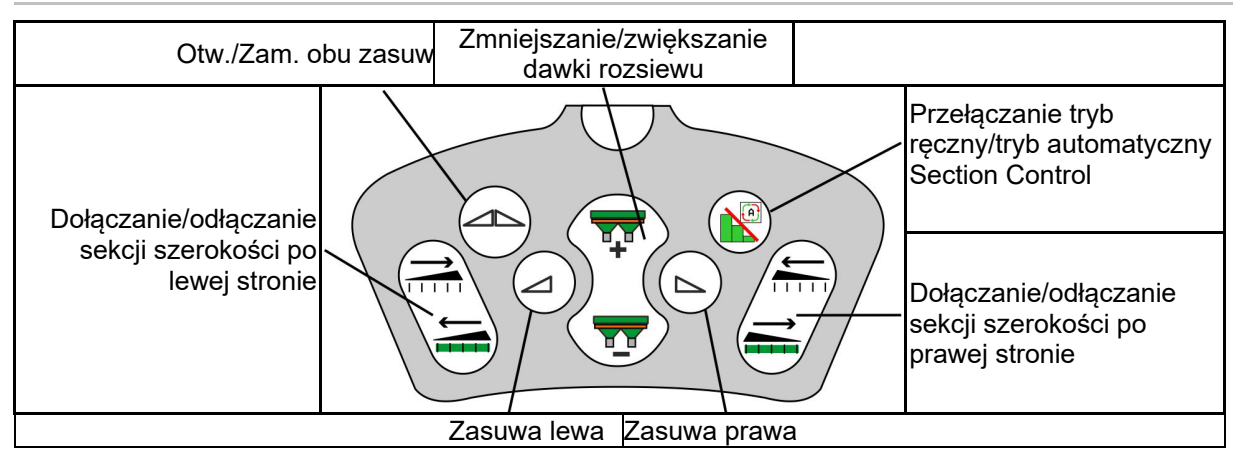

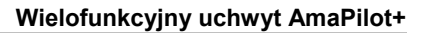

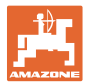

# **14 Wielofunkcyjny uchwyt AmaPilot+**

Uchwyt AmaPilot+ pozwala na wykonywanie funkcji maszyny.

AmaPilot+ jest elementem obsługowym AUX-N z możliwością przypisania dowolnych funkcji do przycisków.

Standardowa konfiguracja przycisków jest ustawiona dla każdej maszyny ISOBUS Amazone.

Funkcje są podzielone na 3 poziomy i wybiera się je kciukiem.

Oprócz poziomu standardowego aktywowane mogą być dwa dodatkowe poziomy obsługi.

Folię ze standardową konfiguracją funkcji przycisków można przykleić w kabinie. Na konfigurację standardową można przykleić dowolnie ustawioną konfigurację przycisków.

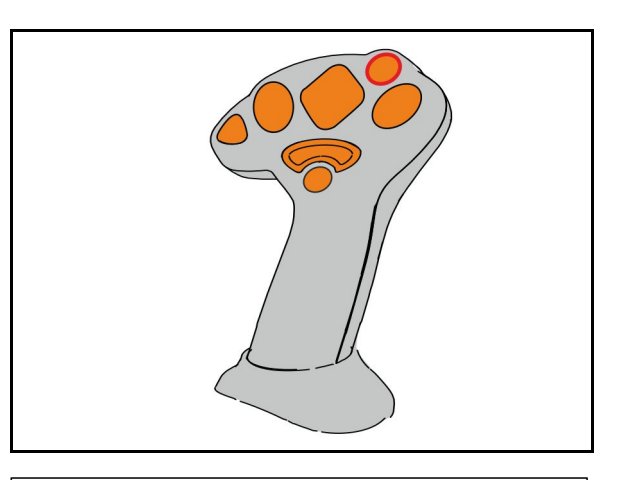

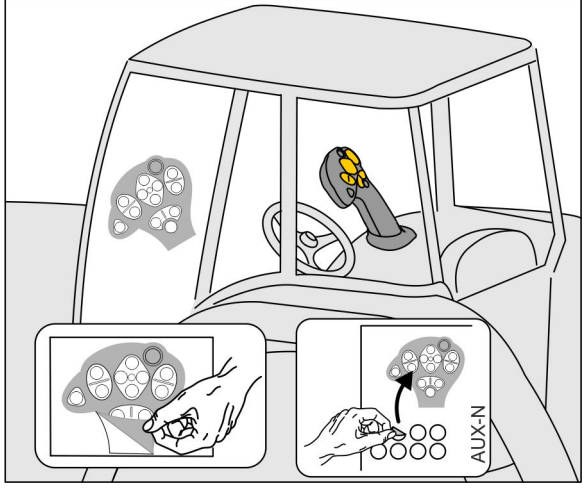

- Poziom standardowy, wskazanie: zielony przycisk podświetlany.
- Poziom 2 z przytrzymywanym spustem z tyłu, wskazanie: żółty przycisk podświetlany.

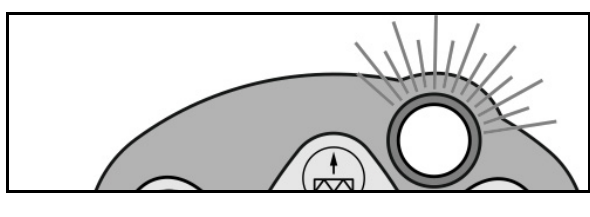

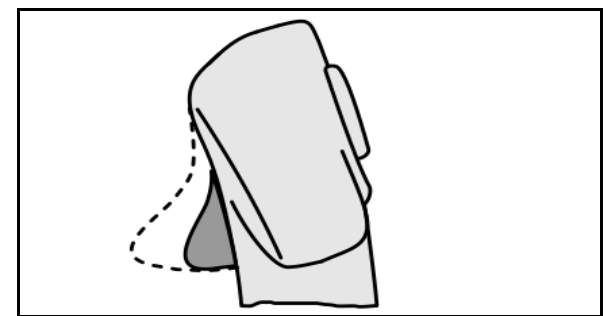

 Poziom 3 po naciśnięciu przycisku podświetlanego, wskazanie: czerwony przycisk podświetlany.

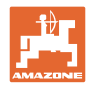

### **AmaPilot+ ze stałą konfiguracją / standardową konfiguracją funkcji przycisków**

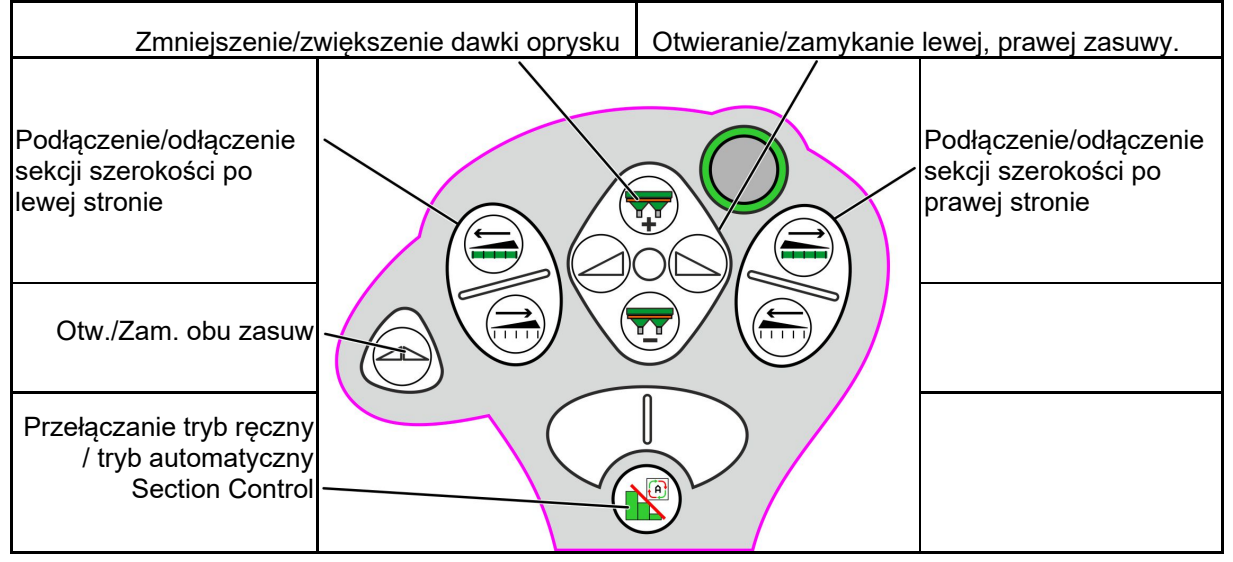

### **Poziom standardowy zielony**

**Poziom 2 żółty**

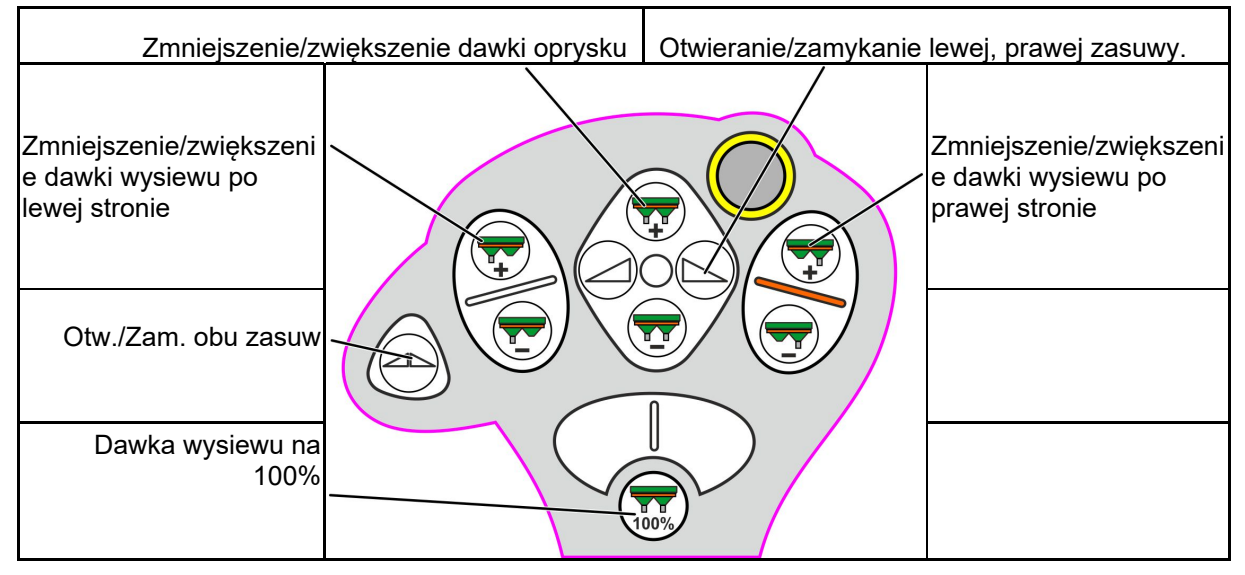

**Poziom 3 czerwony**

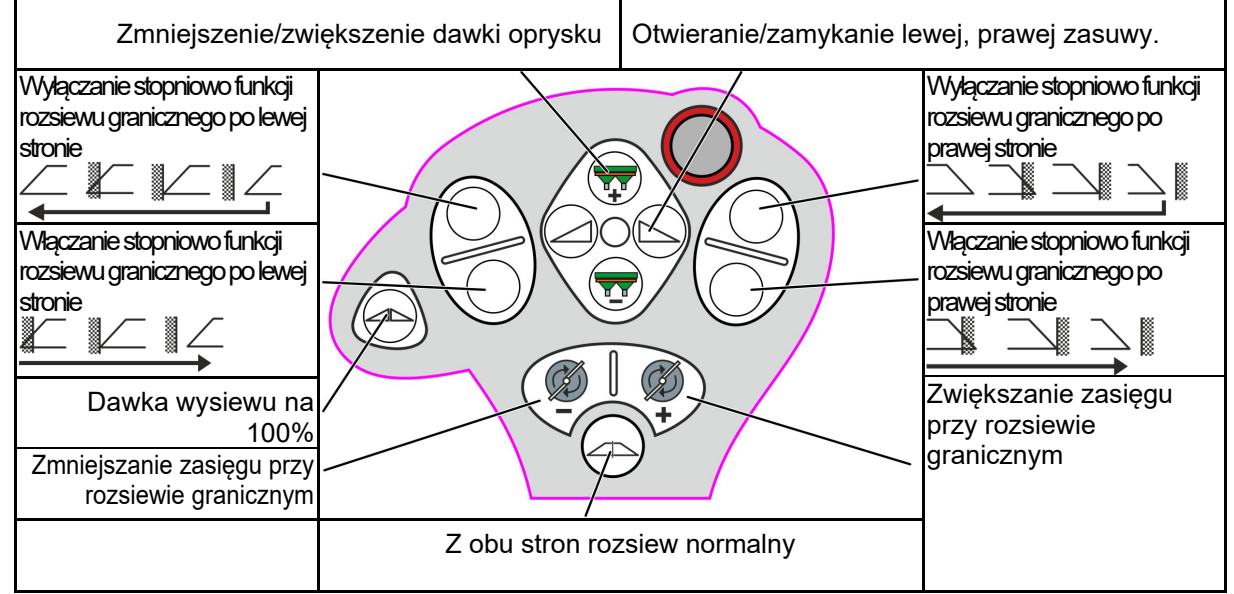

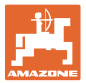

# **15 Konserwacja i czyszczenie**

#### **OSTRZEŻENIE**

**Prace konserwacyjne i czyszczenie wykonywać tylko przy wyłączonym napędzie tarcz rozsiewających i wyłączonym napędzie wału mieszadła.** 

### **15.1 Czyszczenie**

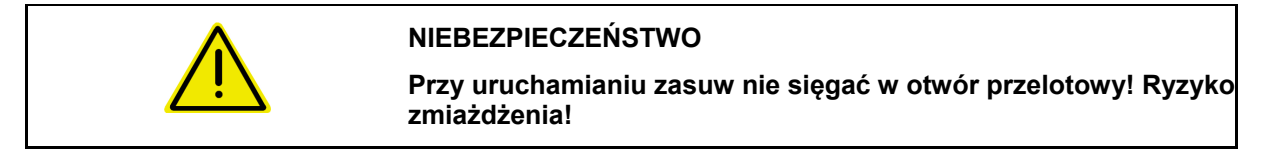

 W celu oczyszczenia rozsiewacza nawozu zasuwy muszą zostać otwarte, aby woda i resztki nawozu mogły spłynąć.

Patrz Opróżnianie zbiornika nawozu, strona 40.

### **15.1 Notatki przed aktualizacją oprogramowania**

W tabelach można zanotować ustawienia i wartości kalibracji.

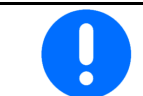

Po zresetowaniu lub aktualizacji oprogramowania komputera maszyny należy na nowo wprowadzić ustawienia i wartości kalibracji.

#### **Menu Nawóz**

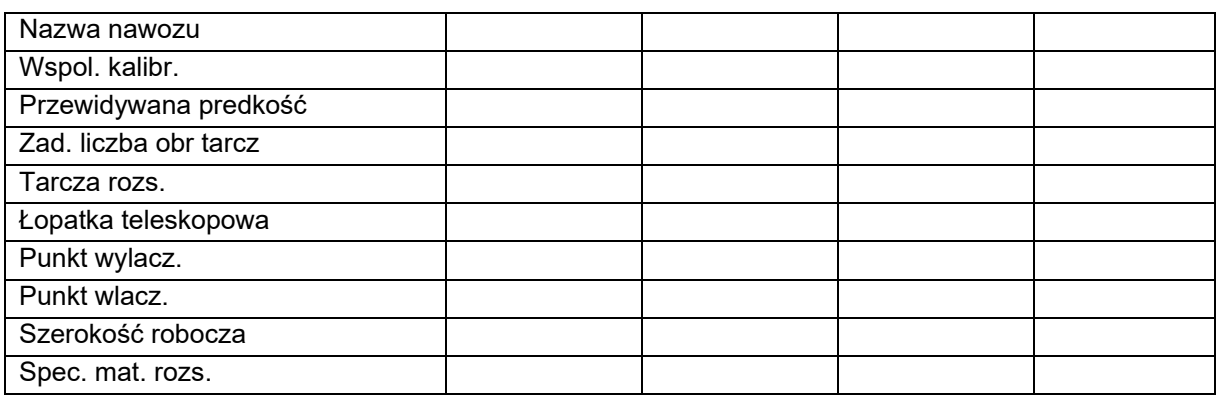

#### **Skonfigur. rozsiew kraw.**

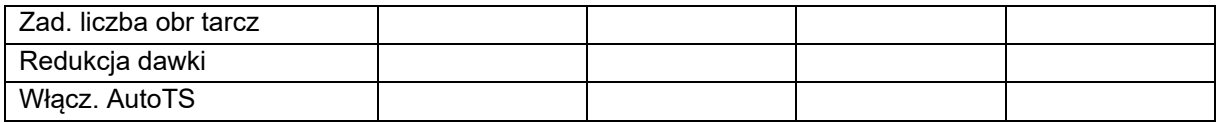

### **Skonfigurować rozsiew gr.**

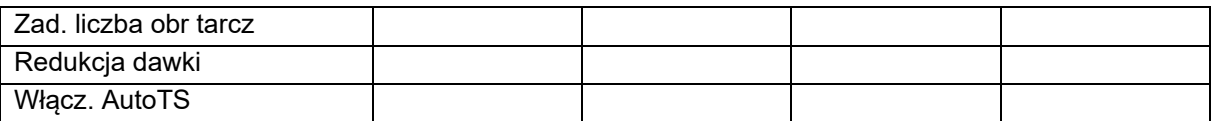

#### **Skonfig. rozs. przy rowach**

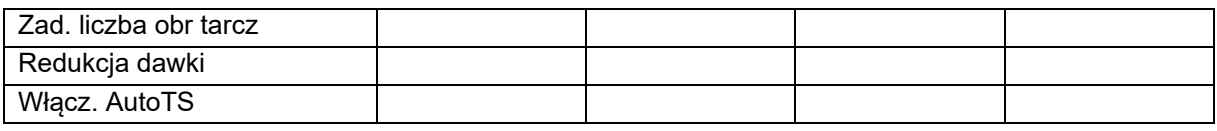

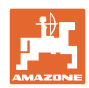

### **Konserwacja i czyszczenie**

### **Profil użytk.**

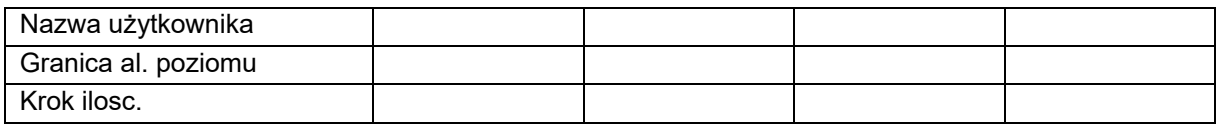

## **Konfig. funkcji przyciskow**

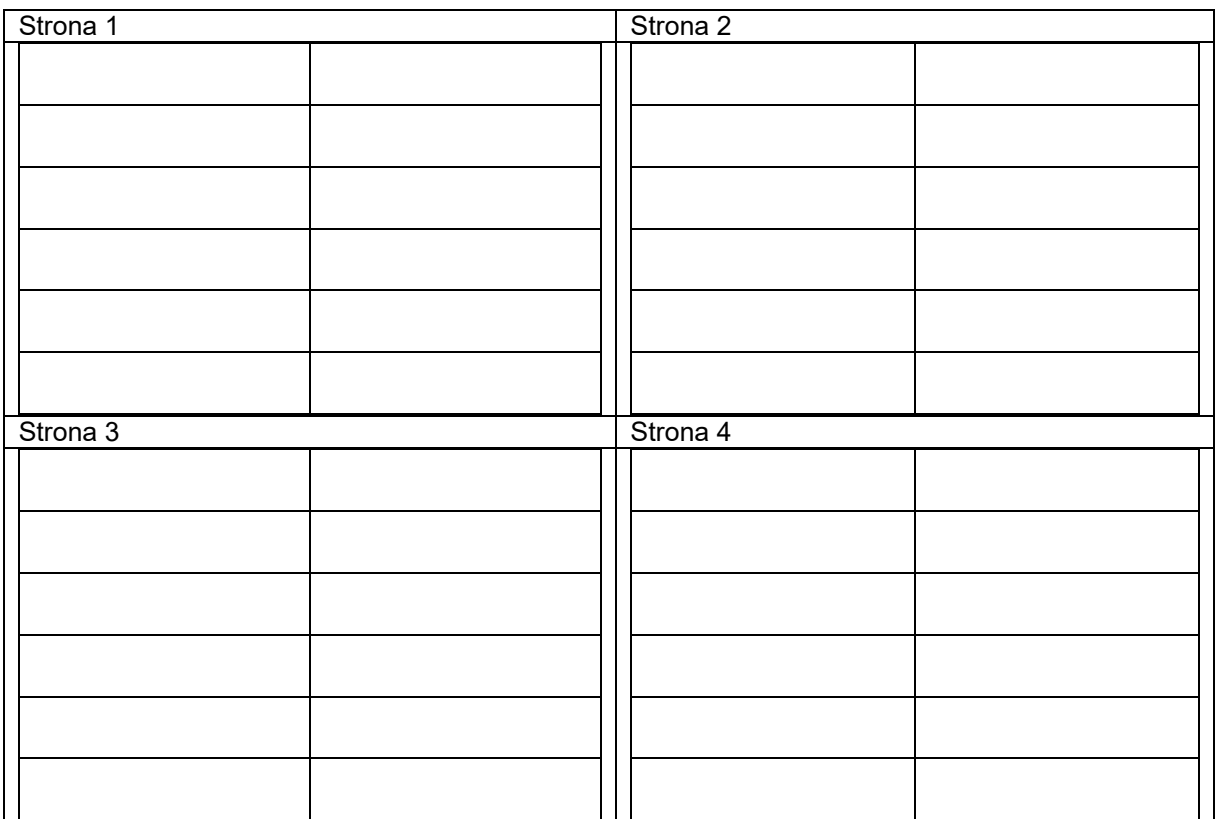

### **Konfiguracja wysw. wielofunk.**

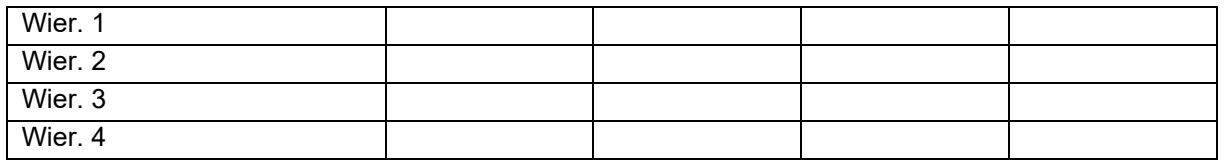

## **Konfiguracja ISOBUS**

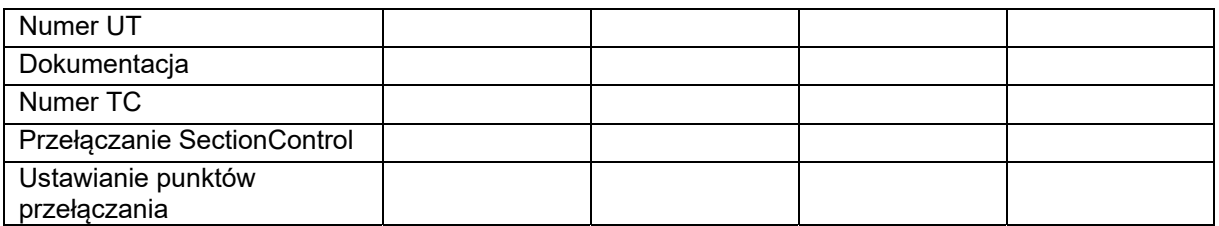

### **Menu Maszyna**

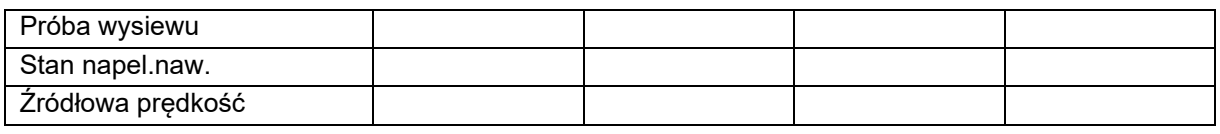

## **Konfiguracja zrodla predkosci**

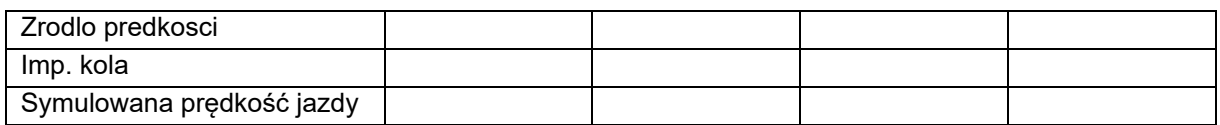

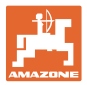

### **Setup/Ustawienia maszyny**

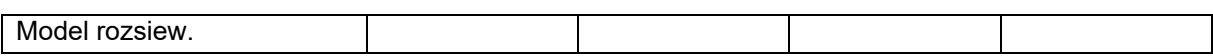

Konfiguracja napedu tarcz rozsiew.

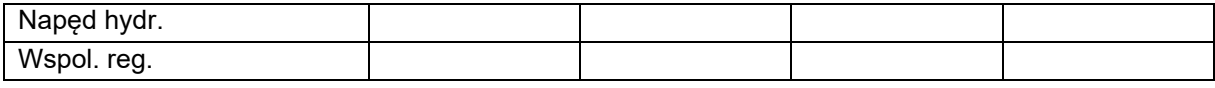

Kalibracja zasuwy

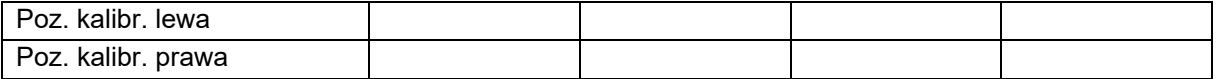

Konfiguracja wagi

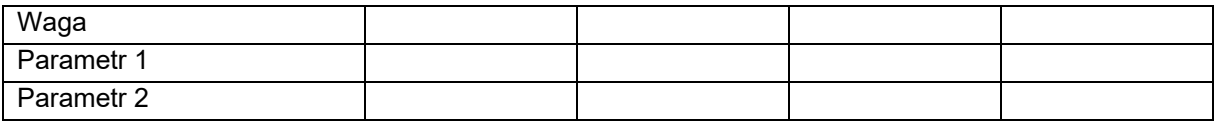

#### Konfiguracja limitera/AutoTS

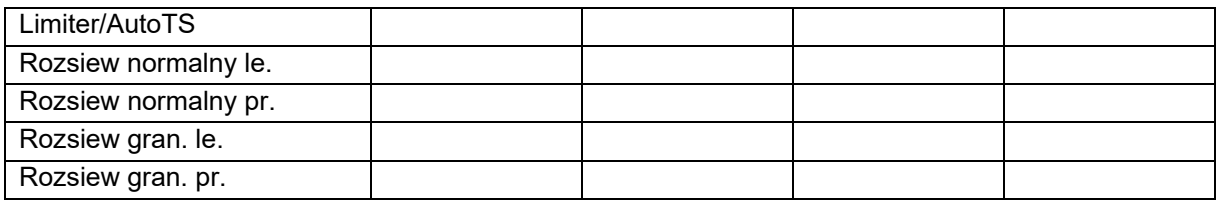

### Konfiguracja regul. systemu podawania

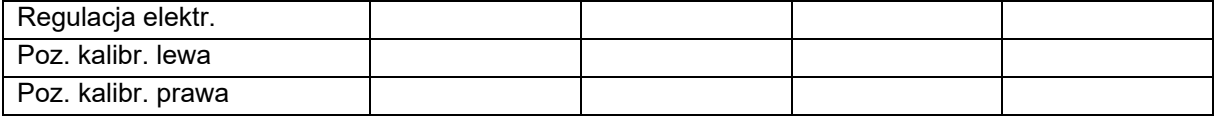

Opóźnienie włączenia, opóźnienie wyłączenia

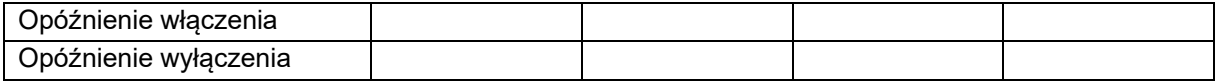

# **16.1 Awaria sygnału prędkości z magistrali ISO**

Źródłem sygnału prędkości może być prędkość symulowana, wprowadzona w menu Dane maszyny.

Pozwala ona na kontynuowanie rozsiewu bez sygnału prędkości.

W tym celu:

- 1. Wprowadzić symulowaną prędkość jazdy.
- 2. Podczas dalszego rozsiewu należy utrzymywać wprowadzoną, symulowaną prędkość jazdy.

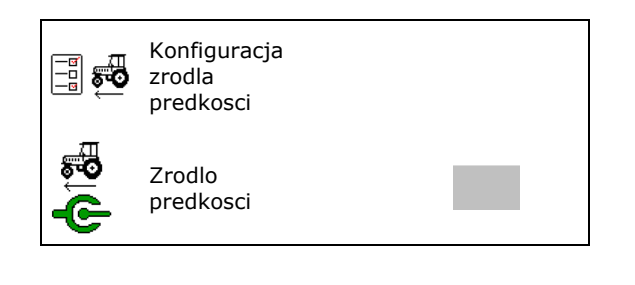

### **16.2 Wskazanie na terminalu obsługowym**

Komunikat wyświetlany jest w formie:

- wskazówki
- ostrzeżenia
- alarmu

Wyświetla się:

- numer usterki
- komunikat tekstowy
- ewentualnie symbol danego menu

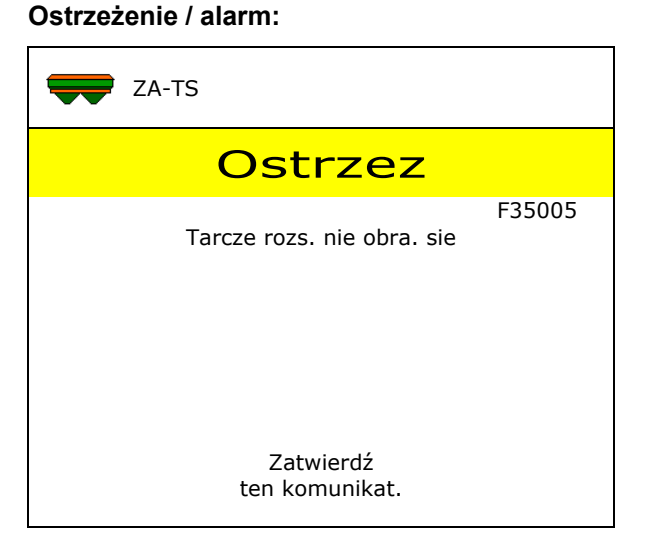

### **Wskazówka:**

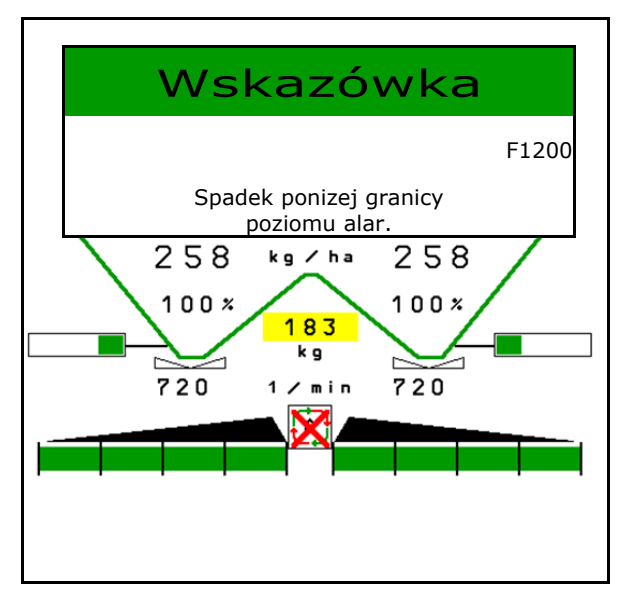

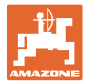

## **16.3 Tabela usterek**

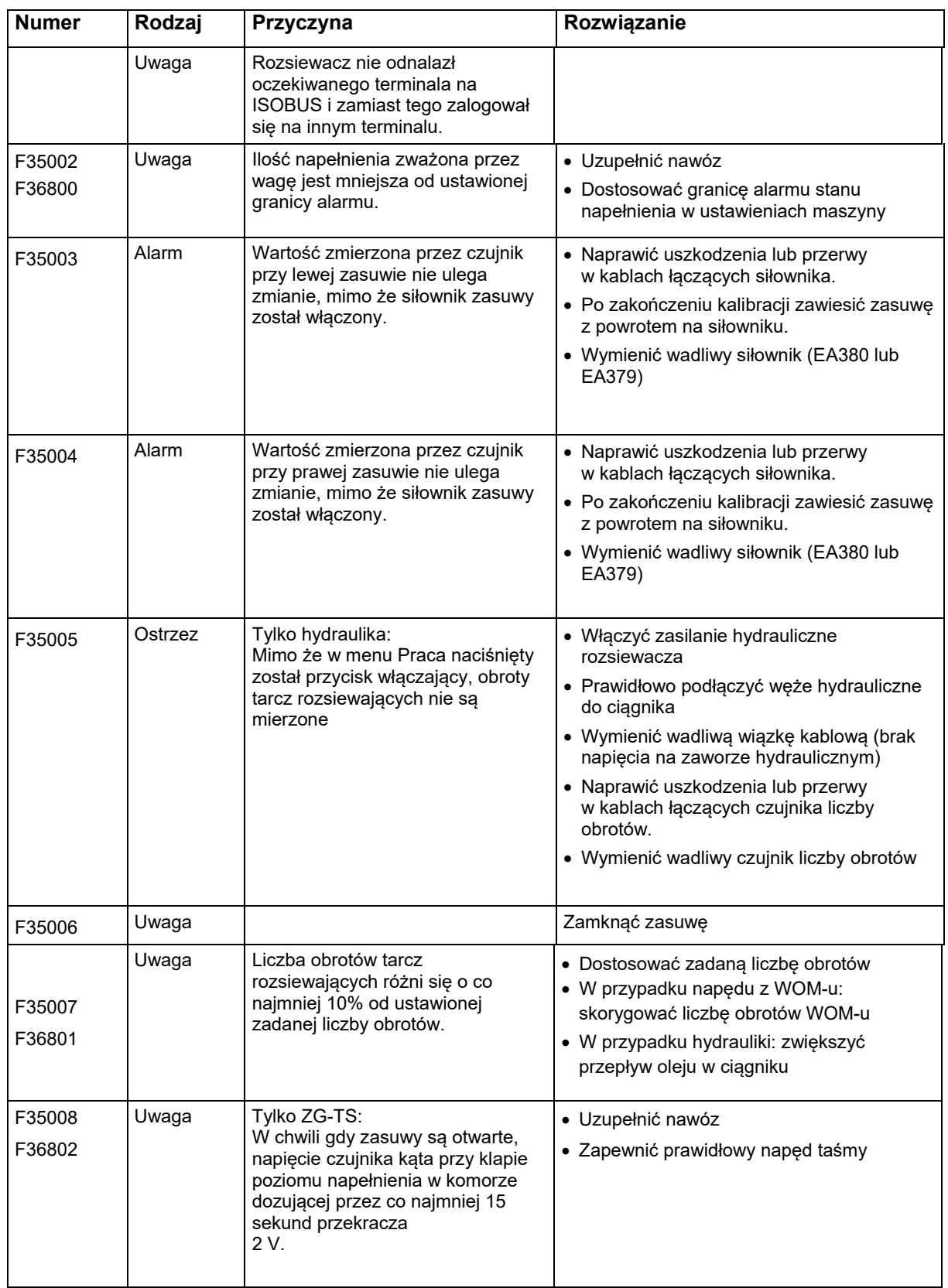

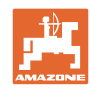

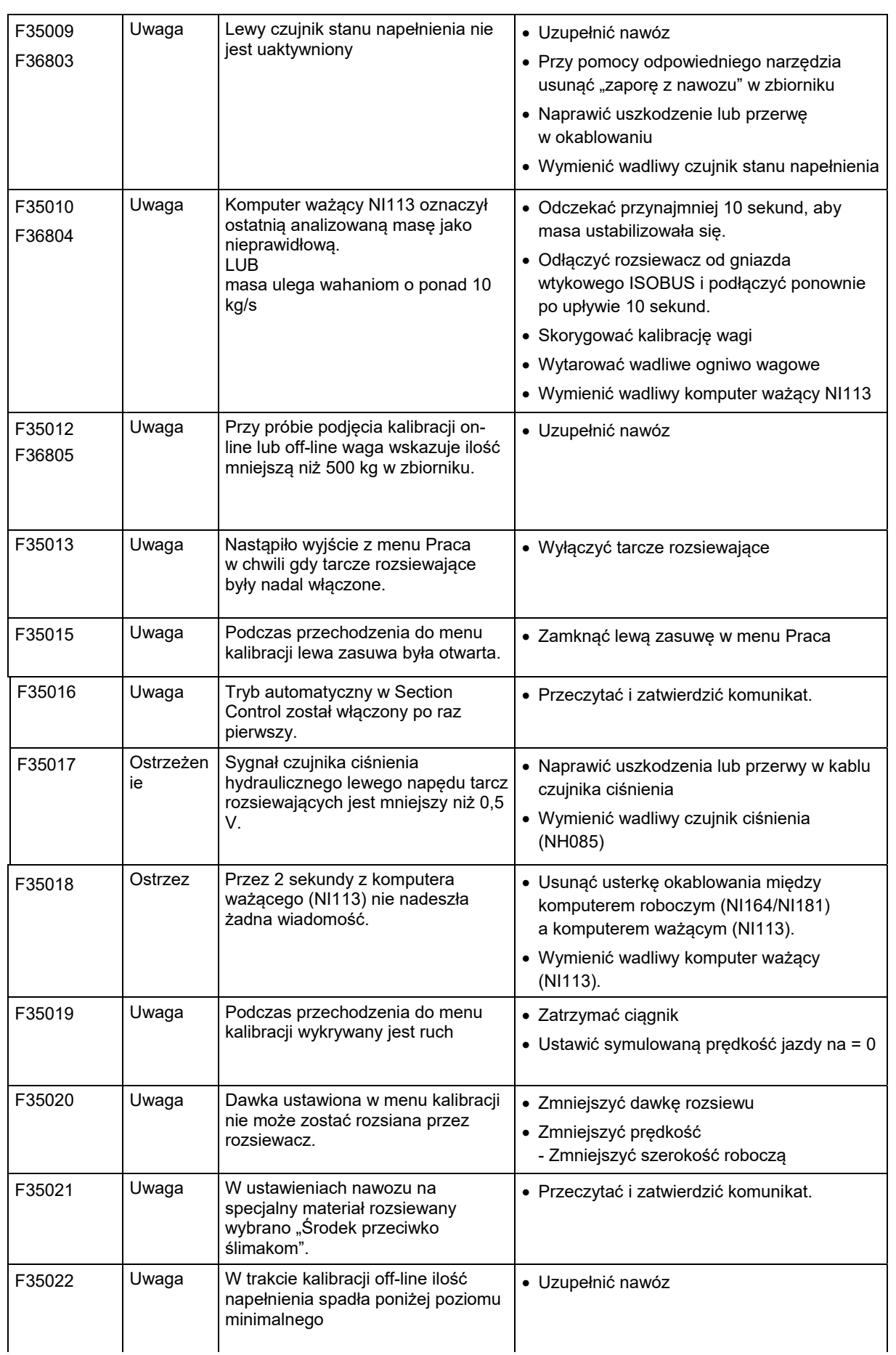

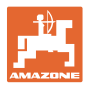

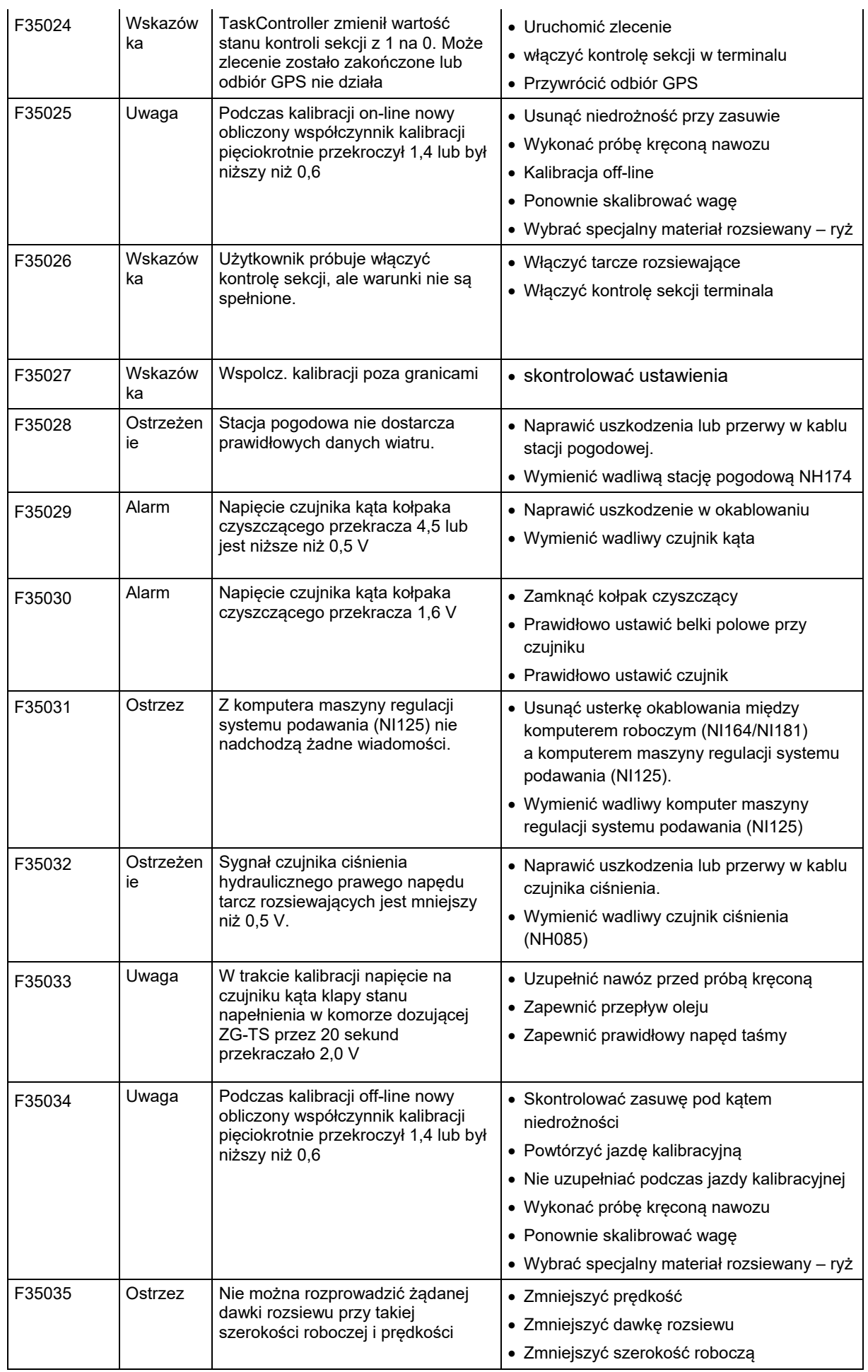

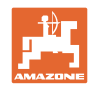

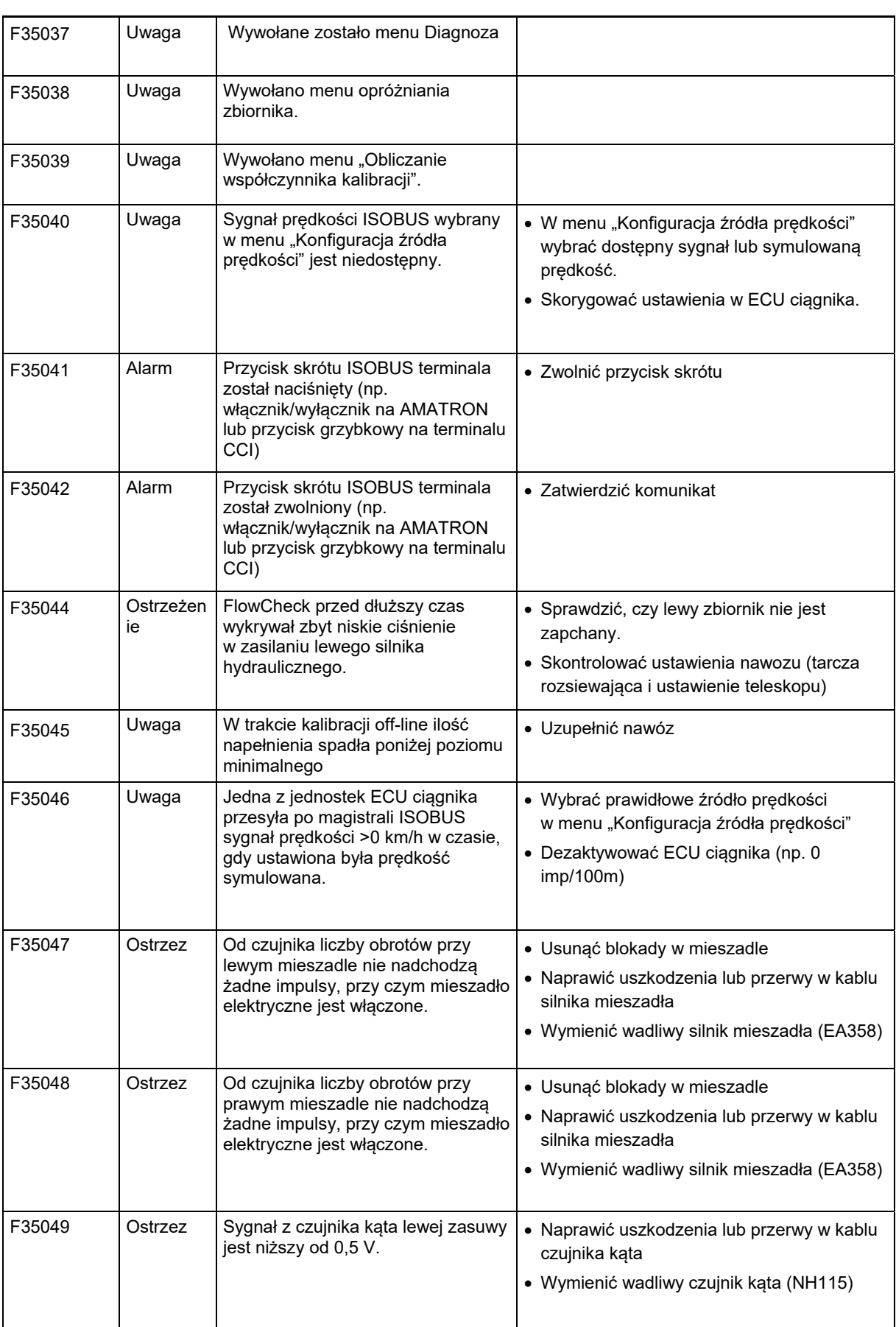

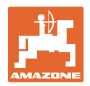

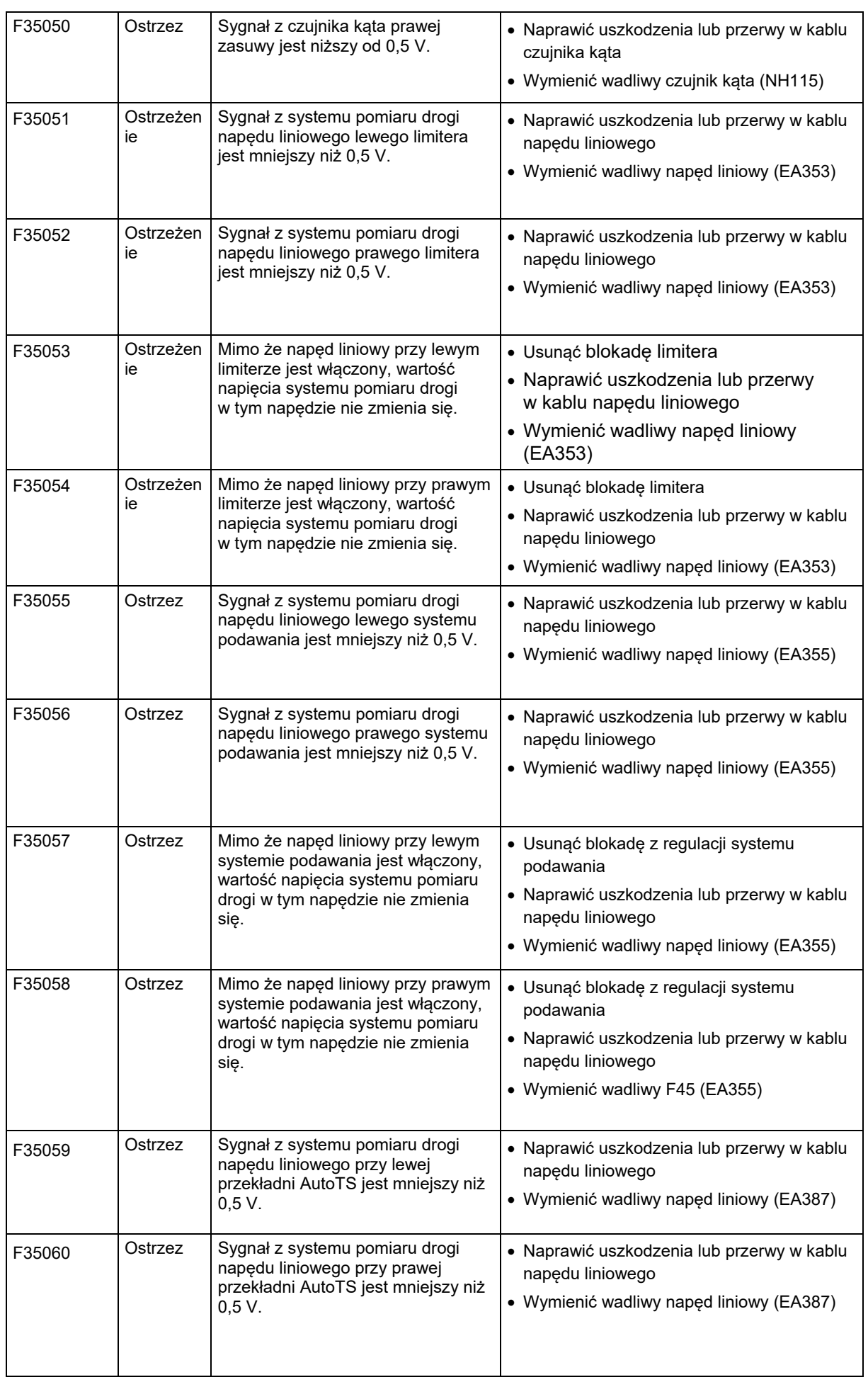

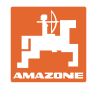

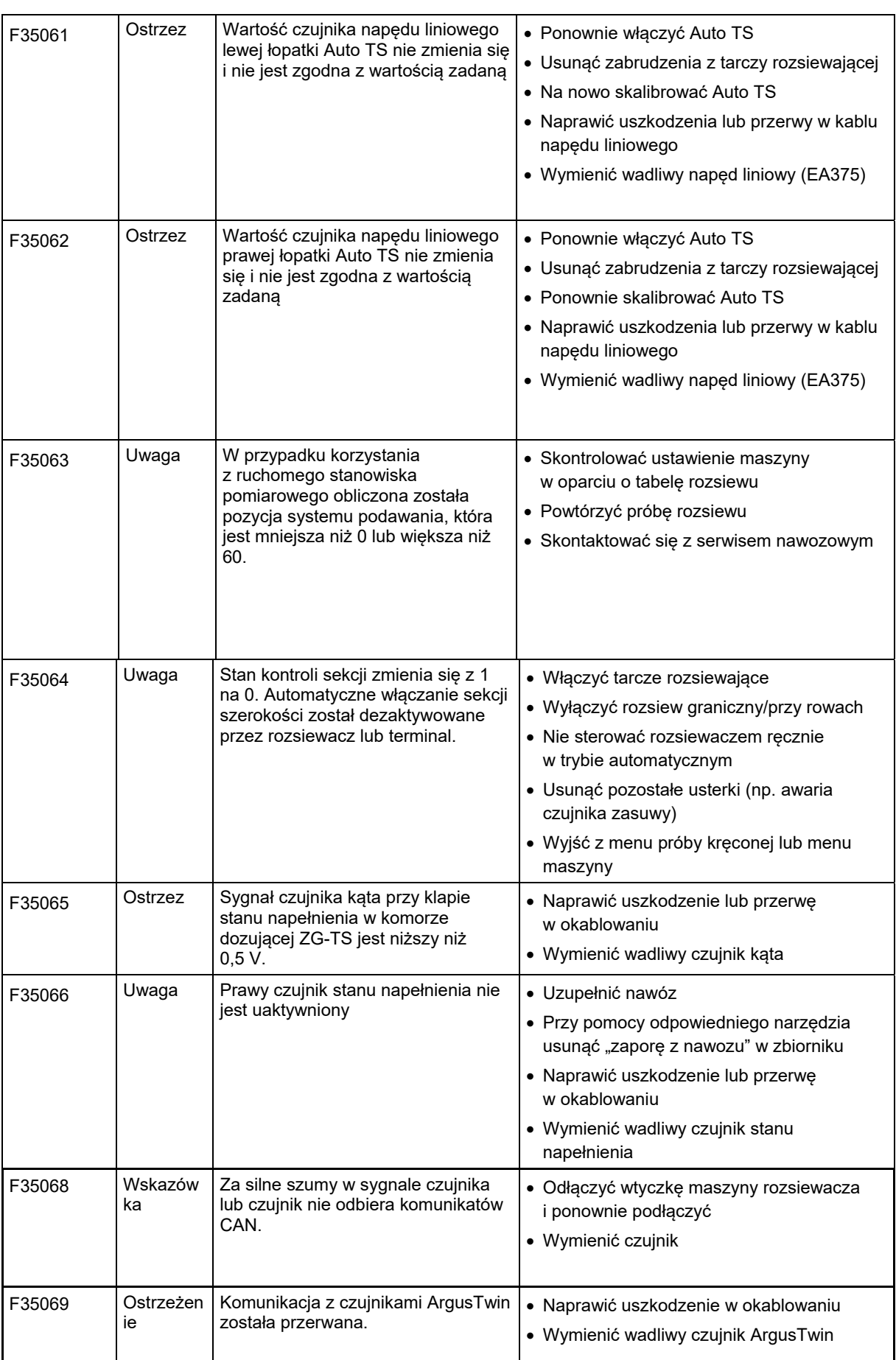

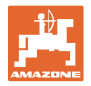

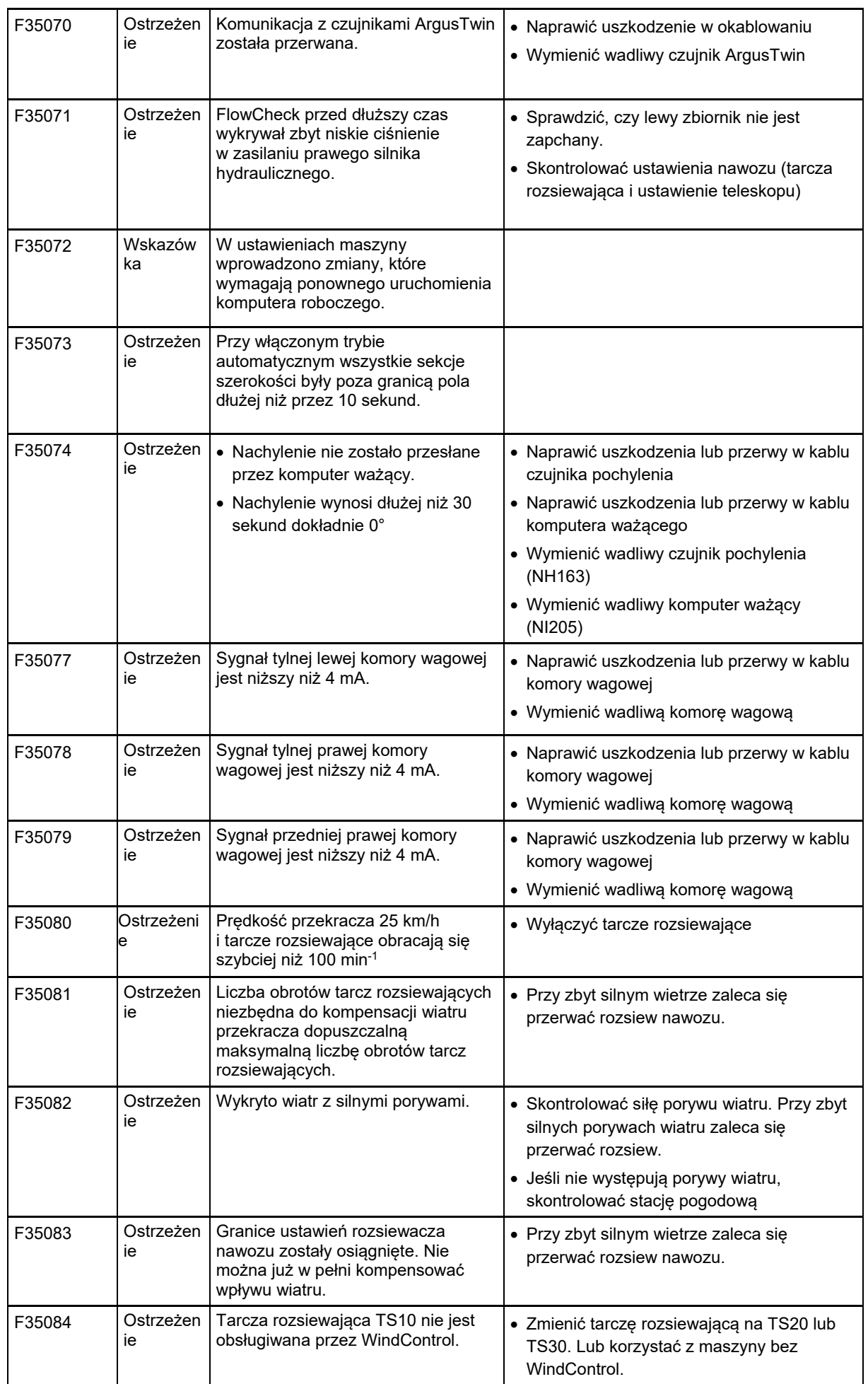

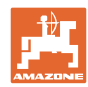

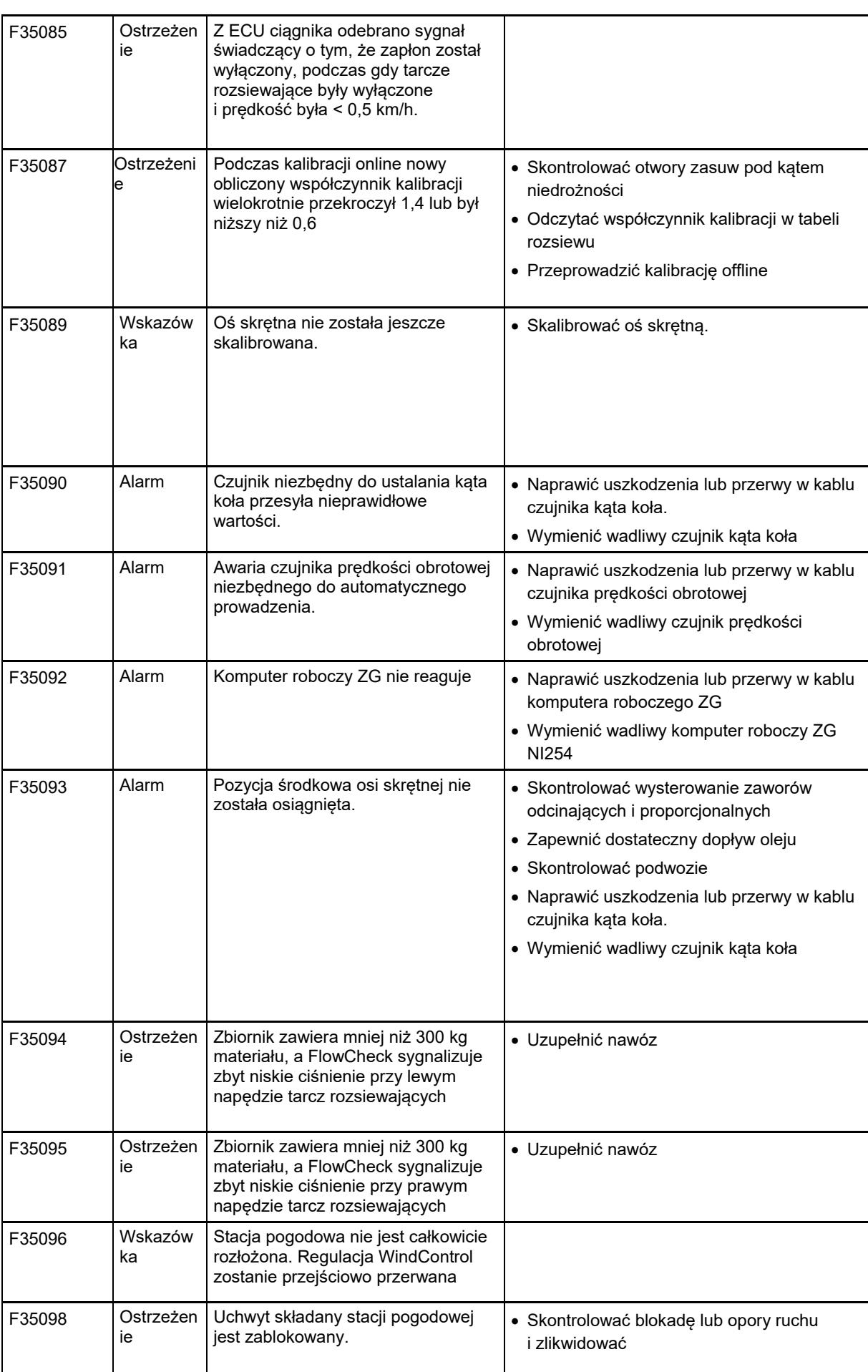

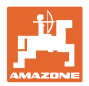

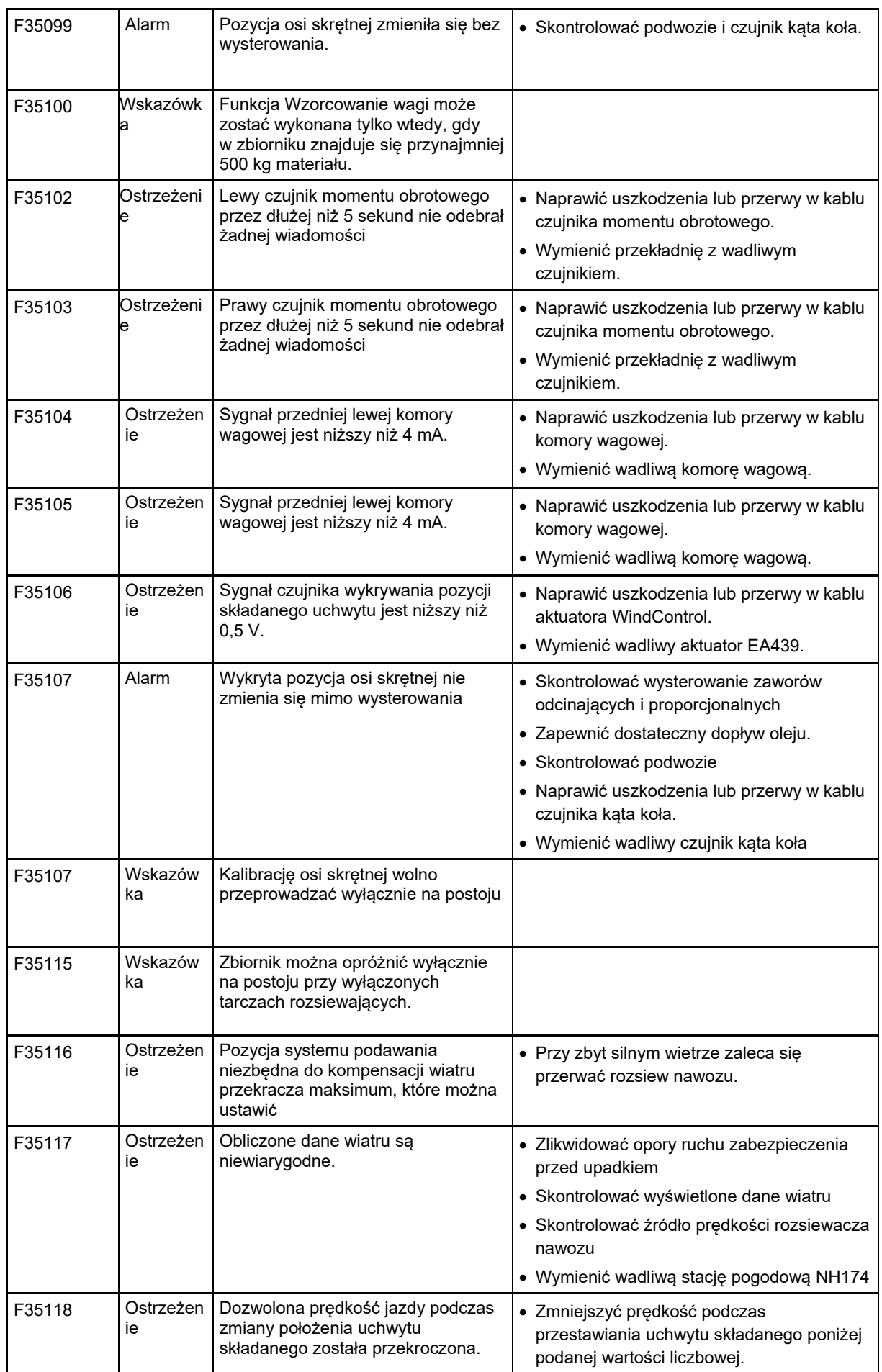

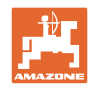

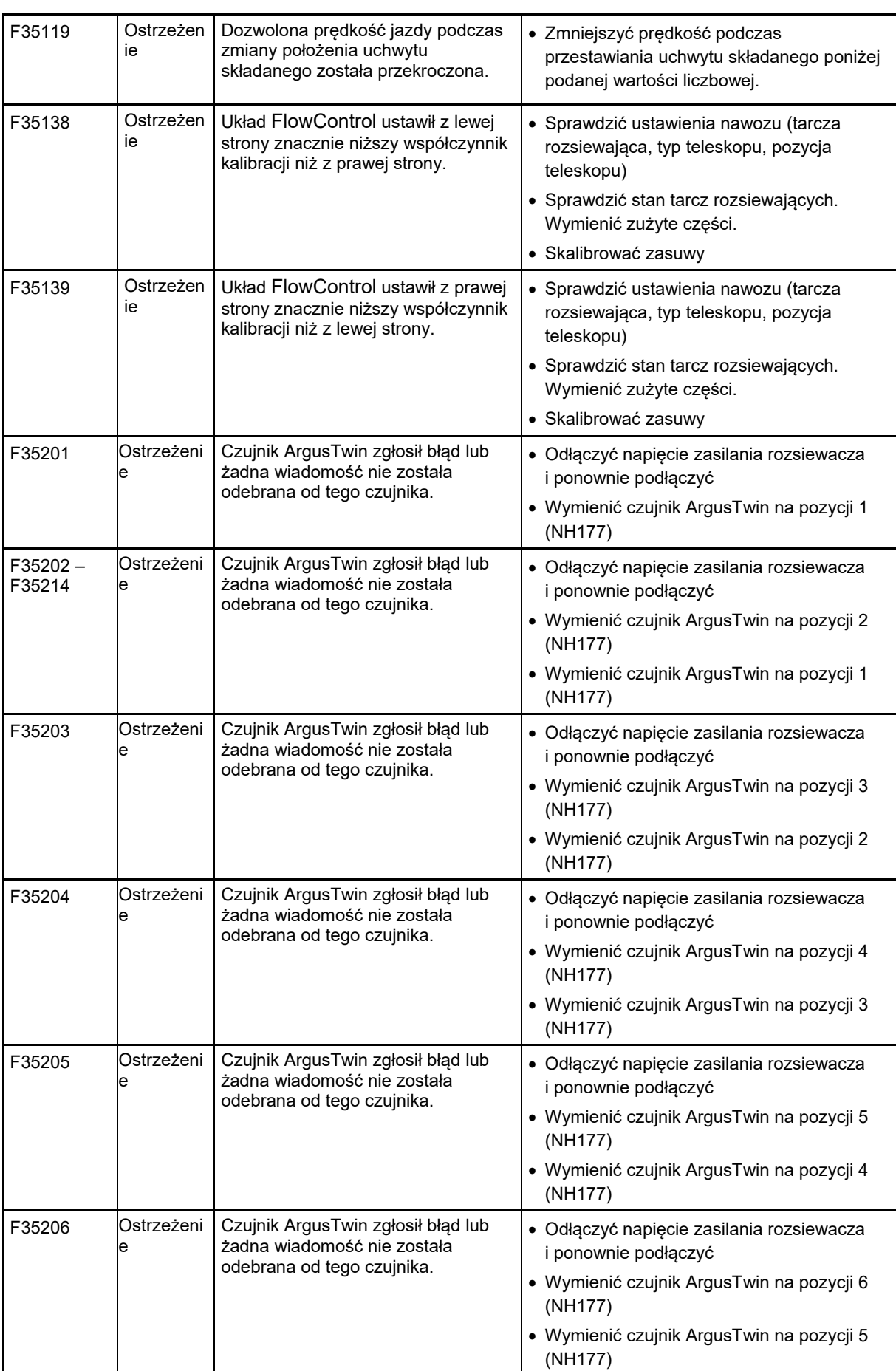

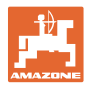

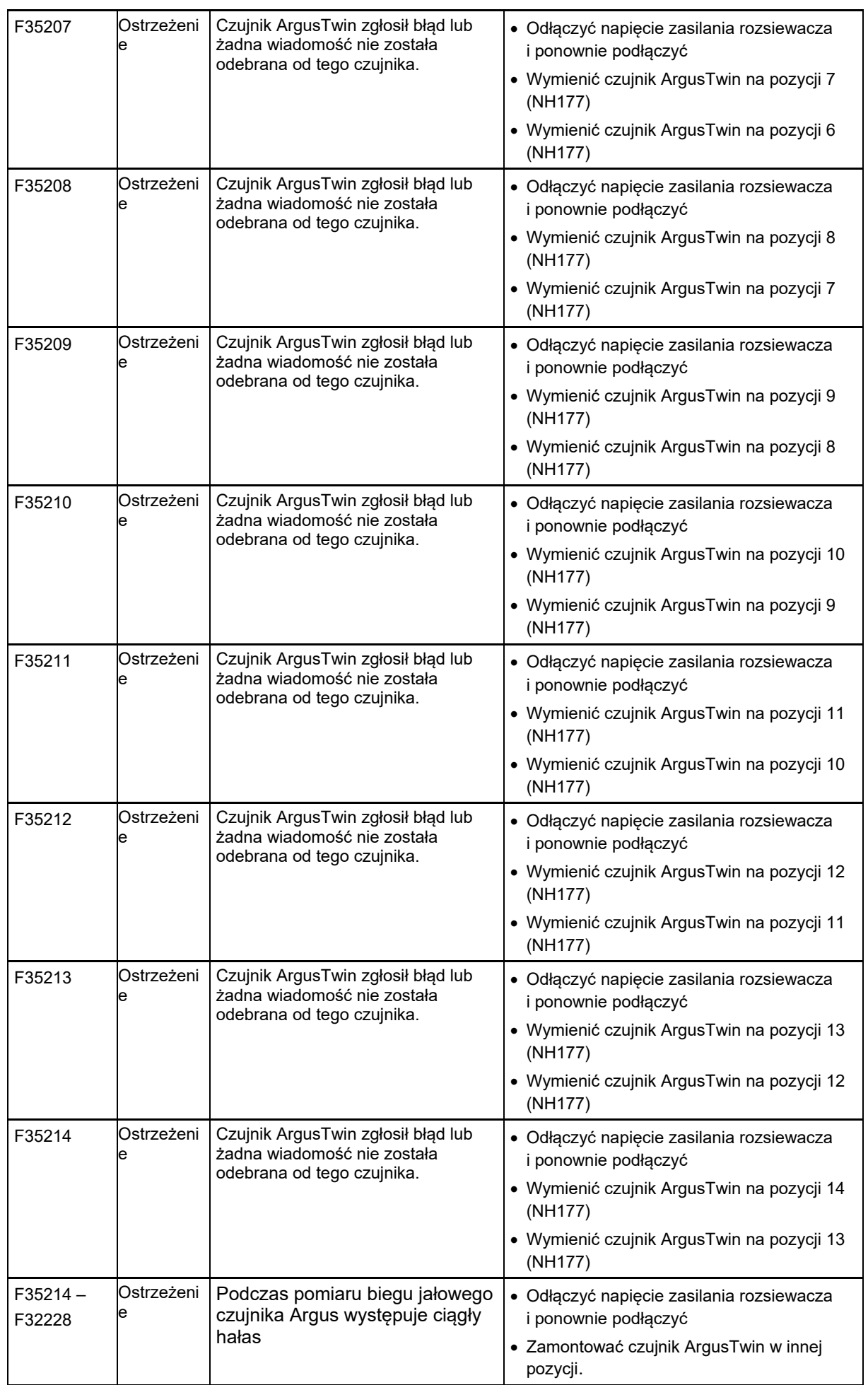

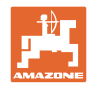

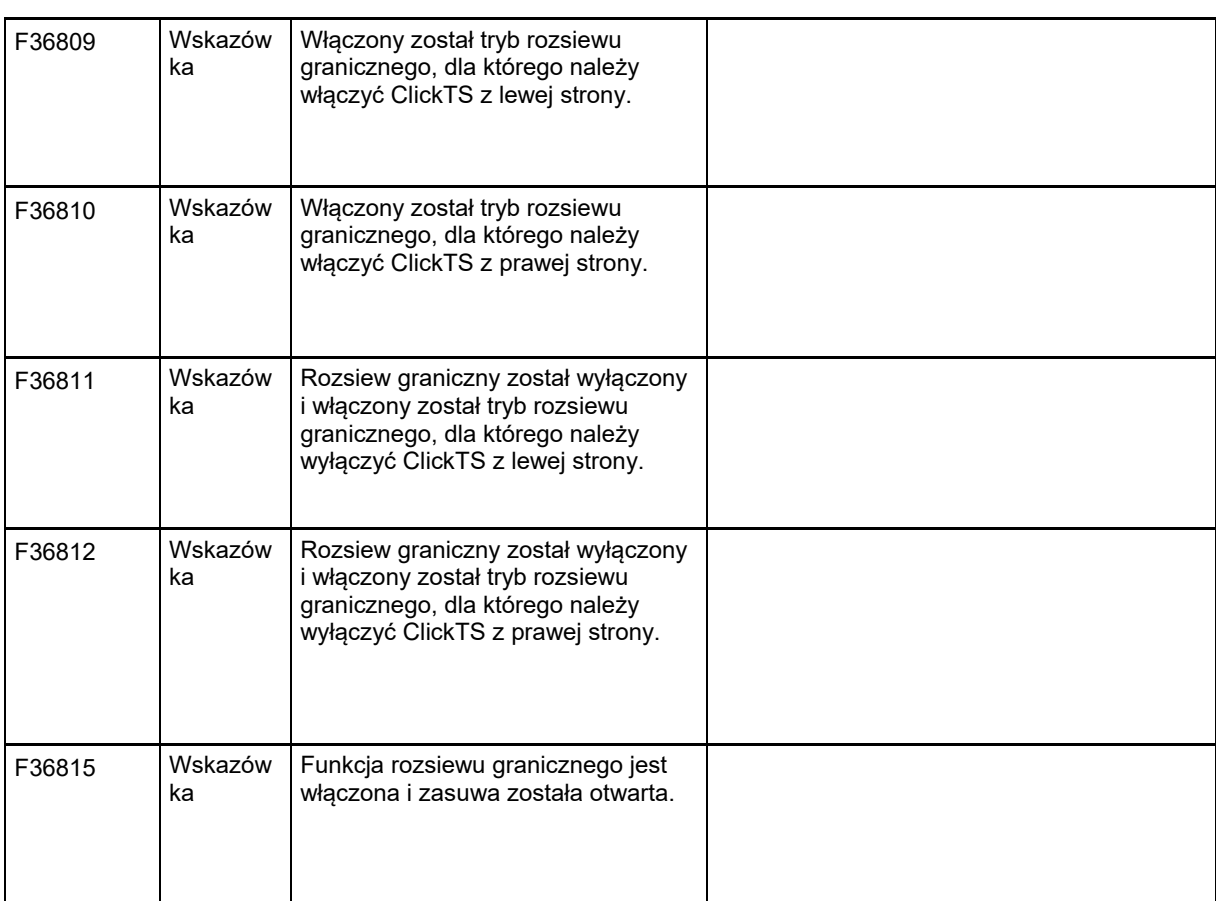

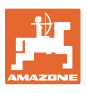

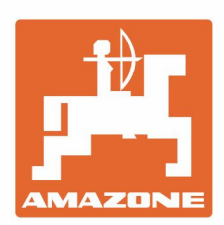

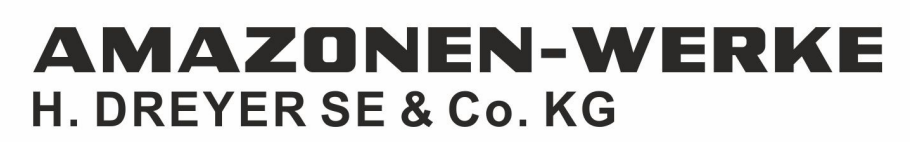

Postfach 51<br>D-49202 Hasbergen-Gaste Germany

Tel.:+ 49 (0) 5405 501-0<br>e-mail:amazone@amazone.de http://www.amazone.de